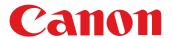

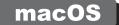

RAW Image Processing, Viewing and Editing Software

# **Digital Photo Professional**

Ver. 4.15

# **Instruction Manual**

#### Content of this Instruction Manual

- DPP stands for Digital Photo Professional.
- indicates the selection procedure of the menu.
- Square brackets are used to indicate items such as menu names, button names and window names that appear on the computer screen.
- Text inside < > indicates a key on the keyboard.
- p.\*\* indicates a reference page.
   Click to move to the relevant page.
- Advanced indicates the function for advanced users who are experienced in handling image processing software.
- ? : Marks helpful information when a problem arises.

Marks tips for using the software skillfully.

 ! Marks information that should be read before use.

Table 1 information you may find helpful.

#### Switching Between Pages

- Click on arrows on the bottom right of the screen.
  - D : next page
  - 🚺 : previous page
  - : return to a page you had previously displayed
- Click on the chapter headings on the right side of the screen to switch to the contents page of that chapter. Also, click the item you want to read about on the table of contents to move to the relevant page.

Downloading Images

> Viewing Images

Sorting Images

Editing Images

Printing Images

Processing Large Numbers of RAW Images

Remote Shooting

Playing Back Movies and Saving Still Photos

Handling RAW Movies

HDR PQ Mode

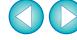

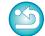

## **READ CAREFULLY BEFORE USING!**

#### **CANON SOFTWARE LICENSE AGREEMENT**

IMPORTANT - READ THIS AGREEMENT BEFORE USING THE SOFTWARE ON THE CD-ROM IN THIS BOX. BY USING THE SOFTWARE, YOU AGREE TO BE BOUND BY THE TERMS OF THIS AGREEMENT.

This is a license agreement (the [Agreement]) between you and Canon Inc. ([Canon]).

IF YOU DO NOT AGREE TO THE TERMS AND CONDITIONS OF THIS AGREEMENT, DO NOT USE THE SOFTWARE PROGRAM ON THE CD-ROM AND THE USER MANUAL IN THIS BOX (COLLECTIVELY, THE [SOFTWARE]) AND RETURN THE SOFTWARE WITHIN 30 DAYS FROM THE DATE OF PURCHASE TO YOUR POINT OF PURCHASE FOR A REFUND.

In consideration of the right to use the SOFTWARE, you agree to abide by the terms and conditions of this Agreement.

1. LICENSE: Canon grants you the non-exclusive right to use the SOFTWARE only on a single computer. You may physically transfer the SOFTWARE from one computer to another provided that the SOFTWARE is used on only one computer at a time. You shall not install or use the SOFTWARE on a network, multiple CPU, multiple site arrangement, or any other hardware configuration where the SOFTWARE is accessible to more than one CPU or to more than one user.

YOU SHALL NOT ASSIGN, SUBLICENSE, RENT, LEASE, LOAN, CONVEY OR OTHERWISE USE, TRANSFER, COPY, TRANSLATE, CONVERT TO ANOTHER PROGRAMMING LANGUAGE, ALTER, MODIFY, DECOMPILE OR DISASSEMBLE THE SOFTWARE, IN WHOLE OR IN PART, EXCEPT AS EXPRESSLY PROVIDED IN THIS AGREEMENT.

- BACK-UP COPY: You may make one copy of the SOFTWARE solely for back-up purposes, or copy the SOFTWARE onto the permanent storage device (e.g. a hard disk) of your computer and retain the original for back-up purposes. Any other copying of the SOFTWARE is a violation of this Agreement. You must reproduce and include the copyright notice on the back-up copy.
- SUPPORT AND UPDATES: Canon is not responsible for providing maintenance or support for use of the SOFTWARE. No updates, fixes or support will be made available for the SOFTWARE.
- 4. LIMITED WARRANTY AND LIMITATION OF LIABILITY: It is your responsibility to choose, maintain and match the hardware and software components of your computer system. Thus Canon does not guarantee uninterrupted service or correction of errors or that the functions or performance of the SOFTWARE will meet your requirements. THE SOFTWARE IS LICENSED ON AN [AS IS] BASIS AND WITHOUT WARRANTY OF ANY KIND. The CD-ROM storing the SOFTWARE is warranted only against defective material under normal use for a period of ninety (90) days after purchase from an authorized Canon dealer as evidenced by your sales receipt. Your sole remedy for a defective CD-ROM shall be replacement of the same without charge when returned by you at your expense to your point of purchase and proven to be defective upon inspection. The replacement CD-ROM will be warranted for the remainder of the original ninety (90) day warranty period of the defective CD-ROM. The limited warranty does not apply if the failure of the CD-ROM resulted from accident, abuse or misapplication of the SOFTWARE and shall not extend to anyone other than the original user of the SOFTWARE.

EXCEPT AS SPECIFICALLY SET FORTH IN THIS PARAGRAPH 4, CANON, CANON'S SUBSIDIARIES, DISTRIBUTORS AND DEALERS DISCLAIM ALL WARRANTIES, EXPRESS OR IMPLIED, INCLUDING ANY WARRANTY OF MERCHANTABILITY OR FITNESS FOR A PARTICULAR PURPOSE. WITH RESPECT TO THE SOFTWARE.

NEITHER CANON NOR ANY OF CANON'S SUBSIDIARIES, DISTRIBUTORS OR DEALERS IS LIABLE FOR ANY DAMAGES HOWSOEVER CAUSED, INCLUDING WITHOUT LIMITATION, DIRECT, CONSEQUENTIAL OR INCIDENTAL LOSS OR DAMAGE INCLUDING LOSS OF PROFITS, EXPENSE OR INCONVENIENCE HOWSOEVER CAUSED OR ARISING OUT OF THE SOFTWARE OR THE USE THEREOF.

NEITHER CANON, NOR ANY OF CANON'S SUBSIDIARIES, DISTRIBUTORS OR DEALERS SHALL HAVE ANY OBLIGATION TO INDEMNIFY YOU AGAINST ANY CLAIM OR SUIT BROUGHT BY A THIRD PARTY ALLEGING THAT THE SOFTWARE OR THE USE THEREOF INFRINGES ANY INTELLECTUAL PROPERTY OF SUCH THIRD PARTY.

- 5. TERM: This Agreement is effective upon your using the SOFTWARE and remains in effect until expiration of all copyright interests in the SOFTWARE unless earlier terminated. You may terminate this Agreement by destroying the SOFTWARE. This Agreement will also terminate without notice to you if you fail to comply with any of the terms of this Agreement and you must then promptly return the SOFTWARE. In addition, Canon may enforce its other legal rights.
- 6. U.S. GOVERNMENT RESTRICTED RIGHTS NOTICE: The SOFTWARE is provided with restricted rights. Use, duplication or disclosure is subject to restrictions as set forth in either subparagraph (c) (1) (ii) of the Rights in Technical Data and Computer software clause at DFARs 252.227-7013 or subparagraph (c) (1) and (2) of the Commercial Computer Software Restricted Rights Clause at FAR 52.227-19. as applicable.
- 7. SEVERABILITY: In the event that any provision of this Agreement is declared or found to be illegal by any court or tribunal of competent jurisdiction, such provision shall be null and void with respect to the jurisdiction of that court or tribunal and all the remaining provisions of this Agreement shall remain in full force and effect.
- 8. CONTROLLING LAW: The terms of this Agreement as it relates to purchases of the Software in the United States of America shall be governed and construed in all respects in accordance with the laws and regulations of the State of New York, without reference to choice of law principles. The terms of this Agreement as it relates to purchases of the Software in Canada shall be governed by the laws of the province of Ontario.
- 9. OWNERSHIP: All rights, including but not limited to copyrights and trade secret rights, to the SOFTWARE belong to Canon, its affiliated corporations and third party licensors. Your use of the SOFTWARE is subject to the United States, Canada and other applicable copyright and trademark laws and nothing in this Agreement constitutes a waiver of the rights of Canon, its affiliated corporations and third party licensors under such laws.
  Nothing contained in Paragraph 1 shall be construed to give Canon any ownership rights in any images, graphics or textual material that you save in connection with the Software.
- 10.ACKNOWLEDGEMENT: BY USING THE SOFTWARE, YOU ACKNOWLEDGE THAT YOU HAVE READ THIS AGREEMENT, UNDERSTOOD IT, AND AGREE TO BE BOUND BY ITS TERMS AND CONDITIONS. YOU ALSO AGREE THAT THIS AGREEMENT IS THE COMPLETE AND EXCLUSIVE STATEMENT OF AGREEMENT BETWEEN YOU AND CANON CONCERNING THE SUBJECT MATTER HEREOF AND SUPERSEDES ALL PROPOSALS OR PRIOR AGREEMENTS, VERBAL OR WRITTEN, AND ANY OTHER COMMUNICATIONS BETWEEN THE PARTIES RELATING TO THE SUBJECT MATTER HEREOF. NO AMENDMENT TO THIS AGREEMENT SHALL BE EFFECTIVE UNLESS SIGNED BY A DULY AUTHORIZED OFFICER OF CANON.

Downloading Images

> Viewing Images

Sorting Images

Editing Images

Printing Images

Processing Large Numbers of RAW Images

Remote Shooting

Playing Back Movies and Saving Still Photos

Handling RAW Movies

HDR PQ Mode

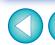

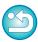

# Introduction

## **Main Features of DPP**

Following are the main tasks you can perform with images you have downloaded to your computer.

- \* **JPEG/TIFF** indicates processing that can be performed with JPEG or TIFF images as well as RAW images.
- **View and organize images JPEG/TIFF**
- Play back movies and save still photos
- Adjust an image
  - Various image adjustments while maintaining the original image
     JPEG/TIFF
  - Freely apply a Picture Style
  - View your image before and after adjustment in the same window
     JPEG/TIFF

- Correction of lens aberration
- Digital Lens Optimizer
- Automatic/manual dust erasure processing

JPEG/TIFF

- Convert from a RAW image to a JPEG or TIFF image and save
  - Process large numbers of RAW images in batches
  - Transfer the image to image editing software
- Print an image **JPEG/TIFF**
- Link with EOS Utility for remote shooting

JPEG/TIFF

Color management compatibility

CMYK simulation for commercial printing

In DPP Ver. 4.8.20 or later, clicking [Check for updates] in the [Digital Photo Professional 4] menu allows you to check for update files on the server and download any update files that are available. To use this function, an environment with Internet access (subscription to a provider and an in-place line connection) is required. Internet Service Provider (ISP) connection fees or access point connection fees may apply.

Downloading Images

Viewing Images

Sorting Images

Editing Images

Printing Images

Processing Large Numbers of RAW Images

> Remote Shooting

Playing Back Movies and Saving Still Photos

Handling RAW Movies

HDR PQ Mode

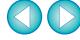

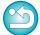

# **System Requirements**

| OS (operating system) | macOS 10.14 to 10.15, 11                                                                                                    |
|-----------------------|----------------------------------------------------------------------------------------------------|
| Model                 | PC with one of the above OS preinstalled (Upgraded machines not supported)                                                                                                    |
| CPU                   | Images shot with EOS-1D X Mark III, EOS R5, EOS R6: Intel Core i series (recommended Intel Core i7 or later), Apple M1* Images shot with other cameras: Core 2 Duo 2.0 GHz or faster (recommended Core i series or later), Apple M1* |
| RAM<br>(memory)       | Images shot with EOS-1D X Mark III, EOS R5, EOS R6: 4.0 GB or more of RAM (8.0 GB or more recommended) Images shot with other cameras: 2.0 GB or more of RAM (4.0 GB or more recommended)                                            |
| Hard disk<br>drive    | Installation: Min. 300 MB of available space Operation: Min. 600 MB of available space                                                                                                    |
| Display               | Resolution: XGA (1024 x 768) or more (1600 x 1200 or more recommended) Colors: 16-bit color (65536 colors) or more                                                                                                    |

<sup>\*</sup> On an Apple M1 computer, runs with Rosetta 2 installed.

- For information on system requirements for HDR PQ mode (including supported images), see "System Requirements for HDR PQ Mode" (p.165).
- For details on system requirements for the RAW movie tool, see "Working with RAW Movies" (p.154).
- For images supported by depth compositing, see "Using Depth Compositing" ▶ "Supported Images" (p.117).

# **Supported Cameras**

EOS-1D X Mark III, EOS-1D X Mark II, EOS-1D X, EOS-1D C, EOS-1D Mark IV, EOS-1Ds Mark III. EOS-1D Mark III. EOS-1D Mark II N. EOS-1Ds Mark II. EOS-1D Mark II, EOS-1D, EOS-1Ds, EOS 5DS/EOS 5DS R, EOS 5D Mark IV, EOS 5D Mark III, EOS 5D Mark II, EOS 5D, EOS 6D Mark II, EOS 6D, EOS 7D Mark II, EOS 7D, EOS 90D, EOS 80D, EOS 70D, EOS 60D/EOS 60Da, EOS 50D, EOS 40D, EOS 30D, EOS 20D/EOS 20Da, EOS 10D, EOS D2000, EOS D6000, EOS D30, EOS D60, EOS 77D, EOS REBEL T6S/760D, EOS REBEL T8i/850D, EOS REBEL T7i/800D, EOS REBEL T6i/750D, EOS REBEL T5i/ 700D, EOS REBEL SL3/250D/200D II, EOS REBEL SL2/200D, EOS REBEL SL1/100D, EOS REBEL T7/2000D/1500D, EOS REBEL T6/1300D, EOS REBEL T5/1200D, EOS REBEL T4i/650D, EOS REBEL T3i/600D, EOS REBEL T2i/550D. EOS REBEL T1i/500D. EOS DIGITAL REBEL XSi/450D. EOS DIGITAL REBEL XS/1000D, EOS REBEL T3/1100D, EOS DIGITAL REBEL XT/400D DIGITAL, EOS DIGITAL REBEL XT/350D DIGITAL, EOS REBEL T100/4000D/3000D, EOS DIGITAL REBEL/300D, EOS R5, EOS R6. EOS R, EOS Ra, EOS RP, EOS M6 Mark II, EOS M6, EOS M5, EOS M3, EOS M2, EOS M, EOS M10, EOS M200, EOS M100, EOS M50 Mark II, EOS M50. PowerShot G3 X<sup>\*1</sup>, PowerShot G1 X Mark II<sup>\*1</sup>, PowerShot G7 X<sup>\*1</sup>, PowerShot G9 X<sup>\*1</sup>, PowerShot SX60 HS<sup>\*1</sup>, PowerShot G5 X<sup>\*1</sup>, PowerShot G7 X Mark II<sup>\*1</sup> PowerShot G16<sup>\*1</sup>, PowerShot S120<sup>\*1</sup>, PowerShot G1 X<sup>\*1</sup>, PowerShot G15<sup>\*1</sup> PowerShot S110\*1. PowerShot S100\*1. PowerShot G9 X Mark II\*1. PowerShot G1 X Mark III<sup>\*1</sup>, PowerShot G9<sup>\*1\*2</sup>, PowerShot G10<sup>\*1\*2</sup>, PowerShot G11<sup>\*1\*2</sup> PowerShot G12\*1\*2, PowerShot S90\*1\*2, PowerShot S95\*1\*2, PowerShot SX1 IS<sup>\*1\*2</sup>, PowerShot SX50 HS<sup>\*1\*2</sup>, PowerShot SX70 HS<sup>\*1\*2</sup>, PowerShot G5 X Mark II<sup>1</sup>, and PowerShot G7 X Mark III<sup>1</sup>

- \*1 For RAW images, functions that are not in the camera (such as the Auto Lighting Optimizer) and functions such as the Digital Lens Optimizer cannot be used. However, Picture Styles, even if not in the camera, can be used with the exception of some functionality.
- \*2 The following functions are unavailable.
- Basic Adjustment tool palette:

White balance [Fine-tune]

A portion of [Gamma adjustment]

Automatic gradation and luminance adjustment Midpoint adjustment

Input white points range expansion

- Dust Delete/Copy Stamp tool palette
- Compositing tool
- HDR tool

**Downloading Images** 

> Viewing **Images**

Sorting **Images** 

**Editing Images** 

**Printing Images** 

**Processing** Large Numbers of RAW Images

> Remote Shooting

**Playing Back** Movies and Saving Still Photos

Handling **RAW Movies** 

> HDR PQ Mode

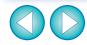

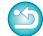

# **Supported Images**

## Image data

|              |               | Image type                                                        | Extension                            |
|--------------|---------------|-------------------------------------------------------------------|--------------------------------------|
|              | RAW<br>images | Images in the Canon RAW format shot on supported cameras*         | .CR3<br>.CR2<br>.TIF<br>.CRW<br>.CIP |
| Still photos | JPEG images   | Exif 2.2, 2.21 or 2.3-compatible JPEG images                      | .JPG/.JPEG                           |
|              | TIFF images   | Exif-compatible TIFF images                                       | .TIF/.TIFF                           |
|              | HEIF images   | Images shot on supported cameras, or HEIF images developed in DPP | .HIF/.HEIC                           |
| Mov          | vies          | Movies shot with supported cameras                                | .MOV<br>.MP4<br>.CRM                 |

<sup>\*</sup> Compatible with RAW images shot with EOS D6000 or EOS D2000 that have been converted to RAW images using the CR2 Converter and have the ".CR2" extension.

Downloading Images

Viewing Images

Sorting Images

Editing Images

Printing Images

Processing Large Numbers of RAW Images

Remote Shooting

Playing Back Movies and Saving Still Photos

Handling RAW Movies

> HDR PQ Mode

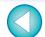

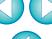

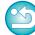

# **Contents**

| Introduction                                  | 2 |
|-----------------------------------------------|---|
| Main Features of DPP                          | 2 |
| System Requirements                           |   |
| Supported Cameras                             |   |
| Supported Images                              |   |
| 1 Downloading Images                          | 9 |
| Starting up DPP                               |   |
| Downloading Images to Your Computer 1         | 1 |
| Downloading Images Using the Software "EOS    |   |
| Utility" 1                                    | 1 |
| Downloading Images Using Your Card Reader 1   | 1 |
|                                               | 2 |
| Viewing Images in the Main Window (Thumbnail  |   |
| Layout)1                                      | 3 |
|                                               | 4 |
| Enlarging and Viewing an Image in the Preview |   |
|                                               | 8 |
| Enlarging and Viewing a Specific Area 1       | 9 |
| Advanced Checking the Image in Detail         | 0 |
| Displaying the Main Window (Multi-layout) 2   | 0 |
| Checking an Image Using the Preview Control   |   |
| Panel                                         |   |
| Checking an Image in Multi-Function Preview 2 |   |
| Checking an Image in Second Windows           |   |
| Changing the Display Method and Order of      | 1 |
| Palettes                                      | Q |
| Changing the Display Method (Dock/Float) of   | U |
| Palettes                                      | 8 |
| Rearranging Palettes                          |   |
| Quitting DPP                                  |   |
|                                               |   |

| 3 | Organizing and Sorting Images                    | 30         |
|---|--------------------------------------------------|------------|
|   | Efficiently Checking/Sorting Images              | 31         |
|   | Sorting Images                                   | 33         |
|   | Sorting Images in the Main Window                |            |
|   | Arranging Images in the Main Window              |            |
|   | Displaying a RAW Image and JPEG Image as a       |            |
|   | Single Image                                     | 37         |
|   | Checking Image Information                       | 38         |
|   | Organizing Images                                | 39         |
|   | Deleting an Unwanted Image                       | 39         |
|   | Moving Images                                    | 39         |
|   | Moving Images in Folders                         | 40         |
|   | Registering Frequent-Use Folders (Bookmark       |            |
|   | Registration)                                    | 40         |
| 4 | Editing Images                                   | 41         |
|   | RAW Images                                       | 44         |
|   | RAW Images                                       | 44         |
|   | RAW Development                                  |            |
|   | When RAW Development is to be Done               | 44         |
|   | Advantages of a RAW Image                        | 44         |
|   | Editing JPEG and TIFF Images                     | 45         |
|   | Tool Palettes                                    | 46         |
|   | JPEG/TIFF Editing with the Basic Adjustment Tool |            |
|   | Palette                                          | 48         |
|   | Adjusting Brightness                             |            |
|   | Changing the Picture Style                       |            |
|   | Advanced Using a Picture Style File              |            |
|   | Adjusting Color Tone by Changing White           |            |
|   | Balance                                          | <b>5</b> 1 |
|   | Adjusting Color Tone Using Click White           |            |
|   | Balance                                          | 52         |
|   | Advanced Adjusting White Balance with Color      |            |
|   | Temperature                                      | 53         |

Downloading Images

Viewing Images

Sorting Images

Editing Images

Printing Images

Processing Large Numbers of RAW Images

Remote Shooting

Playing Back Movies and Saving Still Photos

Handling RAW Movies

HDR PQ Mode

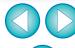

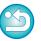

| Advanced Tuning White Balance                       | 53  | Shooting Distance Information Slider                   |
|-----------------------------------------------------|-----|--------------------------------------------------------|
| Adjusting Contrast                                  |     | Correcting Multiple Images at a Time                   |
| Advanced Adjusting Brightness of Shadows/           |     | Digital Lens Optimizer                                 |
| Highlights                                          | 54  | Using the Digital Lens Optimizer                       |
| Changing Color Tone and Color Saturation            | 55  | Adjusting Image Sharpness81                            |
| Advanced Adjusting Dynamic Range                    | 56  | JPEG/TIFF Advanced Editing with the Partial Adjustment |
| Adjusting Gradation and Luminance                   |     | Tool Palette82                                         |
| Automatically                                       | 57  | Making Partial Adjustments to Images ([Brightness],    |
| Using the Auto Lighting Optimizer                   |     | [Contrast], [Hue], [Saturation])82                     |
| Adjust Face Lighting                                |     | Making Partial Adjustments to Images ([Reduce color    |
| Adjusting Image Sharpness                           |     | moiré]) 84                                             |
| Adjusting Clarity                                   | 61  | Adjustment Groups85                                    |
| ☐ JPEG/TIFF Editing with the Tone Adjustment Tool   |     | Editing with the Dust Delete/Copy Stamp                |
| Palette                                             | 62  | Tool Palette86                                         |
| Adjusting Brightness and Contrast                   | 62  | Performing Automatic Dust Erasure Processing 86        |
| Adjusting Color Tone Using Click White              |     | Automatic Dust Erasure Processing in the Main          |
| Balance                                             | 63  | Window 87                                              |
| Advanced Adjusting Tone Curve                       | 64  | Manually Erasing Dust (Repair Function)                |
| Advanced Adjusting Dynamic Range                    | 66  | Erasing Unwanted Parts of an Image (Copy Stamp         |
| Using the Auto Lighting Optimizer                   | 66  | Function)                                              |
| JPEG/TIFF Editing with the Color Adjustment Tool    |     | Setting Work Color Space91                             |
| Palette                                             | 67  | Using the Soft-Proof Colors Function 92                |
| Advanced Editing with the Color Adjustment Tool     |     | Specifying the Size when Opening RAW Images 93         |
| Palette                                             | 67  | Displaying and Saving RAW Images94                     |
| JPEG/TIFF Editing with the Detailed Adjustment Tool |     | JPEG/TIFF   Saving Editing Results                     |
| Palette                                             | 69  | Saving Editing Contents to an Image 95                 |
| Reducing Noise                                      |     | Saving as a separate image 95                          |
| Adjusting Image Sharpness                           |     | ЈРЕG/ТIFF Re-Editing an Image 97                       |
| Reducing Color Moiré in an Image                    |     | JPEG/TIFF Utilizing Adjustment Contents (Recipe) 98    |
| JPEG/TIFF Editing with the Trimming/Angle Adjustme  |     | Copying a Recipe and Applying to Another               |
| Tool Palette                                        |     | Image99                                                |
| Editing with the Lens Correction Tool Palette       |     | Saving a Recipe as a File99                            |
| Correcting Lens Aberration                          |     | Loading and Applying Recipes                           |
| Making Corrections                                  |     |                                                        |
| Manifu 001160110113                                 | 1 0 |                                                        |

Downloading **Images** 

> Viewing Images

Sorting **Images** 

**Editing** Images

**Printing** Images

Processing Large Numbers of RAW Images

> Remote **Shooting**

Playing Back Movies and Saving Still Photos

Handling **RAW Movies** 

> HDR PQ Mode

**Specifying** Preferences

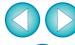

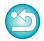

| ЈРЕБ/ТІFF Adjusting by Comparing Multiple        |       | Advanced Using Cloud Processing                    | 128 |
|--------------------------------------------------|-------|----------------------------------------------------|-----|
| mages                                            | 101   | Supported Images                                   |     |
| JPEG/TIFF Editing Efficiently                    | 102   | Requirements for Using this Function               |     |
| Editing in the Edit Image Window                 | 102   | Enabling Cloud Processing                          |     |
| Changing the Thumbnail Display Position to       |       | Cloud Processing and CIP Image Editing             |     |
| Horizontal                                       | 103   | Using Noise Reduction (Cloud)                      | 130 |
| Gathering and Editing Images in the Collection   | 5     | Printing Images                                    | 131 |
| Window                                           | 104   | Printing an Image                                  | 132 |
| JPEG/TIFF Compositing Images                     | 106   | Printing with Shooting Information                 | 133 |
| Compositing Methods                              | 109   | Printing a Thumbnail List (Contact Sheet Printing) |     |
| JPEG/TIFF Creating HDR (High Dynamic Range)      |       | Plug-in printing                                   |     |
| mages                                            | 110   |                                                    |     |
| Advanced Using the Dual Pixel RAW Optimizer      | U     | Processing Large Numbers of RAW Images             | 130 |
| Microadjustment of the Position of Maximum       |       | Batch Apply White Balance to Images (Personal      | 107 |
| Sharpness and Resolution Using the Depth Informa | ation | White Balance)                                     |     |
| Contained within the Dual Pixel RAW File         |       | Registering Personal White Balance                 |     |
| Reposition the Viewpoint or Foreground           |       | Applying Personal White Balance                    | 138 |
| Bokeh for a More Pleasing Result                 | 114   | Batch Save as JPEG or TIFF Images (Batch           | 400 |
| Reduces the Appearance of Ghosting in            |       | Processing)                                        | 139 |
| Images                                           | 115   | Batch Transfer Images to Image Editing             |     |
| JPEG/TIFF Advanced Using Depth Compositing       | 117   | Software                                           | 141 |
| Supported Images                                 | 117   | Batch Change the File Name of Images               | 142 |
| Using the Depth Compositing Tool                 | 117   | Changing the File Name of Images in the Order      |     |
| Using the Depth Compositing Editing Tool         | 119   | in the Main Window                                 | 142 |
| Advanced Using the RAW Burst Image Tool          | 122 7 | Remote Shooting                                    | 143 |
| Starting Up the RAW Burst Image Tool             | 122   | Remote Shooting                                    | 144 |
| Changing the Representative Image in a Roll      | 124   | Registering Click White Balance in the Camera      |     |
| Saving One Image in a Roll                       | 124   | Playing Back Movies and Saving Still Photos        |     |
| Extracting and Saving Any Range in a Roll        | 125   | , ,                                                |     |
| Advanced Transferring a RAW Image to             | _     | Playing Back Movies and Saving Still Photos        |     |
| Photoshop                                        | 126   | Working with RAW Movies                            |     |
| Advanced Customizing the Main Window Toolbar     |       | Working with RAW Movies                            | 154 |
| =                                                | -     | Supported Cameras                                  | 154 |

Downloading Images

Viewing Images

Sorting Images

Editing Images

Printing Images

Processing Large Numbers of RAW Images

Remote Shooting

Playing Back Movies and Saving Still Photos

Handling RAW Movies

HDR PQ Mode

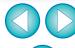

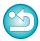

| Changing the Image Displayed for a RAW         | 454 |
|------------------------------------------------|-----|
| MovieGrabbing and Saving a Displayed RAW Movie | 154 |
| Image                                          | 155 |
| Saving Several Still Photos from a RAW Movie   | 155 |
| Starting Up the RAW Movie Tool                 | 157 |
| Playing Back RAW Movies                        | 159 |
| Saving any Range of a RAW Movie as Still       | 400 |
| Photos                                         | 160 |
| Grabbing and Saving any Range from a RAW Movie | 161 |
| Editing a RAW Movie                            | 161 |
| 10 Using HDR PQ Mode                           |     |
| HDR PQ Mode                                    | 165 |
| System Requirements for HDR PQ Mode            | 165 |
| Displaying Images in HDR PQ Mode               | 166 |
| Cautions when Using HDR PQ Mode                | 167 |
| Saving Images Displayed in HDR PQ Mode in JPEC |     |
| TIFF Format                                    | 169 |
| Working with Files Saved in HEVC Format        | 170 |
| 11 Specifying Preferences                      |     |
| Specifying Preferences                         | 172 |
| . , ,                                          | 172 |
| General Settings Image processing              | 173 |
| Color Management                               | 175 |
| View Settings                                  | 176 |
| Properties Display Settings                    | 177 |
| Survey                                         | 178 |
| Reference                                      | 179 |
| Troubleshooting                                | 180 |
| Deleting the Software (Uninstalling)           | 181 |
| Image Frame Information in the Main Window and |     |

| Edit Image Window             | 182 |
|-------------------------------|-----|
| Glossary                      | 183 |
| Index                         | 185 |
| About This Instruction Manual | 189 |
| Trademarks                    | 189 |

Sections with JPEG/TIFF and JPEG/TIFF in "4 Editing Images" support not only RAW image editing but also JPEG/TIFF image editing.

JPEG/TIFF : All the functions explained in the section support JPEG/TIFF image editing.

JPEG/TIFF: Certain functions explained in the section support JPEG/TIFF image editing.

Downloading Images

> Viewing Images

Sorting Images

Editing Images

Printing Images

Processing Large Numbers of RAW Images

Remote Shooting

Playing Back Movies and Saving Still Photos

Handling RAW Movies

HDR PQ Mode

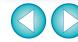

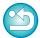

# **1** Downloading Images

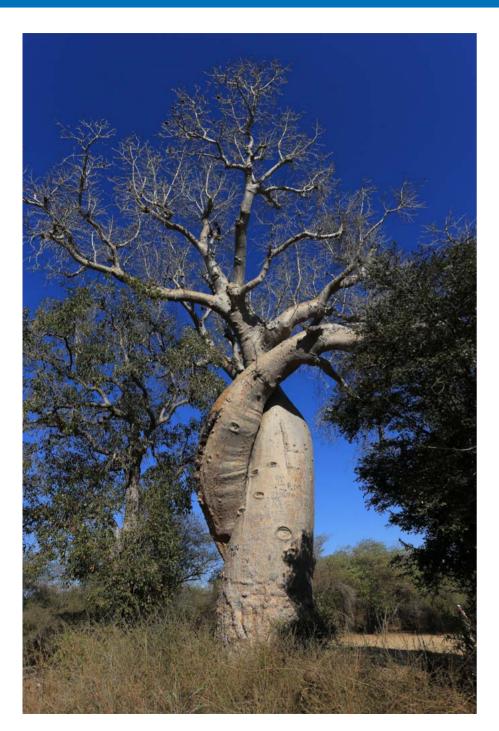

| Starting up DPP                                     | 1 |
|-----------------------------------------------------|---|
| Downloading Images to Your Computer                 | 1 |
| Downloading Images Using the Software "EOS Utility" | 1 |
| Downloading Images Using Your Card Reader           | 1 |

Downloading Images

Viewing Images

Sorting Images

Editing Images

Printing Images

Processing Large Numbers of RAW Images

Remote Shooting

Playing Back Movies and Saving Still Photos

Handling RAW Movies

HDR PQ Mode

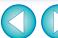

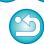

# **Starting up DPP**

#### Double-click the Dock icon.

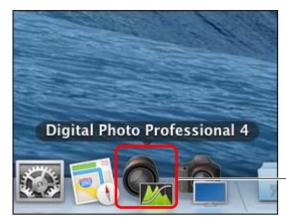

Double-click

→ DPP starts up and the main window (thumbnail layout) appears.

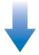

#### Main window (thumbnail layout)

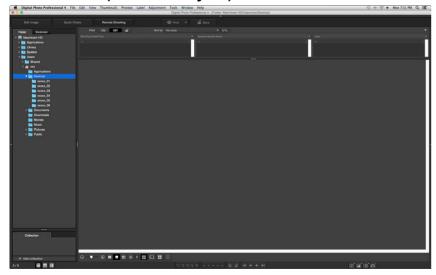

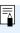

If you drop a DPP-supported image file onto the icon on the Dock, you can start up DPP and display the folder where the image file is saved.

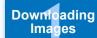

Viewing Images

Sorting Images

Editing Images

Printing Images

Processing Large Numbers of RAW Images

Remote Shooting

Playing Back Movies and Saving Still Photos

Handling RAW Movies

HDR PQ Mode

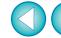

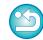

# **Downloading Images to Your Computer**

Download the images saved on the memory card inserted in the camera.

#### **Downloading Images Using the Software "EOS Utility"**

You can download images with "EOS Utility", communication software for the camera.

For detailed instructions on downloading images, refer to the "EOS Utility Instruction Manual" (PDF electronic manual).

#### **Downloading Images Using Your Card Reader**

You can also download images to the computer using a third-party card reader.

- Load the memory card into the card reader.
  - Start up DPP beforehand.
- Open a removable disk icon in the folder area and drag the [DCIM] folder to the [Desktop].

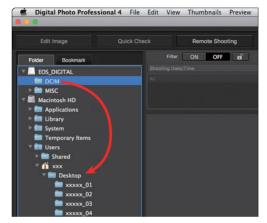

- → The [DCIM] folder is copied to your computer.
- All images are saved in folder units inside the [DCIM] folder.
- Copying images to your computer will take some time when there
  is a large number of images saved on the memory card.

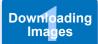

Viewing Images

Sorting Images

Editing Images

Printing Images

Processing Large Numbers of RAW Images

Remote Shooting

Playing Back Movies and Saving Still Photos

Handling RAW Movies

HDR PQ Mode

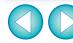

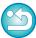

# **2** Viewing Images

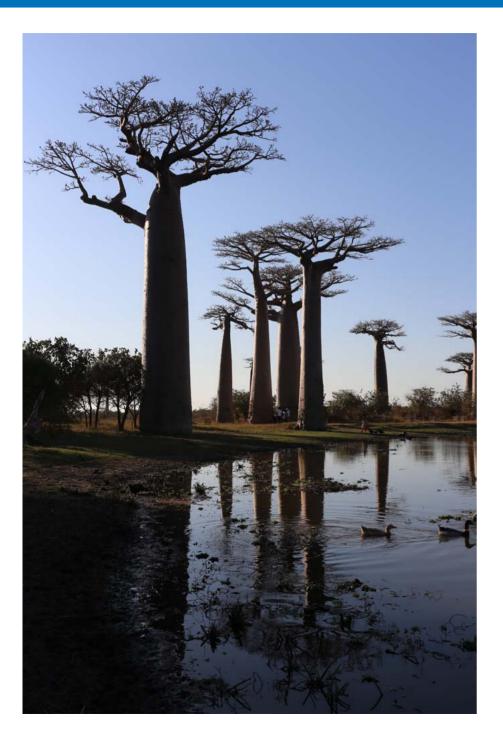

| Viewing Images in the Main Window (Thumbnail Layout)                                                         |
|----------------------------------------------------------------------------------------------------|
| Advanced Using the Thumbnails Control Panel 15                                                               |
| Advanced Using the Thumbnail Display Filter/Sort                                                             |
| Function                                                                                                    |
| Advanced Displaying the Histogram Palette                                                                    |
| Enlarging and Viewing an Image in the Preview Window 18                                                      |
| Enlarging and Viewing a Specific Area 19                                                                     |
| Advanced Displaying the Navigator Palette                                                                    |
| Advanced Checking the Image in Detail                                                                        |
| Displaying the Main Window (Multi-layout)                                                                    |
| Checking an Image Using the Preview Control Panel 21                                                         |
| Changing the Magnification21                                                                                 |
| Comparing with a Pinned (Fixed) Image                                                                        |
| Displaying Multiple Images at the Same Time 22                                                               |
| Displaying Grid Lines                                                                                        |
| Displaying AF Points                                                                                         |
| Indicators (Highlight/Shadow Warning)                                                                        |
| Comparing Pre- and Post-Editing Images (Single-                                                              |
| Image Display)                                                                                               |
| Comparing Pre- and Post-Editing Images (before/after                                                         |
| comparison) Arrange vertically/horizontally (two-<br>screen display) / Split vertically/horizontally (split- |
| image display)                                                                                               |
| Displaying Image Properties                                                                                  |
| Checking an Image in Multi-Function Preview 25                                                               |
| Checking an Image in Second Windows                                                                          |
| Opening and Closing Window Panels (Panes) 27                                                                 |
| Changing the Display Method and Order of Palettes 28                                                         |
| Changing the Display Method (Dock/Float) of Palettes 28                                                      |
| Rearranging Palettes28                                                                                       |
| Quitting DPP29                                                                                               |

Downloading Images

Viewing Images

Sorting Images

Editing Images

Printing Images

Processing Large Numbers of RAW Images

Remote Shooting

Playing Back Movies and Saving Still Photos

Handling RAW Movies

HDR PQ Mode

Specifying Preferences

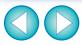

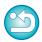

12

# **Viewing Images in the Main Window (Thumbnail Layout)**

Images downloaded to your computer are displayed as a thumbnails list in the main window (thumbnail layout). You can double-click an image to open the preview window (p.18) and display the image at large size.

Main window Toolbar

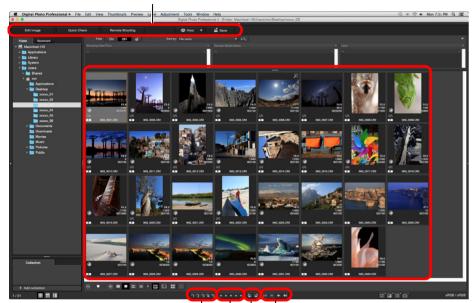

Check marks (p.33, p.34) Forward/Reverse Ratings (p.33, p.34) Rotate image

 For information on icons displayed on the frame of a thumbnail, see "Image Frame Information in the Main Window and Edit Image Window" (p.182).

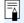

- For information on movie files, see "Playing Back Movies and Saving Still Photos" (p.150).
- When aspect ratio information is attached to an image shot with any supported camera other than the EOS 5D Mark II, the image is displayed as a cropped image (p.71).
- In the main window, in addition to this view (thumbnail layout), you can select multi-layout. Multi-layout allows you to check the image in detail (p.20).

Downloading Images

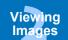

Sorting Images

Editing Images

Printing Images

Processing Large Numbers of RAW Images

Remote Shooting

Playing Back Movies and Saving Still Photos

Handling RAW Movies

HDR PQ Mode

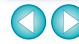

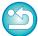

## **Changing the Thumbnail Display**

You can change the size of the thumbnail images displayed in the main window and select the information displayed for thumbnails.

#### Select the [Thumbnails] menu ▶ desired item.

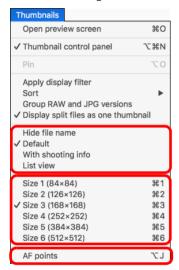

→ The display changes to the selected item.

Downloading Images

Viewing Images

Sorting Images

Editing Images

Printing Images

Processing Large Numbers of RAW Images

Remote Shooting

Playing Back Movies and Saving Still Photos

Handling RAW Movies

HDR PQ Mode

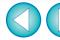

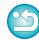

#### Advanced

#### **Using the Thumbnails Control Panel**

The thumbnails control panel integrates various settings for viewing thumbnails. By using this panel, you can view and specify the settings for thumbnails efficiently.

#### Thumbnails control panel functions

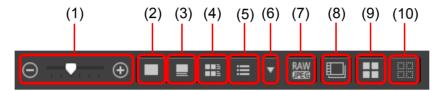

- (1) ⊝ **→** Change the size of thumbnails
- (2) Display thumbnails without file names
- (3) Display standard thumbnails
- (4) Bisplay thumbnails with information
- (5) Display thumbnails in list
- (6) Specify properties display settings (p.177)
- (7) Display a RAW image and JPEG image as a single image Display a RAW image and JPEG image that were shot together as a single image. When this setting is specified, viewing and editing of images are as follows.
  - Image displayed: Only the RAW image is displayed in all windows.
  - Edited image: The content which has been edited with any of DPP's functions (the tool palette etc.) will be applied to the RAW image only. However, if you have used the following functions, the adjustments will be applied to both the RAW image and the JPEG image.

Deleting an image (p.39)

Moving or copying an image (p.39)

Checkmarking (p.33 to p.34)

Rating (p.33 to p.34)

Rotating an image (p.13)

- (8) Display or play back split movie files as single movies
  When you play back split movie files in DPP, this setting plays
  back all the movie files in a continuous sequence from the
  beginning.
  - · This is set to ON by default.
  - · Only the thumbnail for the first movie file is displayed.
  - This setting will be kept and applied the next time DPP is started up.
  - When the following functions are used, they apply to all the remaining split movie files, not just the first movie file: [Copy], [Cut], [Delete], [Add to collection], [Rename Tool]
  - When the Filter/Sort function (p.16) is used with thumbnails, the function is only applied to the first movie file.
  - 9) Elect all thumbnails
- (10) Cancel all thumbnail selections
- The thumbnails control panel is displayed in the main window by default. If it is not displayed, such as when screen settings have been changed, you can display it by selecting [Thumbnail control panel] in the [Thumbnails] menu.
- In multi-layout (vertical thumbnails, p.20), only the thumbnail view setting (Default thumbnail display) is possible.

Downloading Images

> Viewing Images

Sorting Images

**Editing** Images

Printing Images

Processing Large Numbers of RAW Images

Remote Shooting

Playing Back Movies and Saving Still Photos

Handling RAW Movies

HDR PQ Mode

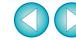

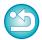

#### Advanced

# Using the Thumbnail Display Filter/Sort Function

This function allows you to display only thumbnails that match the selected filtering option or to specify an option for sorting thumbnails.

Set the [Filter] button on the [Filter/Sort pane] in the main window to [ON].

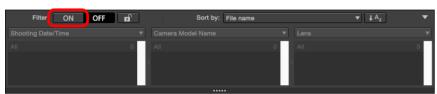

Specify settings.

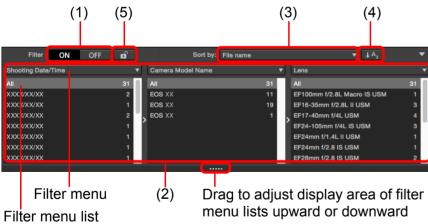

- You can drag the bottom edge of the [Filter/Sort pane] to adjust the display area of the filter menu lists upward or downward.
- (1) Thumbnail display filter ON/OFF

  By setting to [ON], only thumbnails matching the filtering option set with (2) the filtering options menu are displayed.

#### (2) Filtering options menu

Select a filtering option for the thumbnail display filter.

- After selecting a filtering item in the list box that appears by clicking
   [▼] at the right on the filter menu, options appear in the filter menu
   list. Select an option.
- You can select multiple options in the filter menu list.
   (Hold down the <shift> key and click with the mouse for consecutive selection. Hold down the <command> key and click with the mouse to select individually.)
- The filter menus/filter menu lists are prioritized from left to right.
   You can specify filtering options from left to right to narrow down filtering.

#### (3) Sorting options

Select an option for sorting thumbnails. If files were added, a "\*" is temporarily displayed after the option name. [Custom] is displayed if you sorted thumbnails in a chosen way.

(4) Sort order selection
Select the order (ascending/descending) for sorting thumbnails.

#### (5) Filter lock button

When the filter lock button is clicked, filter settings will be kept and applied when you switch to a different folder or the next time DPP is started up. When the filter lock button is not clicked, filter settings automatically change to [OFF] when you switch to a different folder or the next time DPP is started up.

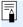

- In addition to thumbnail display, this function can also be used in multi-layout.
- You can open/close the panel by clicking the [▼] button at the upper right of the [Filter/Sort pane].

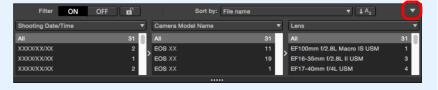

Downloading Images

> Viewing Images

Sorting Images

Editing Images

Printing Images

Processing Large Numbers of RAW Images

Remote Shooting

Playing Back Movies and Saving Still Photos

Handling RAW Movies

HDR PQ Mode

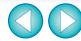

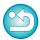

#### Advanced

## **Displaying the Histogram Palette**

The histogram palette shows a histogram of the selected image. You can quickly check a histogram without opening a tool palette.

#### Select the [View] menu ▶ [Histogram palette].

→ The histogram palette appears.

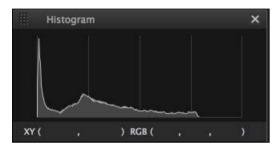

- You can select any of the following four histograms from the menu that appears when you right-click with the mouse.
   [Brightness only], [RGB separately], [YRGB separately], [RGB together]
- You can click the [ ] button at the bottom right of the main window to show/hide the [Histogram] palette.

Downloading Images

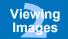

Sorting Images

Editing Images

Printing Images

Processing Large Numbers of RAW Images

Remote Shooting

Playing Back Movies and Saving Still Photos

Handling RAW Movies

> HDR PQ Mode

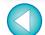

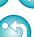

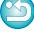

# **Enlarging and Viewing an Image in the Preview Window**

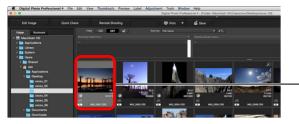

- Double-click

- → The preview window appears.
- Up to 36 windows can be displayed at the same time for the preview window.

#### Preview window

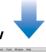

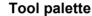

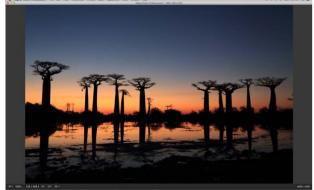

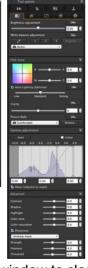

 Click the [♠] in the Upper left of the preview window to close the preview window.

By selecting the [Preview] menu ▶ [AF points] in the preview window, you can display the AF points selected in the camera at the time of shooting. However, AF points are not displayed for images whose image size has been changed and then been converted and saved (p.95), images for which you selected an effect other than [Shot settings] as correction of fisheye lens distortion aberration, or images which have had settings specified during RAW processing on the camera for distortion correction or chromatic aberration correction.

Downloading Images

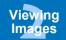

Sorting Images

Editing Images

Printing Images

Processing Large Numbers of RAW Images

Remote Shooting

Playing Back Movies and Saving Still Photos

Handling RAW Movies

HDR PQ Mode

Specifying Preferences

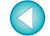

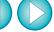

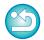

18

#### **Enlarging and Viewing a Specific Area**

Click the area you want to enlarge.

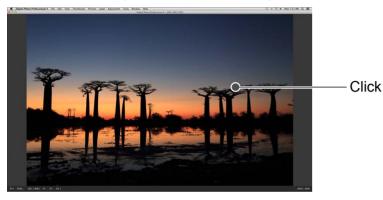

- → The area you clicked is enlarged to 100% (actual pixel size).
- Click again to revert to the full view.
- To change the display area drag on the image.

## <del>-</del>

To display an image in an enlargement ratio other than 100%

Select any enlargement ratio from the [Preview] menu.

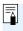

While in the preview window, you can select the [Preview] menu ▶ [Preview control panel] to use various preview functions. For details, see "Checking an Image Using the Preview Control Panel" (p.21).

#### Advanced

#### **Displaying the Navigator Palette**

The navigator palette shows the enlargement area of a selected image.

#### Select the [View] menu ▶ [Navigator palette].

→ The navigator palette appears.

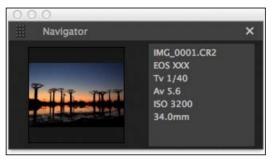

 When an image is enlarged in the preview or other window, the enlargement display area is indicated in the navigator palette.
 The area to be enlarged can be changed by dragging the enlargement display area on the image.

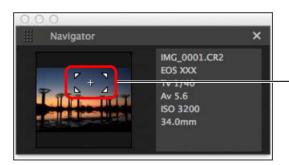

Change the enlargement display area by dragging

 You can click the [ ] button at the bottom right of the main window to show/hide the [Navigator] palette. Downloading Images

> Viewing Images

Sorting Images

Editing Images

Printing Images

Processing Large Numbers of RAW Images

Remote Shooting

Playing Back Movies and Saving Still Photos

Handling RAW Movies

HDR PQ Mode

Specifying Preferences

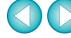

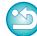

19

# **Checking the Image in Detail**

#### **Displaying the Main Window (Multi-layout)**

By switching the main window to "multi-layout", you can use the preview control panel to check the image in detail.

#### Click a change layout button at the bottom of the main window (thumbnail layout).

- → The main window (multi-layout) appears.
- In the main window (multi-layout), you can select from two layouts, with horizontal thumbnails or vertical thumbnails.
- Click the area you want to enlarge in the image displayed in the preview display area to display the image at actual pixel size (100%). Click the image again to revert to full display.

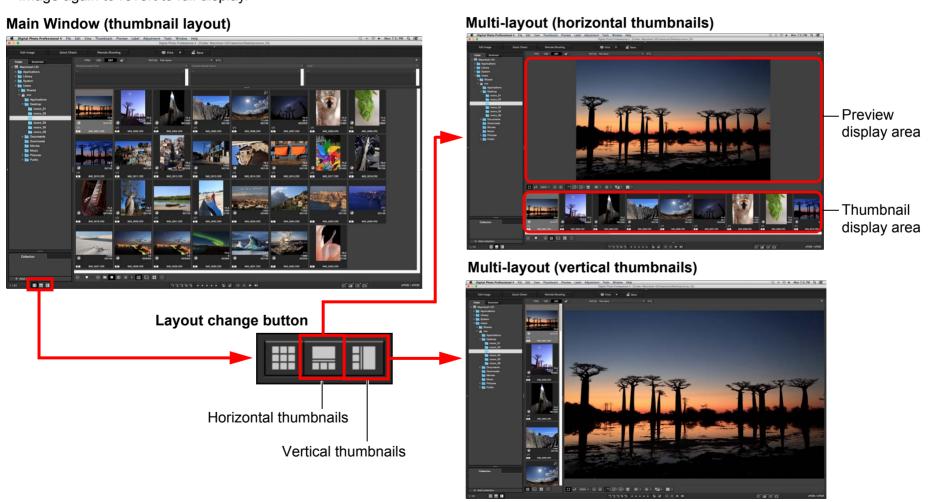

Downloading Images

Viewing Images

Sorting Images

Editing Images

Printing Images

Processing Large Numbers of RAW Images

Remote Shooting

Playing Back Movies and Saving Still Photos

Handling RAW Movies

HDR PQ Mode

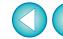

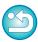

#### **Checking an Image Using the Preview Control Panel**

With Preview control panel, you can check the image in detail. You can use this panel in the main window (multi-layout) and edit image window. If the preview control panel is not displayed, you can display it by selecting [Preview control panel] from the [Preview] menu. By default, the [ ] button and [ ] button are selected. When you select a movie, the displayed content changes. For information on the display when movies are selected, see "Playing Back Movies and Saving Still Photos" (p.150).

#### **Changing the Magnification**

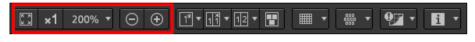

×ı

Display the image at actual pixel size (100%).

200% ▼

Click the [ ] button to display the image at the set magnification displayed. If the [ ] button is used to enlarge/reduce the image, the magnification set for this button also changes accordingly\*.

\*Excluding actual pixel size (100%)

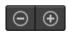

Enlarge/reduce the image.

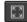

Revert the zoomed image back to fit-to-window view.

#### Comparing with a Pinned (Fixed) Image

You can split the window into two sections, and compare the images on the left and right by "pinning" an image in the left section then scrolling images in the right section. It improves efficiency of image selection.

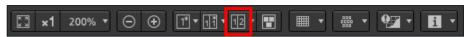

Select an image and click the [ ] button.

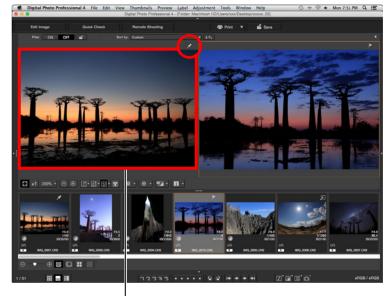

Pinned (fixed) image

- → The window divides into left and right, and the selected image is pinned.
- → When you pin an image and perform scrolling, the image on the left (pinned image) remains and only the image on the right is scrolled, which is convenient for image selection.
- To pin another image, select the image, then select [Pin] from the menu that appears when you right-click with the mouse.

Downloading Images

> Viewing Images

Sorting Images

Editing Images

Printing Images

Processing Large Numbers of RAW Images

Remote Shooting

Playing Back Movies and Saving Still Photos

Handling RAW Movies

HDR PQ Mode

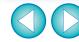

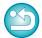

#### Displaying Multiple Images at the Same Time

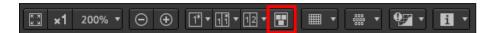

Select multiple images, and click the [1] button.

- → The selected image is displayed.
- You can display up to 8 images.

#### **Displaying Grid Lines**

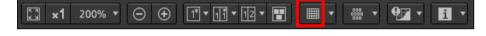

- Click the [ ] button beside the [ ] button, and set the spacing between grid lines on the menu that appears.
  - To set the spacing, enter values (8 to 256, in pixels), or move the slider.
  - After specifying settings, click the [Close] button and close the window.
- Select an image and click the [ ] button.
  - → The image with grid lines is displayed.

#### **Displaying AF Points**

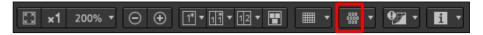

- Click the [ ] button beside the [ ] button, and select the item to display on the image on the menu that appears.
  - Select [Show only AF points in focus] or [Show all AF points].
- Select an image and click the [ # ] button.
  - → An image with the AF points selected in step 1 is displayed.

Downloading Images

> Viewing Images

Sorting Images

Editing Images

Printing Images

Processing Large Numbers of RAW Images

> Remote Shooting

Playing Back Movies and Saving Still Photos

Handling RAW Movies

HDR PQ Mode

Specifying Preferences

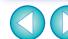

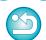

AF points are not displayed for images whose image size has been changed and then been converted and saved (p.95), images for which you selected an effect other than [Shot settings] as correction of fisheye lens distortion aberration, or images which have had settings specified during RAW processing on the camera for distortion correction or chromatic aberration correction.

#### Displaying Areas Beyond the Set Range with Warning Indicators (Highlight/Shadow Warning)

You can set up warning indicators for both highlighted and shadowed parts, which is effective for checking the clipped highlights and shadows and preventing excessive adjustment of an image. Where the area on the image has exceeded the set range, you can display the highlighted part in red and the shadowed part in blue.

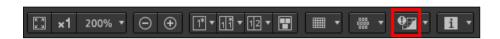

Click the [ ] button beside the [ ] button, and specify settings on the menu that appears.

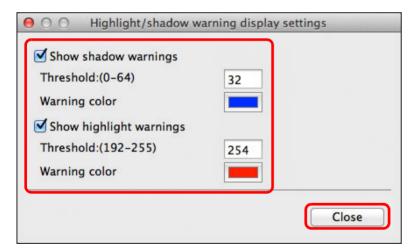

- Checkmark the [Show highlight warnings] and [Show shadow warnings] checkboxes and enter the warning values. You can also select different warning colors from the dialog that appears when you click the [Warning color] box.
- After specifying settings, click the [Close] button and close the window.

Select an image and click the [97] button.

→ On the opened image, if there is an area that exceeds the value entered in step 1, the highlighted part of that area is displayed in red and the shadowed part is displayed in blue. If you selected different warning colors, the parts are displayed in the specified colors.

#### **Comparing Pre- and Post-Editing Images** (Single-Image Display)

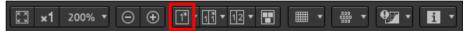

#### Select an image that is being edited and click the [ ] button.

 By clicking the button, the display switches between the image before editing and the current image (being edited).

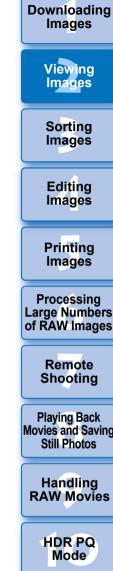

**Playing Back** Movies and Saving Still Photos

Handling **RAW Movies** 

HDR PQ

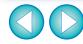

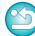

# Comparing Pre- and Post-Editing Images (before/after comparison) Arrange vertically/horizontally (two-screen display) / Split vertically/horizontally (split-image display)

You can display before and after versions of an adjusted image in the same window and check the adjustment results.

This function allows you to adjust an image while comparing the original image and image being edited.

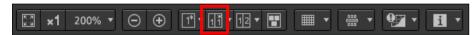

Select an image that is being edited and click the [ ] button.

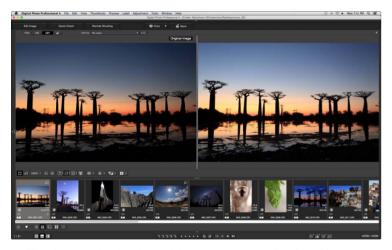

- → The image is displayed in two-screen display (Arrange vertically).
- The image before editing is on the left, and the currently edited is on the right.

#### Change the image display.

• The display switches in the following order by clicking the [ ] button.

Arrange vertically (two-screen: left/right) → Arrange horizontally (two-screen: top/bottom) → Split vertically (split-image: left/right) → Split horizontally (split-image: top/bottom)

#### **Displaying Image Properties**

Display the shooting and recipe information for an image in the screen. You can select items to be displayed.

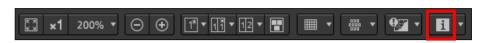

- Click the [ ] button beside the [ ] button.
  - → The [Properties display settings] window appears.
- Specify display settings.

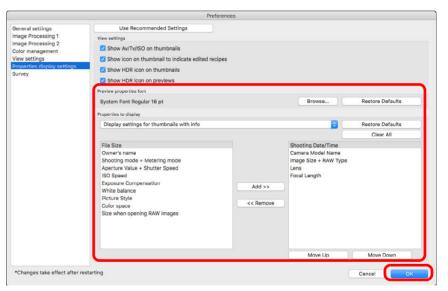

Downloading Images

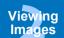

Sorting Images

Editing Images

Printing Images

Processing Large Numbers of RAW Images

Remote Shooting

Playing Back Movies and Saving Still Photos

Handling RAW Movies

HDR PQ Mode

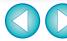

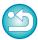

- 1 Select [Display settings for preview properties] from the [Properties to display] pulldown menu.
- 2 Specify display items with the [Add >>] button and [<< Remove] button. Items that can be selected appear in the list box at left, and actually displayed items appear in the list box at right. You can also change the display order with the [Move Up] button and [Move Down] button.</p>
- After specifying settings, click the [OK] button.
- With the [Preview properties font] option, you can specify the font used for information displayed in the preview window.

#### Select an image and click the [ ] button.

- → The image and properties selected in step 2 are displayed in the screen.
- If the recipe contents of an image being edited are displayed in before/after comparison (two-screen display/split-image display), edited items are displayed in red.

#### **Checking an Image in Multi-Function Preview**

The preview window shows the coordinates of the mouse cursor and the work color space. By switching to multi-function preview, you can also check image details in the same way as the main window (multi-layout).

- Select the [Tools] menu ▶ [Preview screen display settings], and then [Multi-function preview] from the dialog that appears.
- Open the preview window (p.18).
  - → A multi-function preview with various functions at the bottom of the screen is displayed.

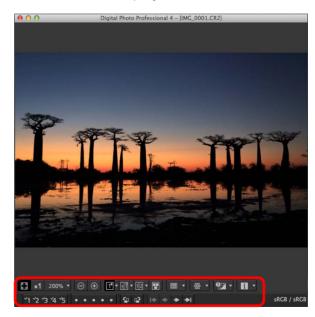

 For how to use the displayed functions, see "Viewing an Image in the Main Window (Thumbnail Layout)" (p.13) and "Checking an Image Using the Preview Control Panel" (p.21 to p.25). Downloading Images

Viewing Images

Sorting Images

Editing Images

Printing Images

Processing Large Numbers of RAW Images

Remote Shooting

Playing Back Movies and Saving Still Photos

Handling RAW Movies

HDR PQ Mode

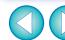

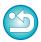

#### **Checking an Image in Second Windows**

Second windows are preview windows that you can open additionally for thumbnails and image previews. You can display up to 4 second windows for an single image to check the focus in all parts of the image, etc.

Select an image, and then select [Show second screen] from the menu that appears when you right-click with the mouse.

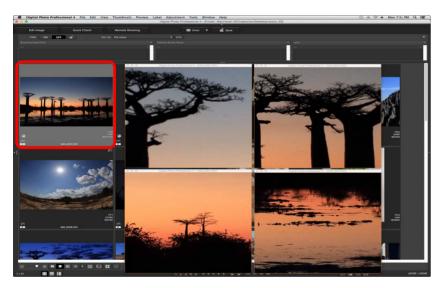

- → A second window is displayed.
- To display an additional second window, repeat the operation.
- You can change the size of second windows as desired.
- Click the displayed image to switch between actual pixel size (100% view) and fit-to-window view.
- When you magnify an image in the second window, the rightclicked position on the image will be the center for the magnification.

Downloading Images

Viewing Images

Sorting Images

Editing Images

Printing Images

Processing Large Numbers of RAW Images

Remote Shooting

Playing Back Movies and Saving Still Photos

Handling RAW Movies

HDR PQ Mode

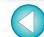

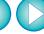

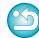

# **Opening and Closing Window Panels (Panes)**

Panels (panes) at the top, bottom, left, and right of each window can be closed to suit the tasks being performed.

You can use DPP in an optimal layout.

Click the [ ] for a panel to open or close.

Example: main window (thumbnail layout)

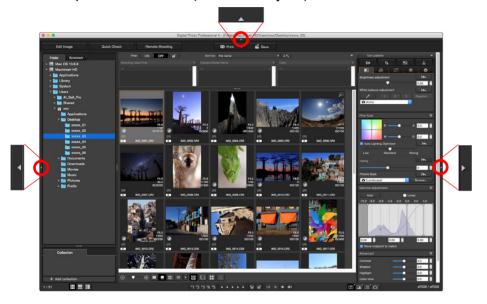

• When a panel is closed, you can point to [ ] with the mouse to temporarily open the panel.

Downloading Images

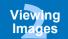

Sorting Images

Editing Images

Printing Images

Processing Large Numbers of RAW Images

Remote Shooting

Playing Back Movies and Saving Still Photos

Handling RAW Movies

HDR PQ Mode

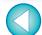

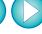

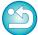

# Changing the Display Method and Order of Palettes

For any palette (tool palette, navigator palette, histogram palette, quick check palette, and camera control palette), you can change how the palette is displayed (docked/floating), or the display order of multiple docked palettes.

#### **Changing the Display Method (Dock/Float) of Palettes**

Right-click on the palette's title bar (where its name is shown) and click [Dock/float] in the dialog that appears.

- → A docked palette is then displayed floating, and a floating palette is then displayed docked.
- To revert to the original display method, repeat the same operation again.

#### **Rearranging Palettes**

When multiple palettes are docked, you can rearrange their order from top to bottom.

Right-click on the palette's title bar (where its name is shown) and click [Move one up] or [Move one down] in the dialog that appears.

→ The order of the palettes is changed.

Downloading Images

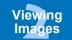

Sorting Images

Editing Images

Printing Images

Processing Large Numbers of RAW Images

Remote Shooting

Playing Back Movies and Saving Still Photos

Handling RAW Movies

HDR PQ Mode

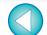

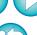

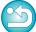

# **Quitting DPP**

In the main window, select the [Digital Photo Professional 4] menu ▶ [Quit Digital Photo Professional 4].

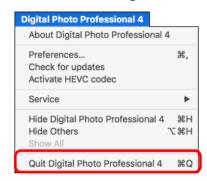

→ DPP quits.

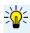

#### **Digital Photo Professional Survey Program**

Canon requests that information related to your Canon product be sent to Canon (in case of using your Canon product in China, to the legally approved research company) through the Internet. Canon uses such information for development and marketing of products that better meet customer needs.

Even after agreeing, you can change the send settings anytime in the [Survey] tab sheet (p.178) in [Preferences].

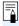

A confirmation dialog box for saving the images appears when you try to quit DPP without saving the adjusted image. Click the [Yes to all] button to save the adjustment contents (recipe) to all the images adjusted.

Downloading Images

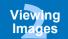

Sorting Images

Editing Images

Printing Images

Processing Large Numbers of RAW Images

Remote Shooting

Playing Back Movies and Saving Still Photos

Handling RAW Movies

HDR PQ Mode

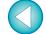

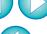

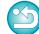

# 3 Organizing and Sorting Images

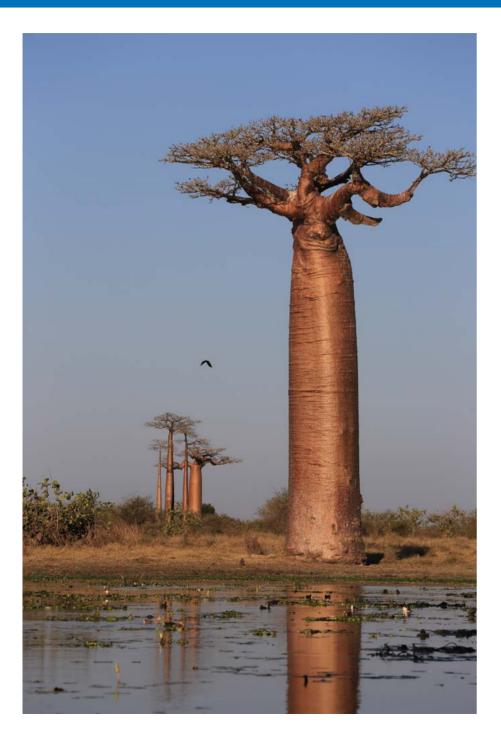

| Efficiently Checking/Sorting Images                                                                                                    | 31                         |
|----------------------------------------------------------------------------------------------------|----------------------------|
| Sorting Images                                                                                                    | 33                         |
| Attaching Check Marks                                                                                                    | 33                         |
| Setting Ratings                                                                                                    | 33                         |
| Sorting Images in the Main Window                                                                                                    | 34                         |
| Attaching Check Marks in the Main Window                                                                                                    | 34                         |
| Setting Ratings in the Main Window                                                                                                    | 34                         |
| Arranging Images in the Main Window                                                                                                    | 36                         |
| Arranging by Type                                                                                                    | 36                         |
| Arranging Freely                                                                                                    | 36                         |
| Displaying a RAW Image and JPEG Image as a S                                                                                                    | inale                      |
| Bioplaying a rotty image and or Le image as a c                                                                                                    | 9.0                        |
| Image                                                                                                    | •                          |
|                                                                                                    | 37                         |
| Image                                                                                                    | 37<br>38                   |
| Image Checking Image Information                                                                                                    | 37<br>38<br>39             |
| Image Checking Image Information Organizing Images                                                                                                    | 37<br>38<br>39             |
| Image Checking Image Information  Drganizing Images  Deleting an Unwanted Image                                                                                 | 37<br>38<br>39<br>39       |
| Image Checking Image Information  Organizing Images  Deleting an Unwanted Image  Moving Images                                                                  | 37<br>38<br>39<br>39       |
| Image Checking Image Information Organizing Images Deleting an Unwanted Image Moving Images Moving Images in Folders                                            | 37<br>38<br>39<br>39<br>39 |
| Image Checking Image Information Organizing Images Deleting an Unwanted Image Moving Images Moving Images in Folders Registering Frequent-Use Folders (Bookmark | 37<br>38<br>39<br>39<br>40 |

Downloading Images

Viewing Images

Sorting Images

Editing Images

Printing Images

Processing Large Numbers of RAW Images

Remote Shooting

Playing Back Movies and Saving Still Photos

Handling RAW Movies

HDR PQ Mode

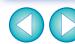

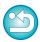

# **Efficiently Checking/Sorting Images**

You can enlarge images displayed as thumbnails in the main window and efficiently check each image. You can sort images into groups. Note that this function does not apply to movie files.

- Select multiple images to check in the main window.
- Display the quick check window.
  - Click the [Quick check] button.

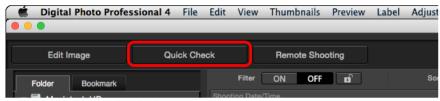

→ The quick check window appears.

Click the [▲] or [▶] button to switch between images to be checked.

Quick check window

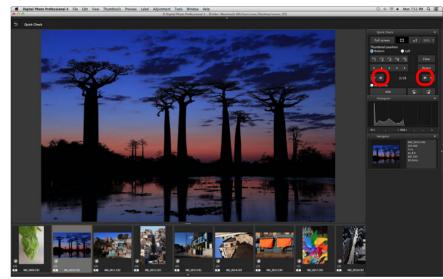

- All the images displayed in the main window can be checked in the quick check window.
- Click the [5] button to return to the main window.

Downloading Images

Viewing Images

Sorting Images

Editing Images

Printing Images

Processing Large Numbers of RAW Images

Remote Shooting

Playing Back Movies and Saving Still Photos

Handling RAW Movies

HDR PQ Mode

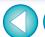

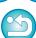

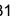

#### Click the area you want to enlarge.

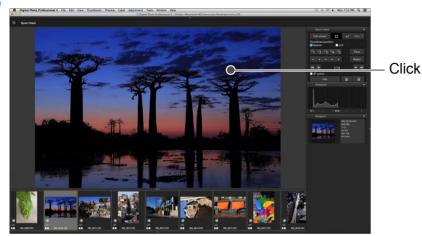

- → The area you clicked is displayed at 100% (actual pixel size).
- To change the display position, drag on the image.
- If you click the [ som ] button, you can display the image at 50%.
- Click again to revert to the full view.
- To quit, click the [5] button.

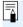

- → If you click the [ sow ] button (the selected magnification appears on the button), the image appears at the selected magnification. However, after the quick check window is closed, the image returns to its original 50% view.
- When [AF Point] is checkmarked, you can display the AF points selected in the camera at the time of shooting. However, AF points are not displayed for images which have had their image size changed and then been converted and saved (p.95), which have had settings specified during RAW processing on the camera for distortion correction and chromatic aberration correction, which are composited, or which are created as HDR (High Dynamic Range) images.

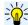

#### Convenient functions of the quick check window

To check only selected images

You can use the quick check window to check only selected images by selecting the desired images from those displayed in the main window and then performing step 1.

- Switching between images using the keyboard
   You can also switch between images by pressing the < \mathbb{H} > + <→> or
   \mathbb{H} > + <←> keys.
- Operations using the menu

Each operation can also be performed with the menu which appears by clicking on the image while holding down the <control> key.

Downloading Images

> Viewing Images

Sorting Images

Editing Images

Printing Images

Processing Large Numbers of RAW Images

Remote Shooting

Playing Back Movies and Saving Still Photos

Handling RAW Movies

HDR PQ Mode

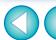

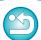

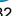

#### **Sorting Images**

You can sort images by attaching check marks or setting ratings (indicated with  $[\star]$  marks) for each subject or theme.

#### **Attaching Check Marks**

Display the image you want to attach a check mark to, and then click any one of [41] to [45].

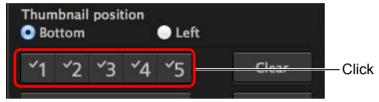

→ The selected check mark appears in the upper left of the window.

#### Check mark

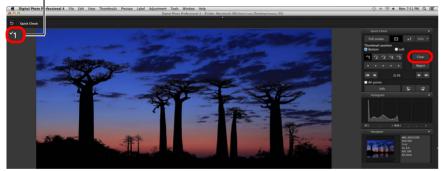

Click the [Clear] button to remove the check mark.

#### The values of check marks attached to images in versions before DPP 4 are not maintained.

 You can also attach check marks from the menu that appears by clicking on an image in the main window while holding down the <control> key.

#### **Setting Ratings**

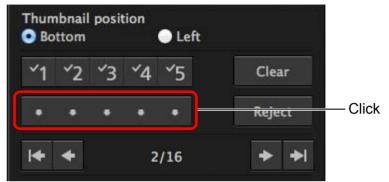

- → The rating is set and an icon corresponding to the selected [☆] appears in the upper left of the window.

  (Window shown with a rating of three [☆])
- To set [Reject], click the [Reject] button. Click the [Reject] button again to cancel.

#### Rating icon

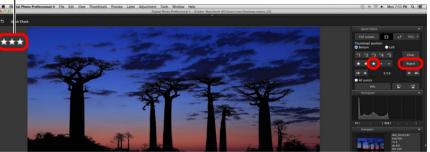

 To cancel the rating, click the same [☆] as when the setting was made on the right of the window.

As the file structure of the image data is changed when a rating is set to an image, it may not be possible to check the image information in third-party software.

Downloading Images

Viewing Images

Sorting Images

**Editing** Images

Printing Images

Processing Large Numbers of RAW Images

Remote Shooting

Playing Back Movies and Saving Still Photos

Handling RAW Movies

HDR PQ Mode

Specifying Preferences

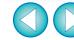

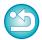

33

#### **Sorting Images in the Main Window**

You can also sort images in the main window by attaching check marks or setting ratings (indicated with [ ] marks) for each subject or theme.

#### **Attaching Check Marks in the Main Window**

Select the images you want to attach a check mark to, and then click any of [ ] to [ ].

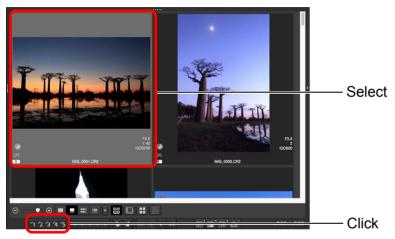

→ The selected check mark appears in the upper left of the image frame.

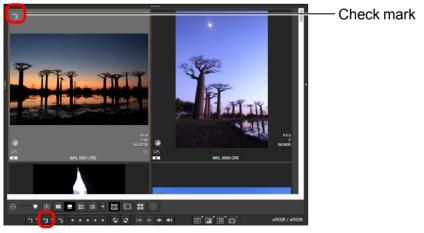

Click the check mark again to remove the check marks.

#### **Setting Ratings in the Main Window**

Select the images you want to rate, and then click any of the  $[ \odot ]$ .

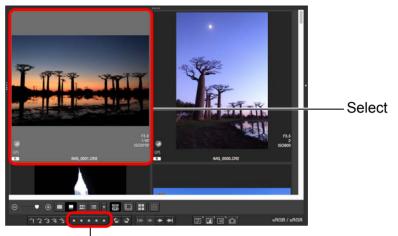

Click (changes to [♠] after clicking [♠])

→ The rating is set and an icon corresponding to the selected [☆] appears in the image frame.

(Sample window shown with a rating of three [☆] as an example)

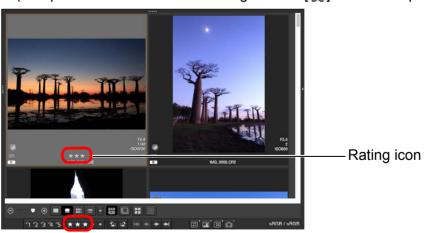

- To cancel the rating, click the same [☆] as when the setting was made.
- Set [Reject] with the [Label] menu or the quick check window (p.31).

Downloading Images

Viewing Images

Sorting Images

Editing Images

Printing Images

Processing Large Numbers of RAW Images

Remote Shooting

Playing Back Movies and Saving Still Photos

Handling RAW Movies

HDR PQ Mode

Specifying Preferences

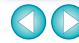

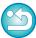

34

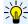

#### To select multiple images in the main window

Click on desired images while holding down the  $< \Re >$  key. To select multiple consecutive images, click on the first image, and then click on the last image while holding down the <shift> key.

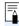

- The [Label] menu can also be used to attach check marks and set ratings.
- You can display and change the rating settings set in DPP with other EOS software and with any supported EOS DIGITAL camera (for the EOS 7D, version 2.0.0 or later firmware) except the EOS-1D Mark IV, EOS-1Ds Mark III, EOS-1D Mark III, EOS-1D Mark II, EOS-1Ds Mark II, EOS-1D Mark II, EOS-1Ds, EOS 5D Mark II, EOS-5D, EOS 5D, EOS 5DD, EOS 40D, EOS 30D, EOS 20D/EOS 20Da, EOS 10D, EOS D2000, EOS D6000, EOS D30, EOS D60, EOS REBEL T2i/550D, EOS REBEL T1i/500D, EOS DIGITAL REBEL XSi/450D, EOS DIGITAL REBEL XSI/400D DIGITAL, EOS DIGITAL REBEL XTI/400D DIGITAL, EOS DIGITAL REBEL XT/350D DIGITAL, and EOS DIGITAL REBEL/300D.
- EOS Utility version 2.9 or later:
   Ratings set in DPP are displayed. However, [Reject] is not displayed and you cannot change rating settings.
- With any supported camera (for the EOS 7D, version 2.0.0 or later firmware) except the EOS-1D Mark IV, EOS-1Ds Mark III, EOS-1D Mark III, EOS-1D Mark III, EOS-1D Mark III, EOS-1D Mark II, EOS-1D, EOS-1Ds, EOS-1Ds, E

Ratings set in DPP are displayed in the playback screen. You can also change rating settings. However, you cannot display or change settings for [Reject].

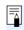

Reversely, you can also display and change in DPP the rating settings set for images on any supported EOS DIGITAL camera (for the EOS 7D, version 2.0.0 or later firmware) except the EOS-1D Mark IV, EOS-1Ds Mark III, EOS-1D Mark III, EOS-1D Mark III, EOS-1D Mark III, EOS-1D Mark III, EOS-1D Mark III, EOS-1Ds, EOS 5D Mark II, EOS 5D, EOS 50D, EOS 40D, EOS 30D, EOS 20D/EOS 20Da, EOS 10D, EOS D2000, EOS D6000, EOS D30, EOS D60, EOS REBEL T2i/550D, EOS REBEL T1i/500D, EOS DIGITAL REBEL XSi/450D, EOS DIGITAL REBEL XS/1000D, EOS DIGITAL REBEL XTi/400D DIGITAL, EOS DIGITAL REBEL XT/350D DIGITAL, and EOS DIGITAL REBEL/300D.

Downloading Images

> Viewing Images

Sorting Images

Editing Images

Printing Images

Processing Large Numbers of RAW Images

Remote Shooting

Playing Back Movies and Saving Still Photos

Handling RAW Movies

HDR PQ Mode

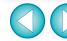

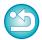

## **Arranging Images in the Main Window**

You can arrange images in the order of the types of check marks you have attached to images, or in the order of date and time at which the images were shot. You can also freely arrange images by moving them individually.

#### **Arranging by Type**

#### Select the [Thumbnails] menu ▶ [Sort] ▶ desired item.

→ The images are arranged in the order according to the selected item.

| Description                                                                                                    |
|----------------------------------------------------------------------------------------------------|
| Images are sorted by file name in alphanumeric order (0 to $9 \rightarrow A$ to Z).                               |
| Images are sorted in the following order:<br>RAW images → JPEG images → TIFF<br>images → MOV movies → MP4 movies. |
| Images are sorted by shooting date and time from the earliest.                                                    |
| Images with check marks take priority and are sorted in number order.                                             |
| Sorted in order of fewest [♠].                                                                                    |
| Sorted in order of least digit used in the camera model name. (Ex.: EOS-1D X → EOS 6D)                            |
| Sorted in order of shooting lens with shortest focal length.                                                      |
| Sorted in order of lowest speed.                                                                                  |
| Sorted in order of fastest shutter speed.                                                                         |
| Sorted in order of lowest aperture value.                                                                         |
| Sorted in order of shooting lens with shortest set focal length.                                                  |
|                                                                                                    |

<sup>\*</sup> You can also arrange images by [Image Size], [RAW Type], and [Recipe editing status].

### **Arranging Freely**

Drag and drop the image to the desired location.

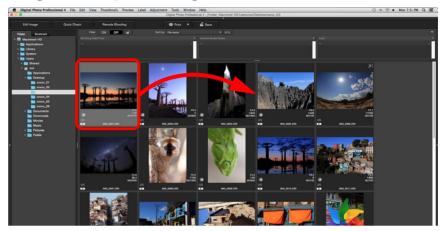

- The image moves to the desired location.
- You can also select multiple images (p.35) and move them.
- The order of rearranged images is temporarily registered as [Custom] in the [Filter/Sort pane] and maintained until you quit DPP or select another folder in the folder area.
- Select the [Thumbnails] menu ► [Sort] ► [File name] and [Ascending] to revert to the order before the images were rearranged.

#### ÷<u>```</u>(÷

#### Maintaining the order of rearranged images

You can maintain the order of rearranged images even if you quit DPP or select another folder in the folder area.

- Maintain order without changing image file names
   You can use the [View Settings] tab sheet in [Preferences] to maintain the order of images without changing the image file names (p.176).
- Maintain order and change image file names
   You can use the rename function to maintain the order of images and change the image file names all at once in the order they were rearranged (p.142).

Downloading Images

Viewing Images

Sorting Images

Editing Images

Printing Images

Processing Large Numbers of RAW Images

Remote Shooting

Playing Back Movies and Saving Still Photos

Handling RAW Movies

HDR PQ Mode

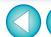

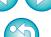

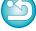

<sup>\*</sup> Descending order sorts all items in the reverse of ascending order.

#### Displaying a RAW Image and JPEG Image as a Single Image

You can display and handle a RAW image and JPEG image shot simultaneously as a single image. In particular, you can halve the number of images displayed in the main window and you can streamline the checking of a large number of images shot simultaneously.

# Select the [Thumbnails] menu ▶ [Group RAW and JPG versions].

→ The main window display updates and the simultaneously shot RAW image and JPEG image are displayed as a single image with the [R+J] mark (p.182).

# **RAW** images with the extension ".CR2" or ".CR3" can be displayed as a single image

Images that can be displayed as a single image are images shot with a camera that shoots RAW images with the extension ".CR2", ".CR3", and JPEG images simultaneously. Images that have been simultaneously shot with a camera that shoots RAW images with the extension ".CRW" or ".TIF" cannot be displayed as a single image.

### <u>-₩</u>: \

#### When a single image is displayed

Image displayed
 The RAW image is displayed in all windows.

Edited image

The content which has been adjusted with any of DPP's functions (the tool palette etc.) will be applied to the RAW image only. However, if you have used the following functions, the adjustments will be applied to both the RAW image and the JPEG image.

- Deleting an image (p.39)
- Moving or copying an image (p.39)
- Checkmarking (p.33, p.34)
- Rating (p.33, p.34)
- Rotating an image (p.13)

#### Images added to the [Collection] window

When you add a RAW image and JPEG image displayed as a single image to the [Collection] window, the single image is marked with the [R+J] mark. However, because the RAW and JPEG images are actually added individually, the number of images shown on the [Collection] tab sheet increases by 2.

Downloading Images

> Viewing Images

> Sorting Images

**Editing** Images

Printing Images

Processing Large Numbers of RAW Images

Remote Shooting

Playing Back Movies and Saving Still Photos

Handling RAW Movies

HDR PQ Mode

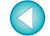

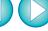

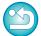

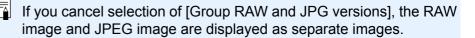

## **Checking Image Information**

- Select the image for which you want to check the image information.
- Select the [View] menu ▶ [Info].
  - → The image information window appears.
- Select a tab sheet and check information.

#### Image information window

[Exif Information] tab sheet

[XMP/IPTC Information] tab sheet

[Recipes] tab sheet

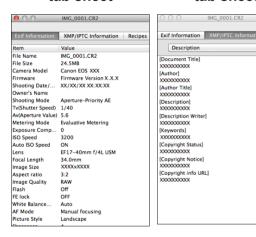

|                                                   | IMG_0001.CR2                    |  |
|---------------------------------------------------|---------------------------------|--|
| Exif Information   XMP/IPTC Information   Recipes |                                 |  |
| Item                                              | Value                           |  |
| Brightness adju                                   | 0.00                            |  |
| White balance                                     | (Auto)                          |  |
| Picture Style                                     | (Landscape)                     |  |
| Contrast                                          | 0.0                             |  |
| Shadow                                            | 0.0                             |  |
|                                                   | 0.0                             |  |
| Color tone                                        | 0.0                             |  |
| Color saturation                                  | 0.0                             |  |
| Linear                                            | Off                             |  |
| Black point                                       | 0.00                            |  |
| Midpoint                                          | 0.00                            |  |
| White point                                       | 0.00                            |  |
|                                                   | Strength: 4.0 Fineness: 4.0 Thr |  |
| Auto Lighting O                                   |                                 |  |
| RGB tone curves                                   |                                 |  |
| Reduce luminan                                    | 9.0                             |  |
| Reduce chromi                                     | 11.0                            |  |
| Color adjustment                                  | Off                             |  |
| Hue                                               | 0.0                             |  |
| Saturation                                        | 100.0                           |  |
| Red                                               | Off                             |  |
| Orange                                            | Off                             |  |
| Yellow                                            | Off                             |  |
| Green                                             | Off                             |  |
| Aqua                                              | Off                             |  |
| Blue                                              | Off                             |  |
| Purple                                            | Off                             |  |
| Magenta                                           | Off                             |  |
|                                                   | On                              |  |
| Digital Lens Opt                                  |                                 |  |
| Peripheral illum                                  |                                 |  |
| Chromatic aber                                    | 100.0 RO.0 BO.0                 |  |

- Shooting information is displayed in the [Exif Information] tab sheet, while IPTC\* information appended to the image after shooting is displayed in the [XMP/IPTC Information] tab sheet. IPTC\* information provides additional comments on images, such as captions, credits and the shooting location. The information is sorted into 5 different categories and can be viewed by selecting [Description], [IPTC Contact], [IPTC Image], [IPTC Content] or [IPTC Status] from the list box in the [XMP/IPTC Information] tab sheet.
  - \* International Press Telecommunications Council (IPTC)
- The contents of the [Exif Information] tab sheet will vary depending on the camera model.
- Recipe contents applied to an image are displayed in the [Recipes] tab sheet.

÷**`** 

#### Convenient uses in the main window

Switching displays

If a different image is selected in the main window when the image information window is displayed, the image information for that image will be displayed.

• Difference with the thumbnail with shooting information Detailed shooting information for each image is displayed in the image information window. However, if you want to only check the main shooting information, you can check it for each image in [Thumbnails] menu ▶ [With shooting info] (p.14). Downloading Images

> Viewing Images

Sorting Images

Editing Images

Printing Images

Processing Large Numbers of RAW Images

Remote Shooting

Playing Back Movies and Saving Still Photos

Handling RAW Movies

> HDR PQ Mode

Specifying Preferences

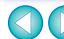

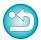

38

## **Organizing Images**

This section explains how to delete unwanted images, move or copy images, etc., to organize your images.

### **Deleting an Unwanted Image**

Be aware that you cannot recover deleted images.

- Select an unwanted image in the main window.
- Select the [File] menu ▶ [Move to Trash].
  - → The image is moved to the [Trash] and is deleted from DPP.
  - The images are deleted completely from your computer by selecting the [Finder] menu ▶ [Empty Trash] on the desktop.

## **Moving Images**

You can move or copy images to a separate folder and sort by shooting date or themes.

#### Drag the image to be moved or copied.

- To move: Drag the image and release when the image is in the destination folder.
- To copy: Drag the image while holding down the <Option> key and release when the image is in the destination folder.

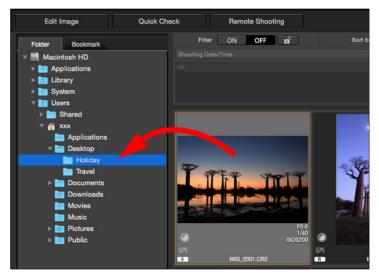

→ The images are moved or copied to the destination folder.

Downloading Images

Viewing Images

Sorting Images

Editing Images

Printing Images

Processing Large Numbers of RAW Images

Remote Shooting

Playing Back Movies and Saving Still Photos

Handling RAW Movies

HDR PQ Mode

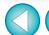

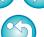

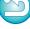

### **Moving Images in Folders**

You can move or copy folders that contain images, and sort the images by folders.

#### Drag the folder to be moved or copied.

- **To move:** Drag the folder and release when the folder is in the destination folder.
- **To copy:** Drag the folder while holding down the <Option> key and release when the folder is in the destination folder.

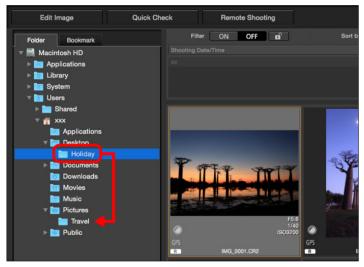

→ The folders are moved or copied to the destination folder.

#### Registering Frequent-Use Folders (Bookmark Registration)

You can register frequently used folders in bookmarks. Registered folders are displayed in the [Bookmark] tab sheet in the main window.

Select the folder for which a bookmark is to be registered.

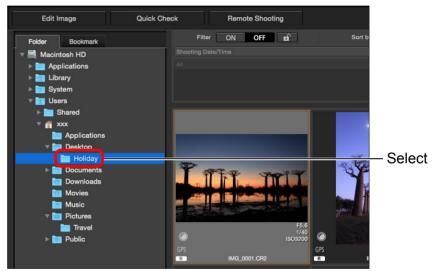

Select the [File] menu ▶ [Bookmark].

→ The folder selected in step 1 is registered in the [Bookmark] tab sheet in the main window.

## **Deleting Bookmarks**

You can delete a folder registered in [Bookmark].

#### Select the [File] menu ▶ [Remove bookmark].

→ The selected folder is deleted from bookmarks.

Downloading Images

> Viewing Images

Sorting Images

Editing Images

Printing Images

Processing Large Numbers of RAW Images

Remote Shooting

Playing Back Movies and Saving Still Photos

Handling RAW Movies

HDR PQ Mode

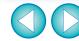

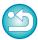

# 4 Editing Images

| RAW Images                                         |                                                        |
|----------------------------------------------------|--------------------------------------------------------|
| RAW Development                                    | Adjusting Brightness and Contrast                      |
| When RAW Development is to be Done                 | Adjusting Color Tone Using Click White Balance 63      |
| Advantages of a RAW Image                          | Advanced Adjusting Tone Curve                          |
| Editing JPEG and TIFF Images45                     | Example of a Tone Curve Operation                      |
| Tool Palettes                                      | Advanced Adjusting Dynamic Range                       |
|                                                    | Using the Auto Lighting Optimizer                      |
| JPEG/TIFF Editing with the Basic Adjustment Tool   |                                                        |
| Palette                                            | JPEG/TIFF Editing with the Color Adjustment Tool       |
| Changing the Picture Style                         | Palette                                                |
| Advanced Using a Picture Style File                | Advanced Editing with the Color Adjustment Tool        |
| Adjusting Color Tone by Changing White Balance 51  | Palette                                                |
| Adjusting Color Tone Using Click White Balance 52  | Adjusting a Specific Color Gamut                       |
|                                                    | Image68                                                |
| Advanced Adjusting White Balance with Color        | Adjusting in Monochrome                                |
| Temperature                                        |                                                        |
| Advanced Tuning White Balance                      | JPEG/TIFF Editing with the Detailed Adjustment Tool    |
| Adjusting Contrast54                               | Palette                                                |
| Advanced Adjusting Brightness of Shadows/          | Reducing Noise                                         |
| Highlights54                                       | Adjusting Image Sharpness                              |
| Changing Color Tone and Color Saturation 55        | Reducing Color Moiré in an Image70                     |
| Adjusting Monochrome55                             | (JPEG/TIFF) Editing with the Trimming/Angle Adjustment |
| Advanced Adjusting Dynamic Range                   | Tool Palette 71                                        |
| Adjusting Gradation and Luminance Automatically 57 | Editing with the Lens Correction Tool Palette 74       |
| Using the Auto Lighting Optimizer58                | Correcting Lens Aberration74                           |
| Adjust Face Lighting59                             | Making Corrections75                                   |
| Adjusting Image Sharpness59                        | Effects of Distortion Correction for Fisheye           |
| Detailed Setting of Image Sharpness 60             | Lenses 76                                              |
| Adjusting Clarity 61                               | Shooting Distance Information Slider                   |

Downloading Images

Viewing Images

Sorting Images

Editing Images

Printing Images

Processing Large Numbers of RAW Images

Remote Shooting

Playing Back Movies and Saving Still Photos

Handling RAW Movies

> HDR PQ Mode

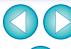

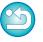

| Correcting Multiple Images at a Time                | Copying a Recipe and Applying to Another Image 99    |
|-----------------------------------------------------|------------------------------------------------------|
| Digital Lens Optimizer 78                           | Saving a Recipe as a File99                          |
| Using the Digital Lens Optimizer                    | Loading and Applying Recipes100                      |
| Adjusting Image Sharpness81                         | ЈРЕБ/ТІFF Adjusting by Comparing Multiple            |
| <u> ЈРЕБ/ТІ</u>                                     | Images101                                            |
| Tool Palette 82                                     | JPEG/TIFF Editing Efficiently                        |
| Making Partial Adjustments to Images ([Brightness], | Editing in the Edit Image Window 102                 |
| [Contrast], [Hue], [Saturation])82                  | Changing the Thumbnail Display Position to           |
| Making Partial Adjustments to Images ([Reduce color | Horizontal103                                        |
| moiré])                                             | Gathering and Editing Images in the Collection       |
| Adjustment Groups 85                                | Window                                               |
| ЈРЕБ/ТІFF Editing with the Dust Delete/Copy Stamp   | JPEG/TIFF Compositing Images                         |
| Tool Palette86                                      | Compositing Methods109                               |
| Performing Automatic Dust Erasure Processing 86     | [JPEG/TIFF] Creating HDR (High Dynamic Range)        |
| Automatic Dust Erasure Processing in the Main       | Images                                               |
| Window 87                                           | Advanced Using the Dual Pixel RAW Optimizer 113      |
| Manually Erasing Dust (Repair Function)             | Microadjustment of the Position of Maximum Sharpness |
| Erasing Unwanted Parts of an Image (Copy Stamp      | and Resolution Using the Depth Information Contained |
| Function)90                                         | within the Dual Pixel RAW File                       |
| Setting Work Color Space91                          | Reposition the Viewpoint or Foreground Bokeh         |
| Using the Soft-Proof Colors Function 92             | for a More Pleasing Result                           |
| Specifying the Size when Opening RAW Images 93      | Reduces the Appearance of Ghosting in                |
| Displaying and Saving RAW Images94                  | Images                                               |
| JPEG/TIFF Saving Editing Results95                  | JPEG/TIFF Advanced Using Depth Compositing 117       |
| Saving Editing Contents to an Image 95              | Supported Images                                     |
| Saving as a separate image95                        | Using the Depth Compositing Tool 117                 |
| Re-Editing an Image 97                              | Using the Depth Compositing Editing Tool 119         |
| JPEG/TIFF Utilizing Adjustment Contents (Recipe) 98 | Advanced Using the RAW Burst Image Tool              |
|                                                     | Starting Up the RAW Burst Image Tool 122             |

Downloading Images

Viewing Images

Sorting Images

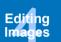

Printing Images

Processing Large Numbers of RAW Images

> Remote Shooting

Playing Back Movies and Saving Still Photos

Handling RAW Movies

HDR PQ Mode

Specifying Preferences

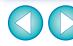

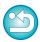

42

| Changing the Representative Image in a Roll  | 124 |
|----------------------------------------------|-----|
| Saving One Image in a Roll                   | 124 |
| Extracting and Saving Any Range in a Roll    | 125 |
| Advanced Transferring a RAW Image to         |     |
| Photoshop                                    | 126 |
| Advanced Customizing the Main Window Toolbar | 127 |
| Advanced Using Cloud Processing              | 128 |
| Supported Images                             | 128 |
| Requirements for Using this Function         | 128 |
| Enabling Cloud Processing                    | 128 |
| Cloud Processing and CIP Image Editing       | 129 |
| Using Noise Reduction (Cloud)                | 130 |

Sections with JPEG/TIFF and JPEG/TIFF in "4 Editing Images" support not only RAW image editing but also JPEG/TIFF image editing.

JPEG/TIFF : All the functions explained in the section support

JPEG/TIFF image editing.

: Certain functions explained in the section support JPEG/TIFF JPEG/TIFF image editing.

Downloading Images

> Viewing Images

Sorting Images

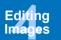

**Printing** Images

Processing Large Numbers of RAW Images

Remote Shooting

Playing Back Movies and Saving Still Photos

Handling RAW Movies

HDR PQ Mode

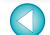

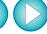

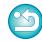

## **RAW Images**

### **RAW Images**

A RAW image is image data that has recorded output data of imaging sensor. As image processing is not performed inside the camera when a photo is taken and the photo has been recorded in the special form of "RAW image data + Image processing conditions information at the time of shooting", special software is needed to view or edit the image.

\* "RAW" means "in a natural condition" or "not processed or refined".

## **RAW Development**

If described in terms of film, the concept of a RAW image is a shot image not yet developed (latent image).

With film, the image appears for the first time when it is developed. In the same way, for RAW images too, you cannot view them as images on your computer unless you perform subsequent image signal processing. Therefore, even though it is digital, this processing is called "development".

#### When RAW Development is to be Done

DPP automatically carries out this "development" processing when RAW images are displayed in DPP. As a result, RAW images displayed in DPP are images whose development processing has been completed.

With DPP, you can view, edit and print RAW images without being particularly conscious of the development processing.

#### Advantages of a RAW Image

RAW images are recorded in the format "RAW image data + Image processing conditions information at the time of shooting". When you open a RAW image in DPP, the image is automatically developed and you can view the image as an image to which image processing conditions at the time of shooting have been applied.

Even if you perform various adjustments to the image you have opened (it undergoes automatic development processing each time), only the image processing conditions (development conditions) change and the "original image data itself" remains unaffected. Therefore, it is the perfect data for users who want to get creative with the images after shooting, as you do not have to worry about image deterioration. In DPP, the "Image processing conditions information" that can be adjusted is called a "Recipe" (p.98).

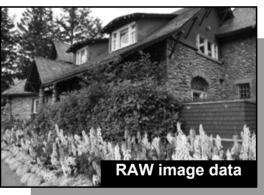

Image processing conditions information

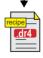

Contents adjusted using the tool palettes can be handled individually as a recipe file (extension ".dr4") (p.98, p.99).

In DPP, all the adjustments (image processing conditions information) made with the tool palettes can be saved in the image as data called a "recipe" (p.99), or can be saved, downloaded and applied to other images as a separate recipe file (extension ".dr4", p.100). However, a recipe file with saved RAW image adjustments cannot be applied to JPEG or TIFF images.

Downloading Images

Viewing Images

Sorting Images

Editing Images

Printing Images

Processing Large Numbers of RAW Images

Remote Shooting

Playing Back Movies and Saving Still Photos

Handling RAW Movies

HDR PQ Mode

Specifying Preferences

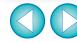

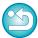

44

## **Editing JPEG and TIFF Images**

With DPP, you can adjust JPEG and TIFF images in the same way as RAW images using the tool palettes below.

- Tone Adjustment tool palette
- Color Adjustment tool palette
- · Detailed Adjustment tool palette
- Trimming/Angle Adjustment tool palette
- Partial Adjustment tool palette
- Dust Delete/Copy Stamp tool palette
- Settings tool palette

Because adjustments made with these tool palettes (the recipe) only change the image processing conditions, the "original image data itself" remains unaffected. Consequently, there is none of the image deterioration that normally accompanies editing and you can readjust your image any number of times.

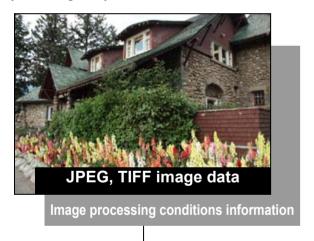

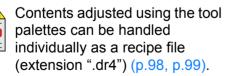

In DPP, all the adjustments (image processing conditions information) made with the tool palettes can be saved in the image as data called a "recipe" (p.99), or can be saved, downloaded and applied to other images as a separate recipe file (extension ".dr4", p.100). However, recipe data with saved JPEG or TIFF image adjustments cannot be applied to RAW images.

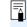

You can also adjust HEIF images in DPP in the same way as JPEG/TIFF images.

Downloading Images

Viewing Images

Sorting Images

Editing Images

Printing Images

Processing Large Numbers of RAW Images

Remote Shooting

Playing Back Movies and Saving Still Photos

Handling RAW Movies

HDR PQ Mode

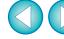

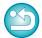

## **Tool Palettes**

With DPP, you can adjust images with the tool palettes by switching between various tool palette windows according to your editing requirements. Since adjustments made with the tool palettes only change the image processing conditions, the "original image data itself" remains unaffected. As there is no image deterioration that normally accompanies editing, you can readjust your image any number of times. The various functions of the tool palettes are explained in more detail under the respective topics.

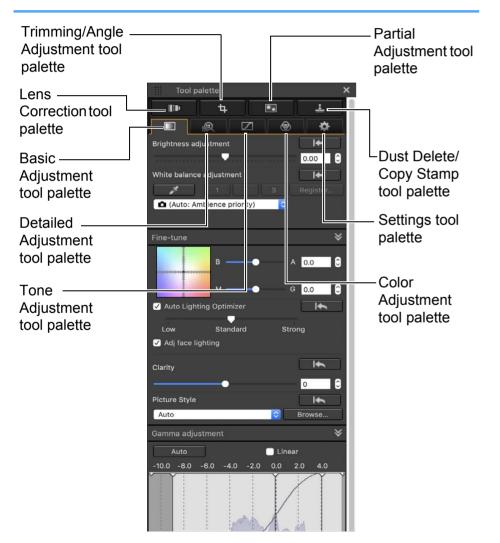

- Basic Adjustment tool palette
   Makes basic adjustments to a RAW image (p.48).
- Tone Adjustment tool palette
   Adjusts the tone curve and applies the Auto Lighting Optimizer (p.62).
- Color Adjustment tool palette
   Adjusts the hue, saturation and luminance of a specific color space. The hue and saturation for an entire image can also be adjusted (p.67).
- Detailed Adjustment tool palette
   Reduces noise and adjusts the image sharpness (p.69).
- Trimming/Angle Adjustment tool palette
   Crops an image and adjusts the image angle (p.71).
- Lens Correction tool palette
   Corrects lens aberration in the image (p.74) and applies the Digital Lens Optimizer (p.79).
- Partial Adjustment tool palette Adjusts the selected area of an image (p.82).
- Dust Delete/Copy Stamp tool palette
   Erases dust from an image and corrects image by copying sections of the image (p.86).
- Settings tool palette Configures settings such as the work color space (p.91).

Downloading Images

> Viewing Images

Sorting Images

Editing Images

Printing Images

Processing Large Numbers of RAW Images

Remote Shooting

Playing Back Movies and Saving Still Photos

Handling RAW Movies

HDR PQ Mode

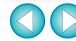

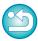

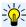

#### Using the different tool palettes

We recommend that you use the Basic Adjustment tool palette to make adjustments to RAW images. However, if you find that the Basic Adjustment tool palette does not offer a sufficient range of adjustments, or if you want to use specific functions that are only available in the Tone Adjustment tool palette (p.62), completing initial adjustments with the Basic Adjustment tool palette and then using the Tone Adjustment tool palette to make just the minimum of adjustments needed is recommended.

For noise reduction (p.69) and lens aberration correction (p.75), you should first complete necessary adjustments in the Basic Adjustment and Tone Adjustment tool palettes, and then adjust with the Detailed Adjustment tool palette (p.69) and Lens Correction tool palette (p.74).

 You can click the [ ] button at the bottom right of the main window to show/hide [Tool palette]. Downloading Images

> Viewing Images

Sorting Images

Editing Images

Printing Images

Processing Large Numbers of RAW Images

Remote Shooting

Playing Back Movies and Saving Still Photos

Handling RAW Movies

HDR PQ Mode

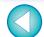

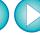

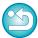

#### JPEG/TIFF

# **Editing with the Basic Adjustment Tool Palette**

The Basic Adjustment tool palette makes basic adjustments to RAW images. With this tool palette, you can adjust the image brightness, set Picture Style, adjust the white balance, adjust the contrast, adjust the color tone and saturation, adjust the dynamic range, apply the Auto Lighting Optimizer and adjust the image sharpness.

Note that the only adjustments you can make to JPEG/TIFF images are applying the Auto Lighting Optimizer and adjusting the image sharpness.

1

Select an image in the main window, etc.

Display the Basic Adjustment tool palette.

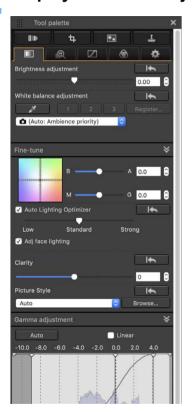

## **Adjusting Brightness**

The brightness of an image can be adjusted. Move the slider to the right to make the image brighter and to the left to make the image darker.

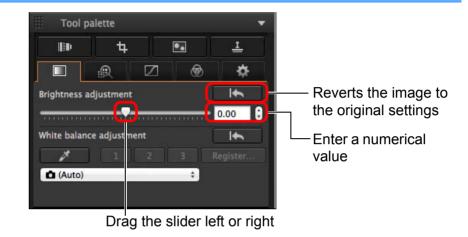

Downloading Images

Viewing Images

Sorting Images

Editing Images

Printing Images

Processing Large Numbers of RAW Images

Remote Shooting

Playing Back Movies and Saving Still Photos

Handling RAW Movies

HDR PQ Mode

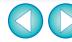

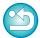

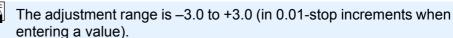

## **Changing the Picture Style**

If the image looks different from what you visualized at the time of shooting, you can get it closer to what you expected by changing the Picture Style. Even if you have saved the image (p.95) with [Monochrome] (p.55) selected, you can still change to another Picture Style at any point by simply selecting a Picture Style other than [Monochrome].

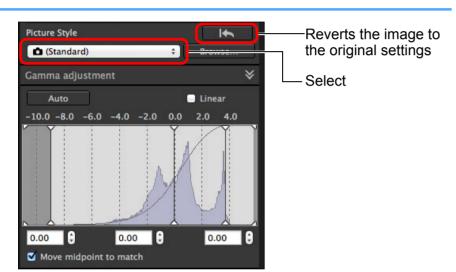

| Picture Style | Description                                                                                                    |
|---------------|----------------------------------------------------------------------------------------------------|
| • ()          | The Picture Style set with the camera when the image was shot.  When a mode in the Creative Zone is selected on the camera, the Picture Style set is displayed in ().  When a mode in the Basic Zone is selected on the camera, [Shot settings] is displayed in (), and image characteristics that are according to the selected shooting mode are applied. |
| Standard      | The image looks vivid. Generally, this setting is suitable for most images.                                                                                                    |
| Auto          | The color tone will be adjusted to suit the scene. The colors will look vivid. Especially the colors of blue skies, greenery, and sunsets will be vivid in a shot of nature, outdoor, or sunset scenes.                                                                                                    |
| Portrait      | For nice skin tones.  Effective for close-ups of women and children. By changing the [Color tone], you can adjust the skin tone (p.55).                                                                                                    |
| Landscape     | For vivid blues and greens. Effective for making images of landscapes impressive.                                                                                                    |
| Fine Detail   | Suited for detailed outline and fine texture description of the subject. The colors will be slightly vivid.                                                                                                    |
| Neutral       | For natural colors and subdued images.  Effective for base images which are to undergo adjustment.                                                                                                    |
| Faithful      | When the subject is photographed under a color temperature of 5200K, the color is adjusted colorimetrically to match the subject's color. Effective for base images which are to undergo adjustment.                                                                                                    |
| Monochrome    | For black and white images.<br>You can also adjust with [Filter effect] or [Toning effect] (p.55).                                                                                                    |

Downloading Images

Viewing Images

Sorting Images

Editing Images

Printing Images

Processing Large Numbers of RAW Images

Remote Shooting

Playing Back Movies and Saving Still Photos

Handling RAW Movies

HDR PQ Mode

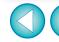

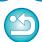

| Picture Style                                 | Description                                                                                                    |
|-----------------------------------------------|----------------------------------------------------------------------------------------------------|
| (Picture Style file registered in the camera) | Displayed when selecting an image shot with the Picture Style file registered in the camera. In the list, the name of the Picture Style file is displayed in ( ). |
| [Picture Style file applied in DPP]           | The name of the Picture Style file applied in DPP is displayed in [].                                                                                             |

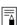

- You can retain the [Color tone], [Color saturation], [Contrast], [Unsharp mask] and [Sharpness] settings, even if you change the Picture Style.
- [Auto] is not applied to images shot with the EOS-1D Mark IV. EOS-1Ds Mark III, EOS-1D Mark III, EOS-1D Mark II N, EOS-1Ds Mark II, EOS-1D Mark II, EOS-1D, EOS-1Ds, EOS 5D Mark II, EOS 5D, EOS 7D, EOS 60D/EOS 60Da, EOS 50D, EOS 40D. EOS 30D, EOS 20D/EOS 20Da, EOS 10D, EOS D2000, EOS D6000. EOS D30. EOS D60. EOS REBEL T2i/550D. EOS REBEL T1i/500D, EOS DIGITAL REBEL XSi/450D, EOS DIGITAL REBEL XS/1000D, EOS REBEL T3/1100D, EOS DIGITAL REBEL XTI/400D DIGITAL, EOS DIGITAL REBEL XT/ 350D DIGITAL, EOS DIGITAL REBEL/300D, PowerShot G3 X. PowerShot G1 X Mark II. PowerShot G7 X. PowerShot G9 X. PowerShot SX60 HS, PowerShot G5 X, PowerShot G16, PowerShot S120, PowerShot G1 X, PowerShot G15, PowerShot S110. PowerShot S100. PowerShot G9. PowerShot G10. PowerShot G11. PowerShot G12. PowerShot S90. PowerShot S95, PowerShot SX1 IS, PowerShot SX50 HS, or PowerShot SX70 HS. When changing the Picture Style with several images selected, although you can select [Auto] if images shot with any supported camera other than the above are included, [Auto] will not be applied to the images shot with the above cameras.
- You can apply [Fine Detail] to all images shot with supported camera models except the PowerShot G3 X, PowerShot G1 X Mark II, PowerShot G7 X, PowerShot G9 X, PowerShot SX60 HS, PowerShot G5 X, PowerShot G16, PowerShot S120, PowerShot G1 X, PowerShot G15, PowerShot S110, PowerShot S100, PowerShot G9, PowerShot G10, PowerShot G11, PowerShot G12, PowerShot S90, PowerShot S95, PowerShot SX1 IS, and PowerShot SX50 HS.
- You cannot select [Auto] with multiple-exposure RAW images created with the camera.

Downloading Images

Viewing Images

Sorting Images

Editing Images

Printing Images

Processing Large Numbers of RAW Images

Remote Shooting

Playing Back Movies and Saving Still Photos

Handling RAW Movies

HDR PQ Mode

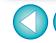

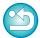

#### Advanced

### **Using a Picture Style File**

A Picture Style file is a Picture Style extension file.

With DPP, you can apply to RAW images Picture Style files that you have downloaded from Canon Web site effective for various scenes or Picture Style files created with "Picture Style Editor". When using a Picture Style file, save it to your computer beforehand.

#### Click the [Browse] button in the [Picture Style] panel.

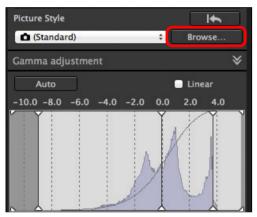

- → The [Open] dialog box appears.
- Select a Picture Style file saved on your computer, and click the [Open] button.
  - → The Picture Style file you selected is applied to an image.
  - To apply a different Picture Style file, follow the procedure from step 2 again.

### **Adjusting Color Tone by Changing White Balance**

If the color tone of the photographed image does not appear natural, change the white balance to make it appear natural. You can make the color tone natural by setting the light source to match the scene at the time of shooting an image of, for example, pale-colored flowers.

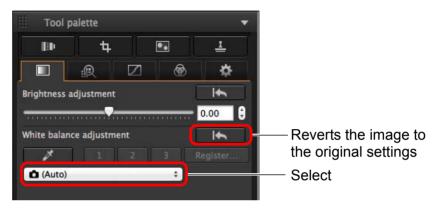

- ( ) is the white balance set on the camera when the image was shot.
  When a mode in the Creative Zone is selected on the camera, the white balance set is displayed in ( ).
- When a mode in the Basic Zone is selected on the camera, [Shot settings] is displayed in (), and image characteristics that are according to the selected shooting mode are applied.

# The color tone does not become more natural even when the white balance is changed

If the color tone of the image does not appear natural after changing the white balance, adjust the white balance using click white balance (p.52).

#### Tune with color tone

To make further fine adjustments to color tone after adjusting the white balance, you can use [Color tone] (p.55) for tuning towards your expectations.

- - You cannot change or adjust white balance with multipleexposure RAW images created on the camera.
  - Refer to your camera's Instruction Manual for details on each white balance setting.

Downloading Images

Viewing Images

Sorting Images

Editing Images

Printing Images

Processing Large Numbers of RAW Images

Remote Shooting

Playing Back Movies and Saving Still Photos

Handling RAW Movies

HDR PQ Mode

Specifying Preferences

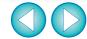

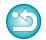

The Picture Style files that you can apply to the camera are files with the ".PF2" or ".PF3" extension only.

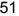

## **Adjusting Color Tone Using Click White Balance**

You can adjust white balance using a selected part of an image as the standard for white to make the image appear natural. Using click white balance is effective when using it in parts of an image where white color tone has changed under the influence of a light source.

#### Click on a point that is to be the standard for white.

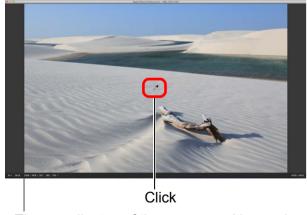

The coordinates of the cursor position and the RGB values (8-bit conversion)

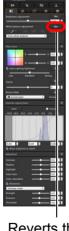

Reverts the image to the original settings

- → The color of the image is adjusted with the point you selected as the standard for white.
- If you click on another point in the image, the white balance is adjusted again.
- To finish click white balance, click the [ ] button again.

## When there are no white areas in your image

When there are no white areas in your image, you can adjust the white balance by clicking on a grey point of the image in step 2. This has the same adjustment result as selecting a white area.

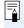

You cannot change or adjust white balance with multiple-exposure RAW images created on the camera.

Downloading Images

Viewing Images

Sorting Images

Editing Images

Printing Images

Processing Large Numbers of RAW Images

Remote Shooting

Playing Back Movies and Saving Still Photos

Handling RAW Movies

HDR PQ Mode

Specifying Preferences

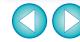

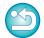

52

#### **Advanced**

#### **Adjusting White Balance with Color Temperature**

White balance can be adjusted by setting a numerical value for color temperature.

- Select [Color temperature] from the [White balance adjustment] list box.
  - Set the color temperature.

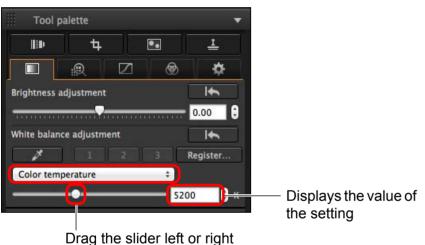

#### Advanced

#### **Tuning White Balance**

This is a function that makes fine adjustments to the white balance. Using this function, you can achieve the same effects as third-party color temperature conversion filters and color correction filters. The adjustable range is  $\pm 10$  steps. This function is aimed particularly at highend users who are familiar with the roles and effects of color temperature conversion filters and color correction filters.

# Tune the white balance by dragging the point in the adjustment screen in the [Fine-tune] panel.

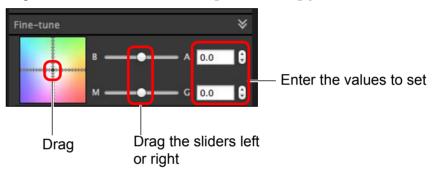

- B stands for blue, A for amber, M for magenta and G for green.
   The color is adjusted towards the color to which the point moves.
- You can also fine-tune your adjustment by using the sliders or entering the adjustment values.
- - You cannot change or adjust the white balance in multi-exposure RAW images generated on the camera.

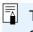

The adjustable range is 0 to  $\pm 10$ . (in 0.1-stop increments when entering a value).

Downloading Images

> Viewing Images

Sorting Images

Editing Images

Printing Images

Processing Large Numbers of RAW Images

Remote Shooting

Playing Back Movies and Saving Still Photos

Handling RAW Movies

HDR PQ Mode

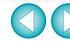

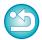

## **Adjusting Contrast**

Modulation and degree of contrast can be adjusted. Move the slider to the right to make contrast stronger and to the left to make contrast weaker.

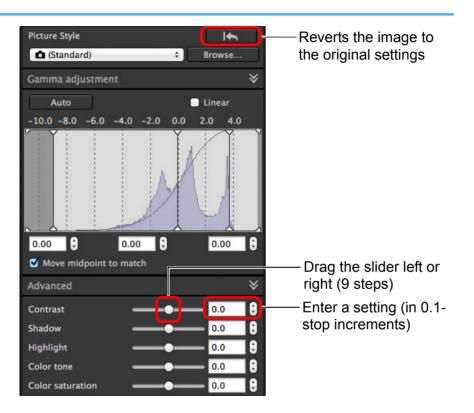

#### **Advanced**

#### **Adjusting Brightness of Shadows/Highlights**

You can adjust the brightness of shadows and highlights in an image. By adjusting only shadows or highlights in an image, you can reduce the effects of clipping in shadows and highlights.

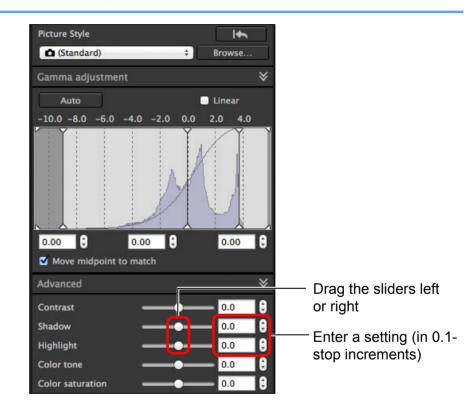

Downloading Images

Viewing Images

Sorting Images

Editing Images

Printing Images

Processing Large Numbers of RAW Images

Remote Shooting

Playing Back Movies and Saving Still Photos

Handling RAW Movies

HDR PQ Mode

Specifying Preferences

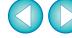

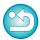

If you make a major adjustment to the highlights or shadows in an image, the image may look unnatural. In such a case, reduce the degree of adjustment.

## **Changing Color Tone and Color Saturation**

Tone and overall color saturation can be adjusted.

If Picture Style (p.49) is set to [Monochrome], [Color tone] and [Color saturation] switch to [Filter effect] and [Toning effect] (this page).

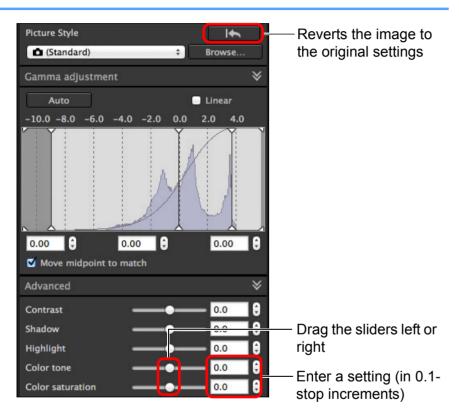

Color tone: Move t

Move the slider to the right to make tones more yellowish, and to the left to make tones more reddish.

Color saturation: Adjusts the overall color intensity for the image. Move the slider to the right for more intense colors, and to the left for less intense colors.

#### **Adjusting Monochrome**

When the Picture Style (p.49) is set to [Monochrome], you can create monochrome photographs with effects similar to filtering, or with a look of monotone color photograph.

Select [Monochrome] in the [Picture Style] list box.

0.0

0.0

Picture Style

Monochrome 

Browse...

Gamma adjustment

Auto

Linear

-10.0 -8.0 -6.0 -4.0 -2.0 0.0 2.0 4.0

Move midpoint to match

Advanced

Contrast

None

None

Shadow

Highlight

Filter effect

Toning effect

Reverts the image to the original settings

Displays the values of

the settings

Images

Remote Shooting

Large Numbers of RAW Images

Downloading Images

Viewing Images

Sorting

**Images** 

Editing Images

**Printing** 

Playing Back Movies and Saving Still Photos

Handling RAW Movies

HDR PQ Mode

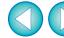

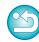

• Filter effect: Creates a monochrome photograph where the white of clouds and the green of trees are emphasized.

| Filter | Example of effect                                                                           |
|--------|---------------------------------------------------------------------------------------------|
| None   | General monochrome image without filter effect.                                             |
| Yellow | Blue sky is reproduced more naturally and white clouds emerge clearly.                      |
| Orange | Blue sky becomes somewhat darker. The brightness of the setting sun increases further.      |
| Red    | Blue sky becomes quite dark. Autumn leaves become clear and bright.                         |
| Green  | Human skin tones and lips become softer. The green leaves of trees become clear and bright. |

 Toning effect: Creates a monochrome photograph to which a single color has been added.
 You can choose from [None], [Sepia], [Blue], [Purple] and [Green].

#### Advanced

#### **Adjusting Dynamic Range**

Dynamic range (width of gradation expression) from dark points to bright points in an image can be adjusted.

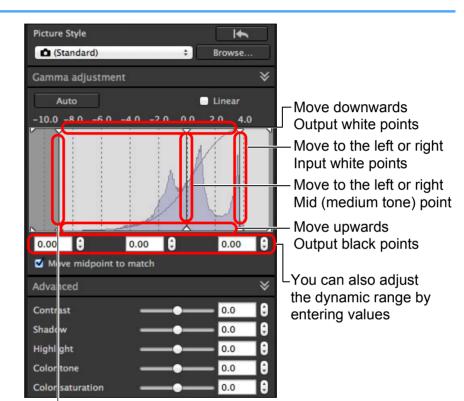

Move to the left or right Input black points

- The horizontal axis shows the input level and the vertical axis shows the output level.
- Checkmark the [Move midpoint to match] checkbox to link the mid-point to your adjustments to the input white points and input black points.

Downloading Images

> Viewing Images

Sorting Images

Editing Images

Printing Images

Processing Large Numbers of RAW Images

Remote Shooting

Playing Back Movies and Saving Still Photos

Handling RAW Movies

HDR PQ Mode

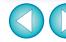

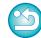

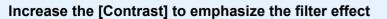

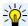

#### [Linear] - A function for advanced adjustment

Use [Linear] when you adjust images using image editing software that has advanced editing functions. Note that when [Linear] is checkmarked, the image becomes dim.

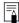

[Contrast], [Highlight], [Shadow], and [Auto Lighting Optimizer] (p.58) will not function when [Linear] is checkmarked.

### **Adjusting Gradation and Luminance Automatically**

In order to give the image desirable gradations and luminance, automatic adjustments are applied for an appropriate dynamic range.

#### Click the [Auto] button.

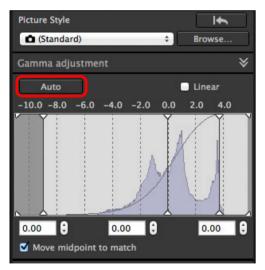

→ In order to give the image desirable gradations and luminance, the dynamic range is automatically adjusted.

- White points, midpoint, and black points in the [Gamma adjustment] panel as well as [Highlight] and [Shadow] in the [Advanced] panel are adjusted automatically.
- Settings that are reset and those that are not with this adjustment are as follows.
  - Settings that are reset
    - · Auto Lighting Optimizer
    - · [Contrast] in the [Advanced] panel
  - Settings that are not reset
    - · Brightness adjustment
    - · White balance adjustment
    - · Linear\*
  - \* White points and black points are automatically adjusted.

Downloading Images

> Viewing Images

Sorting Images

Editing Images

Printing Images

Processing Large Numbers of RAW Images

Remote Shooting

Playing Back Movies and Saving Still Photos

Handling RAW Movies

> HDR PQ Mode

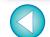

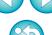

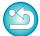

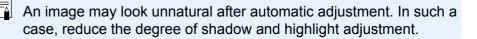

### **Using the Auto Lighting Optimizer**

If the shooting result is dark or the contrast is low, you can use the Auto Lighting Optimizer function to auto-correct the brightness and contrast, and obtain a more favorable image.

You can also change the setting of the image shot with the camera's Auto Lighting Optimizer function.

This function also can be used for JPEG/TIFF images in addition to RAW images.

\* ALO stands for Auto Lighting Optimizer.

#### **Checkmark the [Auto Lighting Optimizer] checkbox.**

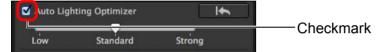

 For the image shot with the camera's Auto Lighting Optimizer function, the checkbox is already checked.

### Change the setting according to your preferences.

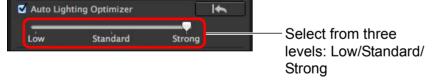

- → Auto correction is applied to the image to match the setting.
- For the image shot with the camera's Auto Lighting Optimizer function, the setting at the time of shooting is applied as the default value.
- To cancel the Auto Lighting Optimizer, remove the check mark from the checkbox.

When [Highlight tone priority] is set to [Enable] on any supported EOS DIGITAL camera other than the EOS-1D Mark IV or EOS 5D Mark II, the Auto Lighting Optimizer cannot be used for RAW images.

- You cannot use the Auto Lighting Optimizer with multipleexposure RAW images created with the camera.
- When you apply Auto Lighting Optimizer to the RAW and JPEG images shot simultaneously, the correction results of the two images may differ.

Downloading Images

Viewing Images

Sorting Images

Editing Images

Printing Images

Processing Large Numbers of RAW Images

Remote Shooting

Playing Back Movies and Saving Still Photos

Handling RAW Movies

HDR PQ Mode

Specifying Preferences

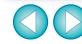

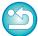

58

## **Adjust Face Lighting**

With adjust face lighting, you can automatically optimize facial lighting and effectively correct a face that is illuminated at an angle or by a flash. This function can be enabled when the Auto Lighting Optimizer is used. Use this function with RAW images from images of people shot with an EOS R5 or EOS R6.

Select a supported image in the main window, etc.

Checkmark the [Adj face lighting] checkbox.

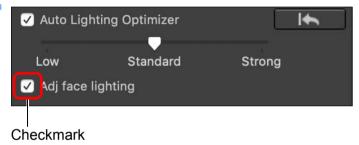

→ The image is corrected.

#### **Adjusting Image Sharpness**

You can make the overall atmosphere of an image sharper or softer. Adjustment can be made by selecting from two modes, [Sharpness] and [Unsharp mask].

[Sharpness]: Controls the sharpness of an image by adjusting the

level of emphasis for the outline of the image. The further to the right the [Sharpness] slider is moved (the larger the setting value), the more the edges are

emphasized for a sharper image.

[Unsharp mask]: Adjusts the image's sharpness more finely.

[Strength]: Shows the level of emphasis for the outline of the

image. The further to the right the slider is moved (the larger the setting value), the more the image's edges

are emphasized for a sharper image.

[Fineness]: Shows the fineness of the emphasized outline. The

further to the left the slider is moved (the smaller the setting), the easier it becomes to emphasize fine

details.

[Threshold]: Sets "how much contrast difference there should be

compared to surroundings before emphasizing

edges".

Downloading Images

> Viewing Images

Sorting Images

Editing Images

Printing Images

Processing Large Numbers of RAW Images

Remote Shooting

Playing Back Movies and Saving Still Photos

Handling RAW Movies

HDR PQ Mode

Specifying Preferences

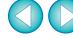

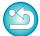

[Unsharp mask] cannot be used with images other than RAW images.

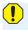

- You might not be able to checkmark the Adj face lighting checkbox for images such as where facial details cannot be discerned or a face is too dark.
- Noise may increase.
- Adjustment may be less effective at high ISO speeds.

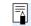

# Select [Sharpness] from the list box and adjust the setting.

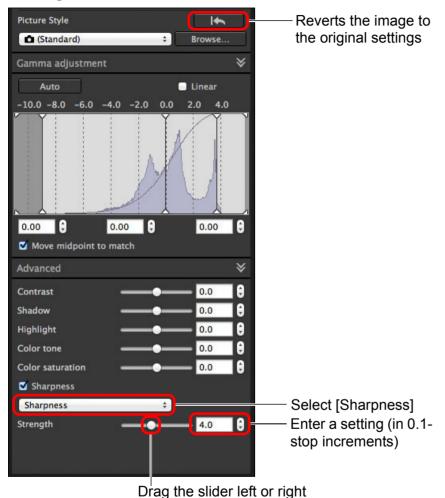

#### **Detailed Setting of Image Sharpness**

Select [Unsharp mask] from the list box and adjust the setting.

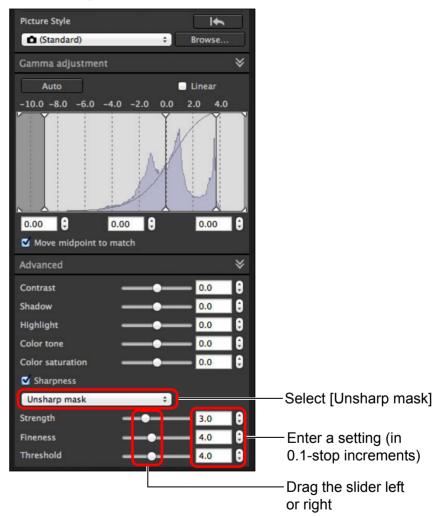

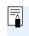

Adjust image sharpness with the window view set to [400%], [200%] or [100%]. If the view is set to [Fit to window] (full view), you may not be able to correctly check the adjustment results.

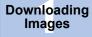

Viewing Images

Sorting Images

Editing Images

Printing Images

Processing Large Numbers of RAW Images

Remote Shooting

Playing Back Movies and Saving Still Photos

Handling RAW Movies

HDR PQ Mode

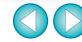

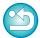

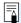

## **Adjusting Clarity**

This function allows you to change the contrast at the edges of an image. It can be used with images shot on a camera model that allows clarity to be set on the camera.

- Select an image to adjust in the main window, etc.
- Display the Basic Adjustment tool palette and adjust the image.

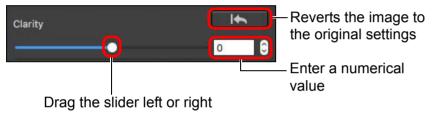

• The further the slider is moved to the right, the more clarity the image has.

Downloading **Images** 

> Viewing Images

Sorting **Images** 

Editing Images

Printing Images

Processing Large Numbers of RAW Images

> Remote **Shooting**

Playing Back Movies and Saving **Still Photos** 

Handling **RAW Movies** 

> HDR PQ Mode

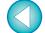

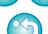

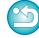

## JPEG/TIFF

## **Editing with the Tone Adjustment Tool Palette**

With the Tone Adjustment tool palette, you can adjust images with the same functions as general image editing software.

Select an image in the main window, etc.

Display the Tone Adjustment tool palette.

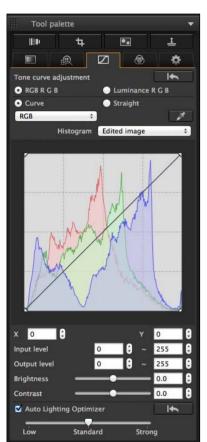

## **Adjusting Brightness and Contrast**

The brightness and contrast of an image can be adjusted. Since the adjustment range is broader than the same functions in the Basic Adjustment tool palette, the image color may be saturated, or the image quality may deteriorate if you adjust too much. Be especially careful when adjusting.

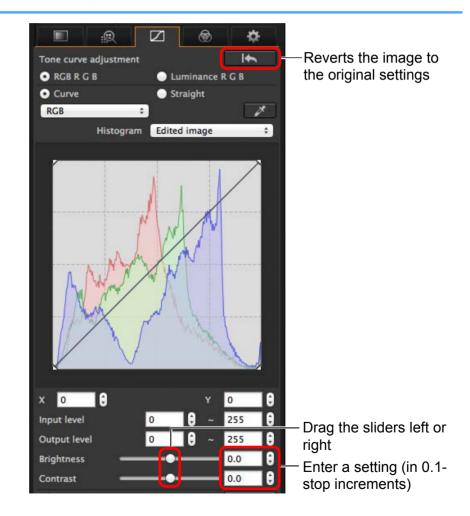

Downloading Images

Viewing Images

Sorting Images

Editing Images

Printing Images

Processing Large Numbers of RAW Images

> Remote Shooting

Playing Back Movies and Saving Still Photos

Handling RAW Movies

HDR PQ Mode

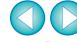

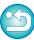

**Brightness:** Move the slider to the right to make an image brighter and to the left to make an image darker.

 Contrast: Used to adjust modulation and degree of contrast of color. Move the slider to the right to make contrast of an image stronger and to the left to make contrast weaker.

## **Adjusting Color Tone Using Click White Balance**

You can adjust white balance using a selected part of an image as the standard for white to make the image appear natural. Using click white balance is effective when using it in parts of an image where white color tone has changed under the influence of a light source.

Click the [

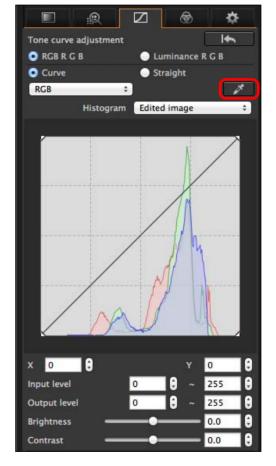

Downloading Images

> Viewing Images

Sorting Images

Editing Images

Printing Images

Processing Large Numbers of RAW Images

Remote Shooting

Playing Back Movies and Saving Still Photos

Handling RAW Movies

> HDR PQ Mode

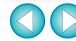

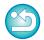

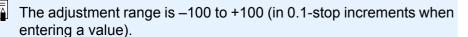

#### Click on a point that is to be the standard for white.

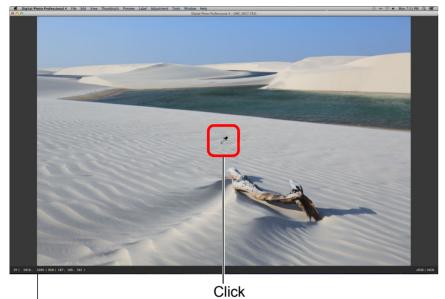

The coordinates of the cursor position and the RGB values (8-bit conversion)

- → The color of the image is adjusted with the point you selected as the standard for white.
- If you click on another point in the image, the white balance is adjusted again.
- To finish click white balance, click the [ ] button again.

#### When there are no white areas in your image

When there are no white areas in your image, you can adjust the white balance by clicking on a grey point of the image in step 2. This has the same adjustment result as selecting a white area.

The histogram display changes according to adjustment. You can also display the histogram before making any adjustments.

#### Advanced

### **Adjusting Tone Curve**

You can adjust the brightness, contrast and color of a specific area by changing the tone curve (p.183).

# Select the tone curve mode and interpolation method.

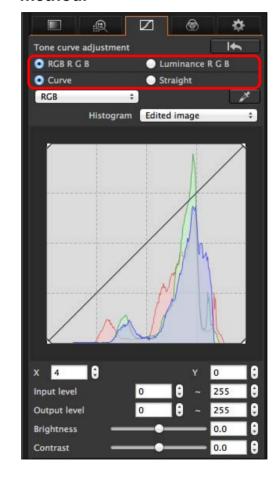

Downloading Images

Viewing Images

Sorting Images

Editing Images

Printing Images

Processing Large Numbers of RAW Images

Remote Shooting

Playing Back Movies and Saving Still Photos

Handling RAW Movies

HDR PQ Mode

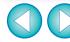

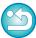

#### Make adjustments.

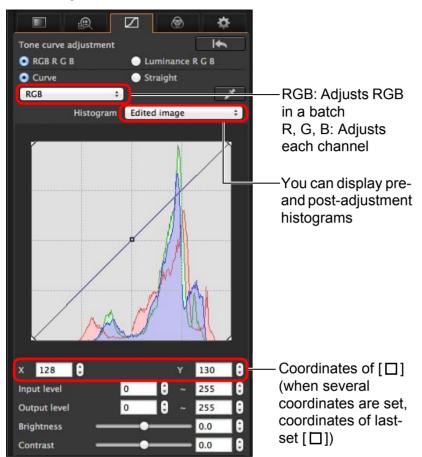

- The horizontal axis shows the input level and the vertical axis shows the output level.
- The maximum number of [□] is 8.
- To delete a [□], double-click on the [□].

## **Example of a Tone Curve Operation**

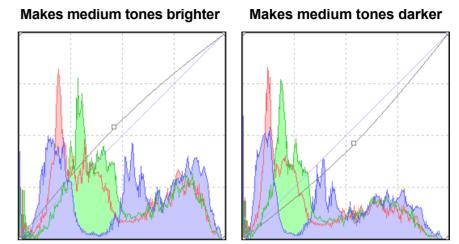

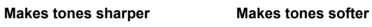

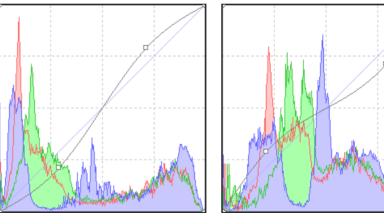

Downloading Images

Viewing Images

> Sorting Images

Editing Images

Printing Images

Processing Large Numbers of RAW Images

Remote Shooting

Playing Back Movies and Saving Still Photos

Handling RAW Movies

HDR PQ Mode

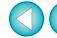

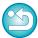

#### Advanced

### **Adjusting Dynamic Range**

Dynamic range (width of gradation expression) from dark points to bright points in an image can be adjusted.

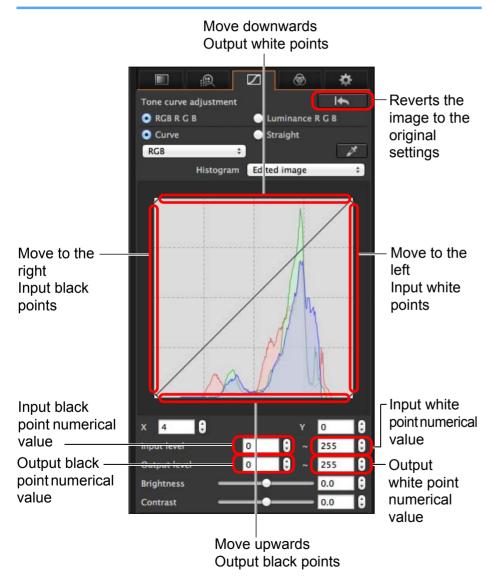

 The horizontal axis shows the input level and the vertical axis shows the output level.

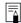

- The setting range of black points is 0 to 247 (in 1-stop increments when entering a value).
- The setting range of white points is 8 to 255 (in 1-stop increments when entering a value).
- You can display pre- and post-editing histograms (p.65).

#### **Using the Auto Lighting Optimizer**

For information on using the Auto Lighting Optimizer, see "Using the Auto Lighting Optimizer" (p.58) in "Editing with the Basic Adjustment Tool Palette".

Downloading Images

Viewing Images

Sorting Images

Editing Images

Printing Images

Processing Large Numbers of RAW Images

Remote Shooting

Playing Back Movies and Saving Still Photos

Handling RAW Movies

HDR PQ Mode

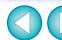

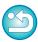

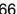

#### JPEG/TIFF

## **Editing with the Color Adjustment Tool Palette**

With the Color Adjustment tool palette, you can adjust the hue, saturation and luminance in a specific color gamut for 8 color gamuts (red, orange, yellow, green, agua, blue, purple and magenta). You can also adjust the hue and saturation for the entire image and tune monochrome images.

Select an image in the main window, etc.

Display the Color Adjustment tool palette.

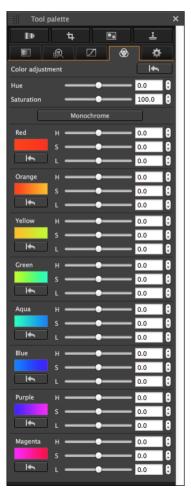

#### Advanced

#### **Editing with the Color Adjustment Tool Palette**

#### **Adjusting a Specific Color Gamut**

Use the sliders to make adjustments. You can also make adjustments by directly entering a numeric value.

- H: Adjusts the hue.
- S: Adjusts the saturation.
- L: Adjusts the luminosity.

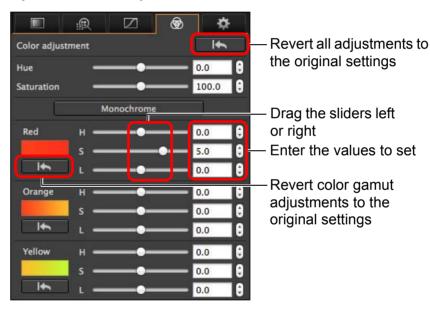

Downloading **Images** 

> Viewing **Images**

Sorting **Images** 

Editing Images

Printing **Images** 

**Processing** Large Numbers of RAW Images

> Remote **Shooting**

**Playing Back** Movies and Saving Still Photos

Handling **RAW Movies** 

> HDR PQ Mode

Specifying **Preferences** 

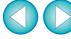

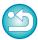

The adjustment ranges are as follows:

H: -20 to +20

S: -10 to +10

L: -10 to +10

# Adjusting Hue and Saturation for an Entire Image

Use the sliders to make adjustments. You can also make adjustments by directly entering a numeric value.

- Hue: Move the slider to the right to make color tones more yellowish, and to the left to make color tones more reddish.
- Saturation: Adjusts the overall color intensity for the image. Move the slider to the right for more intense colors, and to the left for less intense colors.

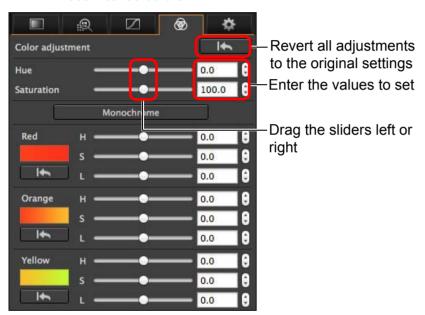

#### **Adjusting in Monochrome**

Press the [Monochrome] button to set the 8 color gamuts to their least saturation (-10) and create a monochrome image. After creating it, you can tune the monochrome image with the H and L sliders for each color gamut, adjusting the hue and brightness.

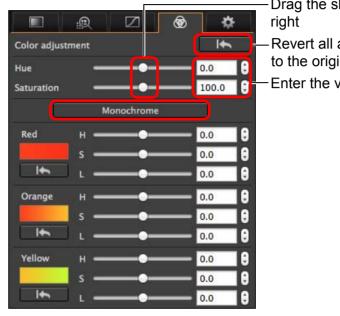

-Drag the sliders left or

Revert all adjustments to the original settings
Enter the values to set Downloading Images

> Viewing Images

Sorting Images

Editing Images

Printing Images

Processing Large Numbers of RAW Images

> Remote Shooting

Playing Back Movies and Saving Still Photos

Handling RAW Movies

HDR PQ Mode

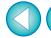

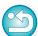

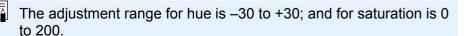

#### JPEG/TIFF

## **Editing with the Detailed Adjustment Tool Palette**

You can use the Detailed Adjustment tool palette to reduce the noise that occurs in images shot at night or at high ISO settings. This tool palette can also be used in conjunction with the sharpness adjustment functions. Note that you can use the functions in this tool palette with JPEG and TIFF images as well as RAW images.

1

Select an image in the main window, etc.

2 0

Display the Detailed Adjustment tool palette.

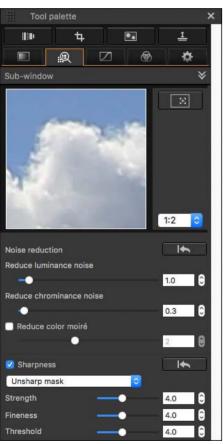

## **Reducing Noise**

You can reduce noise that arises in images shot at night or with a high ISO speed.

\* NR stands for Noise Reduction.

#### Adjust an image.

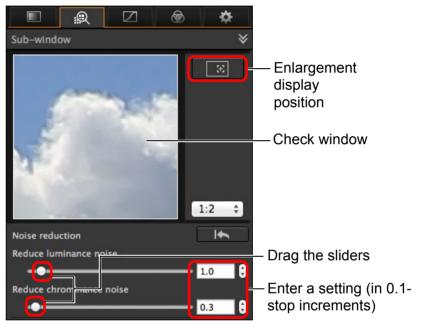

- You can set a noise reduction level from within a range of 0 to 20.
   The larger the setting, the larger the noise reduction effect.
- The noise reduction effect can also be checked in the check window.

Downloading Images

> Viewing Images

Sorting Images

Editing Images

Printing Images

Processing Large Numbers of RAW Images

Remote Shooting

Playing Back Movies and Saving Still Photos

Handling RAW Movies

HDR PQ Mode

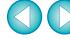

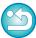

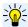

#### Setting the same noise reduction level for several images

You can set the same noise reduction level for several images by first selecting multiple images in the main window, and then adjusting the noise reduction level using the [Reduce luminance noise] and [Reduce chrominance noise] sliders.

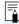

- If [Reduce luminance noise] is set, resolution may be reduced along with reduction of noise.
- If [Reduce chrominance noise] is set, color bleeding may occur along with reduction of noise.

### **Adjusting Image Sharpness**

You can also use this palette to adjust the image sharpness. For information on making adjustments, see "Adjusting Image Sharpness" in "Editing with the Basic Adjustment Tool Palette" (p.59).

#### Reducing Color Moiré in an Image

You can reduce color moiré\* occurring in an image.

\*Color moiré: Occurrence of a color appearing that is not originally in an image. In particular, tends to occur when taking photos of latticed or similar patterns.

# Checkmark the [Reduce color moiré] checkbox and adjust using the slider.

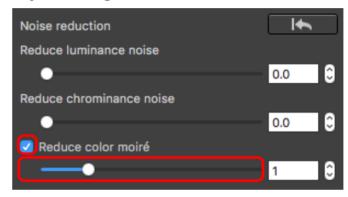

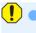

- Depending on the subject, you may not be able to correct color moiré completely.
- Using this function may cause hue to change depending on the subject. If there is a noticeable change in hue, lower the level of adjustment.

Downloading Images

> Viewing Images

Sorting Images

Editing Images

Printing Images

Processing Large Numbers of RAW Images

Remote Shooting

Playing Back Movies and Saving Still Photos

Handling RAW Movies

HDR PQ Mode

Specifying Preferences

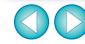

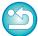

70

#### JPEG/TIFF

## Editing with the Trimming/Angle Adjustment Tool Palette

You can crop only the part of an image you need, or change the composition of an image where an image shot horizontally becomes vertical. You can also adjust the angle of an image before cropping.

- Select the image to be cropped.
- Display the Trimming/Angle Adjustment tool palette.
   You cannot make adjustments with the Trimming/Angle
   Adjustment tool palette in a window that only shows thumbnails.
- Adjust the angle of the image as needed.

Trimming/angle adjustment window

Largest possible trimming range

Tool palette

| International Content of the Content of the Con

Drag (0.01-degree increments; adjustment range: -45 to +45 degrees)

Use the mouse (click ▲/▼) to adjust the angle or directly enter the adjustment angle (0.01-degree increments; adjustable range: –45 to +45 degrees)

- If you click [Center on Screen], you can display the trimming range in the center of the window.
- When correcting lens aberrations, it is recommended to perform lens aberration correction before adjusting the angle of the image.
- If you have only adjusted the angle of the image, the image will be cropped at the largest possible trimming range.

Select a ratio and drag the trimming range.

Select a trimming ratio

Cancel

Tool palete

Tool palete

Tool palete

Tool palete

Tool palete

Tool palete

Tool palete

Tool palete

Tool palete

Tool palete

Tool palete

Tool palete

Tool palete

Tool palete

Tool palete

Tool palete

Tool palete

Tool palete

Tool palete

Tool palete

Tool palete

Tool palete

Tool palete

Tool palete

Tool palete

Tool palete

Tool palete

Tool palete

Tool palete

Tool palete

Tool palete

Tool palete

Tool palete

Tool palete

Tool palete

Tool palete

Tool palete

Tool palete

Tool palete

Tool palete

Tool palete

Tool palete

Tool palete

Tool palete

Tool palete

Tool palete

Tool palete

Tool palete

Tool palete

Tool palete

Tool palete

Tool palete

Tool palete

Tool palete

Tool palete

Tool palete

Tool palete

Tool palete

Tool palete

Tool palete

Tool palete

Tool palete

Tool palete

Tool palete

Tool palete

Tool palete

Tool palete

Tool palete

Tool palete

Tool palete

Tool palete

Tool palete

Tool palete

Tool palete

Tool palete

Tool palete

Tool palete

Tool palete

Tool palete

Tool palete

Tool palete

Tool palete

Tool palete

Tool palete

Tool palete

Tool palete

Tool palete

Tool palete

Tool palete

Tool palete

Tool palete

Tool palete

Tool palete

Tool palete

Tool palete

Tool palete

Tool palete

Tool palete

Tool palete

Tool palete

Tool palete

Tool palete

Tool palete

Tool palete

Tool palete

Tool palete

Tool palete

Tool palete

Tool palete

Tool palete

Tool palete

Tool palete

Tool palete

Tool palete

Tool palete

Tool palete

Tool palete

Tool palete

Tool palete

Tool palete

Tool palete

Tool palete

Tool palete

Tool palete

Tool palete

Tool palete

Tool palete

Tool palete

Tool palete

Tool palete

Tool palete

Tool palete

Tool palete

Tool palete

Tool palete

Tool palete

Tool palete

Tool palete

Tool palete

Tool palete

Tool palete

Tool palete

Tool palete

Tool palete

Tool palete

Tool palete

Tool palete

Tool palete

Tool palete

Tool palete

Tool palete

Tool palete

Tool palete

Tool palete

Tool palete

 Drag the trimming range

- The trimming range can be moved by dragging.
- You can enlarge or reduce the size of the trimming range by dragging the four corners of the trimming range.

Downloading Images

> Viewing Images

Sorting Images

Editing Images

Printing Images

Processing Large Numbers of RAW Images

Remote Shooting

Playing Back Movies and Saving Still Photos

Handling RAW Movies

HDR PQ Mode

Specifying Preferences

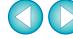

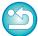

When aspect ratio information is attached to an image shot with any supported camera other than the EOS 5D Mark II, the displayed trimming range is based on the aspect ratio information.

List of aspect ratios (width : height)

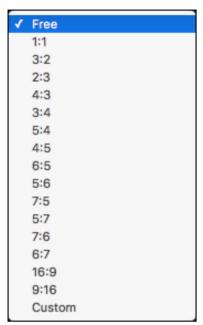

You can crop an image to any size, regardless of [Free]: the selectable ratio.

[Custom]: You can crop an image at the specified ratio.

#### Return to the main window.

- → The trimming range frame is displayed in the cropped image (p.182).
- → When the cropped image is displayed in a preview window or the edit image window, it is displayed in its cropped form.

#### **Cropped images**

The trimmed range can be reverted to its original condition at any time

A cropped image is displayed or printed as a cropped image. However, since the image is not actually cropped, you can always revert to the original image by clicking the [ ] button in the trimming/angle adjustment window or performing the "Re-Editing an Image" procedure (p.97).

Display of the cropped image in each window

 Main window: The frame showing the trimming range is

displayed on the image (p.182).

 Preview window: The image is displayed in its cropped condition.

• Edit image window: The thumbnail image is the same as the main

window display, and the enlarged image is the

same as the preview window display.

 Printing a cropped image You can print as a cropped image by printing it in DPP.

- The image becomes a cropped image when converted and saved The cropped RAW image actually becomes a cropped image when converted to a JPEG or TIFF image and saved (p.95).
- Images that have aspect ratio set will be displayed as cropped images

When aspect ratio or cropping information is attached to a RAW image shot with any supported camera other than the EOS 5D Mark II, the image will be displayed with the set trimming range based on the information. Since the image is not actually cropped, you can change the trimming range or revert to its condition before cropping. However, when a JPEG image is shot either with an aspect ratio set with a camera that supports aspect ratio information or with the EOS 5DS/EOS 5DS R set to crop shooting, its trimming range cannot be changed or the image cannot be reverted to its condition before cropping since the image is actually cropped and saved.\* When reverting to the trimming range that is based on the aspect ratio information at the time of shooting, click the [ button. Also, if you want to cancel all the trimming range, click the [Clear] button.

Downloading Images

> Viewing Images

Sorting Images

Editing Images

**Printing Images** 

Processing Large Numbers of RAW Images

> Remote **Shooting**

Playing Back Movies and Saving Still Photos

Handling **RAW Movies** 

> HDR PQ Mode

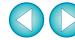

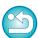

\* When shooting with EOS 5DS/EOS 5DS R, EOS 5D Mark IV, EOS 5D Mark III, EOS R5/R6/R/Ra/RP (with any setting other than [1.6x (crop)]), or EOS 7D Mark II and [Add cropping information] is set in Custom Functions, aspect ratio information is only set and the image is not actually cropped, even for JPEG images.

#### Operate using the menu

Each operation can also be performed with the menu which appears by clicking on the image while holding down the <control> key.

#### Apply the trimmed range to another image

You can apply the trimmed range to another image by clicking the [Copy] button to copy the trimmed range, displaying another image and then clicking the [Paste] button.

To batch apply a copied trimming range to multiple images, select the cropped image in the main window together with the images to which you want to apply the trimming range and then display the Trimming/ Angle Adjustment tool palette. With the cropped image displayed, click the [Copy] button and then click the [Paste] button. This will apply the trimming range to all the images selected when the trimming/angle adjustment window is displayed.

To select multiple images in the main window, click the images while holding down the  $<\Re$  > key. To select multiple consecutive images, click on the first image, and then click on the last image while holding down the <shift> key.

Por images shot with ISO speed range expansion set, noticeable noise may make it difficult to view the image in detail in the trimming/angle adjustment window.

Downloading Images

> Viewing Images

Sorting Images

Editing Images

Printing Images

Processing Large Numbers of RAW Images

Remote Shooting

Playing Back Movies and Saving Still Photos

Handling RAW Movies

HDR PQ Mode

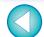

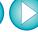

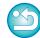

### **Editing with the Lens Correction Tool Palette**

With the Lens Correction tool palette, you can use the lens aberration correction functions and the Digital Lens Optimizer to correct lens aberration in your images and to improve their resolution. This tool palette can also be used in conjunction with the sharpness adjustment functions. Note that the lens aberration correction functions and the Digital Lens Optimizer can only be used with RAW images.

Select an image in the main window, etc.

Display the Lens Correction tool palette.

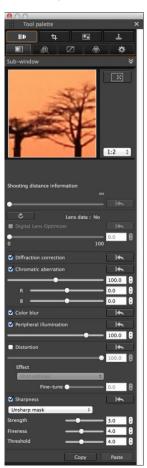

#### **Correcting Lens Aberration**

distortions in the subject, and color blur which occur by the physical characteristics of the lens or slightly remaining aberration.

You can only correct aberration in RAW images which have been shot with compatible lenses. JPEG or TIFF images cannot be corrected.

Note that even though the EOS 20D/EOS 20Da, EOS 10D, EOS D2000, EOS D6000, EOS D30, EOS D60, EOS DIGITAL REBEL XT/350D DIGITAL, and EOS DIGITAL REBEL/300D are EOS DIGITAL cameras supporting the Digital Photo Professional, they are not compatible with the lens aberration correction function. Also, note that the lens aberration correction function is compatible with the EOS 5D with the

firmware version 1.1.1 and the EOS 30D with the firmware version

You can easily make corrections to drops in peripheral illumination.

To use this function, the EOS Lens Registration Tool (version 1.4.20 or later) must be installed.

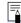

1.0.6.

- Lenses compatible with this function are those displayed in the [Add or Remove lens data] window (p.80).
- You can also correct RAW images taken with the compatible lens even when the extender is attached.
- You can also correct RAW images shot with EF50mm f/2.5 Compact Macro fitted with Life Size Converter EF.
- The aberration correction function is not available for images shot with a lens other than those given under "Compatible Lenses".
   They are therefore not displayed and cannot be used.
- The lens aberration correction function is not available for multiple-exposure RAW images created on the camera.
- EF cinema lenses (CN-E lenses) are not compatible.

Downloading Images

> Viewing Images

Sorting Images

Editing Images

Printing Images

Processing Large Numbers of RAW Images

Remote Shooting

Playing Back Movies and Saving Still Photos

Handling RAW Movies

HDR PQ Mode

Specifying Preferences

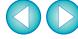

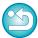

#### **Making Corrections**

You can make corrections to any of the five aberrations as below, either one at a time or simultaneously.

- Peripheral illumination
- Chromatic aberration (color fringing which occurs in the periphery of an image)
- Color blur (blue or red color blur which sometimes occurs at the edge of the highlighted area of an image)
- Distortions
- Diffraction
- Select an image in the main window.
- Display the Lens Correction tool palette and checkmark the items to be corrected.

Enlargement display section

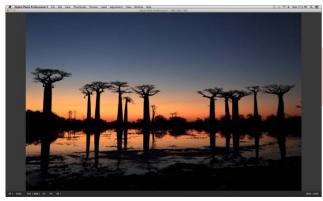

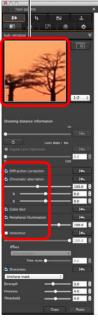

- → The image is corrected and redisplayed.
- → In the main window, the [ ] mark is displayed on the image to indicate that the lens aberration correction is applied (p.182).

- Check the results of corrections to peripheral illumination or distortions in the full view.
- Check the results of corrections to chromatic aberration and color blur by clicking the area on the image you want to check and then checking the enlargement display section in the top of the window. You can choose from 4 display scales between 1:1 and 1:4 for the enlargement display.
- You can lessen the degree of correction by moving the slider to the left
- You can respectively correct red chromatic aberration with the [R] slider of the [Chromatic aberration] or blue chromatic aberration with the [B] slider.
- To correct distortion aberration of images shot with a fisheye lens (EF8–15mm f/4L USM Fisheye or EF15mm f/2.8 Fisheye), four effects can be selected from the [Effect] list box in addition to [Shot settings] normally used for distortion correction. The level of an effect can be adjusted with the adjustment slider located below [Distortion].
- For detailed information on each effect, see "Effects of Distortion Correction for Fisheye Lenses" (p.76).
- For images shot with EF8-15mm f/4L USM Fisheye, a fine-tune slider is also displayed when you select [Emphasize Linearity] from the [Effect] list box.
  - Adjust the amount of correction for distortion aberration with the adjustment slider, and then adjust with the fine-tune slider if more adjustment is required.
- When the list box for selecting an extender is displayed, select the extender attached at the time of shooting from the list box.
- [Diffraction correction] corrects only those images shot with a camera with a diffraction correction function. By checkmarking this option, images are corrected according to the camera's diffraction correction function. Note that this function cannot be used at the same time as the Digital Lens Optimizer.
- The adjustment range of distortion correction is either [0 to +100] or [-20 to +120], depending on the camera model that was used for shooting. The adjustment range for images shot with a fisheye lens mounted is [0 to +100] regardless of the camera model that was used.

Downloading Images

> Viewing Images

Sorting Images

Editing Images

Printing Images

Processing Large Numbers of RAW Images

Remote Shooting

Playing Back Movies and Saving Still Photos

Handling RAW Movies

HDR PQ Mode

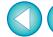

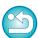

# **Effects of Distortion Correction for Fisheye Lenses**

#### Shot settings

By selecting this option, only the aberration corrections will be performed to correct the optical distortions.

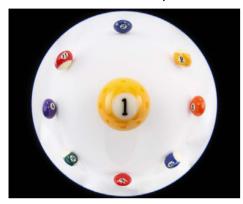

#### Emphasize Linearity

This converts the image to a "central projection" style image. This projection method is employed for general lenses.

Since central projection displays straight lines as straight lines, a wide-view panoramic image can be obtained by selecting this option. However, the periphery is stretched, resulting in decreased resolution.

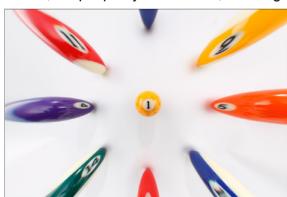

#### Emphasize Distance

This converts the image to an "equidistant projection" style image. This projection method preserves distance relationships. Equidistant projection displays a distance in the same distance anywhere from the center to the periphery. In particular, when shooting a celestial body such as the celestial sphere, same heights above the horizon(declination) are captured at the same heights. This method is therefore used in such photography as celestial photography (star maps, solar path diagrams, etc.).

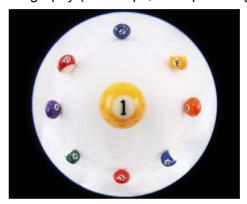

#### Emphasize Periphery

This converts the image to a "stereographic projection" style image. This projection method emphasizes the periphery. Stereographic projection allows position relationships on a spherical surface, such as N, S, E, W on a map, to be displayed correctly. It is therefore used for world maps and monitoring cameras. By selecting this option, the periphery is stretched and may result in decreased resolution.

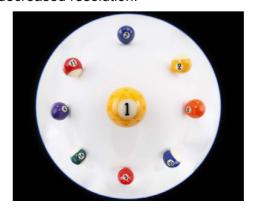

Downloading Images

Viewing Images

Sorting Images

Editing Images

Printing Images

Processing Large Numbers of RAW Images

Remote Shooting

Playing Back Movies and Saving Still Photos

Handling RAW Movies

HDR PQ Mode

Specifying Preferences

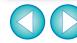

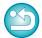

#### Emphasize Center

such purposes.

This converts the image to an "orthographic projection" style image. With this projection method, the center is more emphasized. Since an orthogonal projection allows a subject of the same brightness to be displayed as occupying the same area in the image, this method has typical uses in photography for celestial luminance distributions and center-emphasized animal photography. By selecting this option, the center is stretched and may result in decreased resolution.

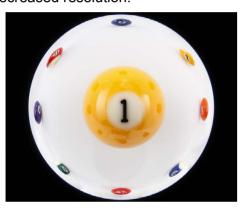

# When selecting any of the options, [Emphasize Linearity], [Emphasize Distance], [Emphasize Periphery], or [Emphasize Center], it will yield results similar to that of the selected projection method. However, the conversion does not really apply a change of projection method in a strict sense. Accordingly, be aware that they are not suited for scientific or other

#### **Shooting Distance Information Slider**

- When correcting RAW images and if shooting distance information has been saved to the image, the slider is set automatically according to this shooting distance information. However, if no shooting distance information is saved to the image, the slider is set automatically to the right end at infinity position and a [<!>] appears above the slider. If the image's shooting distance is not infinite, you can minutely adjust the distance by operating the slider while looking at the screen.
- When correcting RAW images shot with the cameras in the table below, it is set automatically to the right end at infinity position. You can then minutely adjust the distance by operating the slider while looking at the screen if the shooting distance is not infinite.

| EOS-1D Mark II N | EOS-1Ds Mark II                       | EOS-1D Mark II |
|------------------|---------------------------------------|----------------|
| EOS-1D           | EOS-1Ds                               | EOS 5D         |
| EOS 30D          | EOS DIGITAL REBEL<br>XTi/400D DIGITAL |                |

- For RAW images shot with MP-E65mm f/2.8 1-5x Macro Photo or EF50mm f/2.5 Compact Macro with Life Size Converter EF, the slider indicator changes to [Magnification factor].
- The [Shooting distance information] slider is applied to all the correction items with check marks.
- If the lens requires no adjustment with the [Shooting distance information] slider, the slider cannot be used.

Downloading Images

Viewing Images

Sorting Images

Editing Images

Printing Images

Processing Large Numbers of RAW Images

Remote Shooting

Playing Back Movies and Saving Still Photos

Handling RAW Movies

HDR PQ Mode

Specifying Preferences

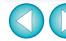

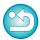

#### **Correcting Multiple Images at a Time**

You can apply the same corrections to several images by first selecting multiple images in the main window, and then performing correction procedures (p.75).

Also, you can apply same corrections by copying the recipe of the corrected image and pasting it onto the multiple images (p.99).

#### Additional information

 Some noise appeared in the periphery of an image after correcting [Peripheral illumination]

You can reduce the noise by using luminance and/or chromatic noise reduction of the noise reduction function (p.69). However, if you had applied high amount of [Peripheral illumination] correction to the images that have been shot at night or with a high ISO speed, the noise might not be reduced.

The image appears with less resolution after correcting [Distortion]

You can make the image similar to the one before correction by applying more sharpness with the sharpness adjusting function (p.70).

The colors of the image became weaker after correcting [Color blur]

You can make the image similar to the one before correction by adjusting the color tone (p.55) and/or the color saturation (p.68) to make the color deeper.

The result of [Color blur] correction cannot be detected [Color blur] correction is effective for correcting blue or red color blur which occurs at the edge of the highlighted area of an image. If conditions do not match, correction cannot be made.

# The periphery of the image may be truncated when [Distortion] correction is made.

#### **Digital Lens Optimizer**

This function enables the resolution of images to be increased by removing any remaining aberration related to image-forming capability or any deterioration of resolution resulting from diffraction phenomena. These optical phenomena cannot be corrected under Lens aberration correction (p.74). Correction is achieved using the designed value of each lens. You can correct these optical phenomena in RAW images which have been shot with compatible lenses. JPEG, TIFF, S-RAW, and M-RAW images cannot be corrected. To use this function, [Lens data] for the lens used to shoot images first needs to be downloaded to your computer. Before using the Digital Lens Optimizer, it is recommended that you set [Sharpness] or [Strength] for [Unsharp mask] for images to 0.

Note that even though the EOS 20D/EOS 20Da, EOS 10D, EOS D2000, EOS D6000, EOS D30, EOS D60, EOS DIGITAL REBEL XT/350D DIGITAL, and EOS DIGITAL REBEL/300D are EOS DIGITAL cameras supporting the Digital Photo Professional, they are not compatible with the Digital Lens Optimizer. Also, note that the Digital Lens Optimizer is compatible with the EOS 5D with the firmware version 1.1.1 and the EOS 30D with the firmware version 1.0.6.

!

- To use this function, the EOS Lens Registration Tool (version 1.4.20 or later) must be installed.
- The Digital Lens Optimizer is also available for images shot with an extender attached to a compatible lens.
- You cannot use the Digital Lens Optimizer with multiple-exposure RAW images created on the camera.
- EF cinema lenses (CN-E lenses) are not compatible.
- [Diffraction correction] cannot be used at the same time as the Digital Lens Optimizer.

Downloading Images

> Viewing Images

Sorting Images

Editing Images

Printing Images

Processing Large Numbers of RAW Images

Remote Shooting

Playing Back Movies and Saving Still Photos

Handling RAW Movies

HDR PQ Mode

Specifying Preferences

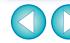

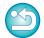

#### **Using the Digital Lens Optimizer**

Check the status of [Lens data] for [Digital Lens Optimizer].

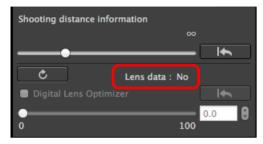

- [Not Available] is displayed for an image shot with a noncompatible camera or lens, or for a non-compatible image such as a JPEG, TIFF, S-RAW, or M-RAW image. The function cannot be used for these images.
- If [No] is displayed, proceed to step 2. To use the function, you need to download the lens data for the lens used when shooting the image. It is recommended that you check the lens used when shooting the image beforehand. The lens used can be checked using the image information and shooting information displays.
- If [Yes] is displayed, proceed to step 4.

Click the [ button.

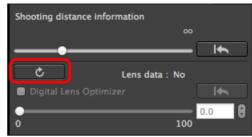

→ The [Add or Remove lens data] window appears.

To use this function, an environment with Internet access (subscription to a provider and an in-place line connection) is required. Internet Service Provider (ISP) connection fees or access point connection fees may apply.

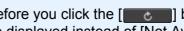

Before you click the [ button in step 2, Lens data [No] may be displayed instead of [Not Available] for non-compatible images.

Downloading Images

> Viewing **Images**

Sorting **Images** 

Editing Images

Printing **Images** 

**Processing** Large Numbers of RAW Images

> Remote **Shooting**

**Playing Back** Movies and Saving Still Photos

Handling **RAW Movies** 

> HDR PQ Mode

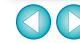

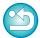

# Checkmark the checkbox for the lens used to shoot the image, and click the [Start] button.

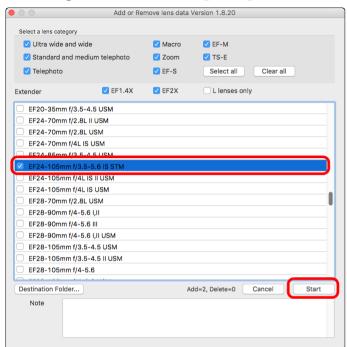

- → The lens data is downloaded to your computer.
- → When the downloading of the lens data ends, the indication for the lens data changes to [Yes].
- Lenses compatible with this function are those displayed in the [Add or Remove lens data] window.
- If you remove the check mark from the checkbox for alreadydownloaded lens names and click the [Start] button, the lens data will be deleted from your computer.
- Depending on the type, current state, etc. of software running on your computer, the download of the lens data may fail. If it occurs, wait for a while then try downloading the data again.
  - If you want to change the destination where lens data is saved when there is already downloaded lens data, move the previously downloaded lens data from the old folder to the new destination folder manually.

Checkmark the [Digital Lens Optimizer] checkbox and adjust the image.

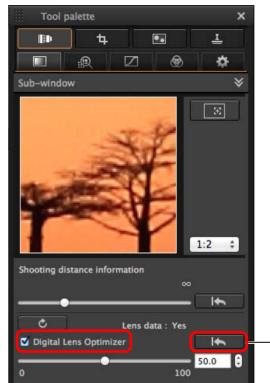

again.

Since the lens data downloaded with DPP version 3.x is not compatible with DPP version 4.x, the lens data must be downloaded

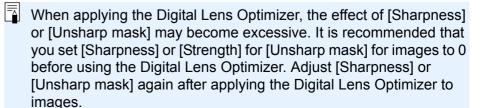

Downloading Images

Viewing Images

Sorting Images

Editing Images

Printing Images

Processing Large Numbers of RAW Images

> Remote Shooting

Playing Back Movies and Saving Still Photos

Reverts to its condition

before adjustment

Handling RAW Movies

HDR PQ Mode

Specifying Preferences

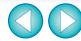

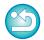

- Use the slider to adjust the Digital Lens Optimizer effect.
- If no shooting distance information is saved to the image, the shooting distance slider is set automatically to the right end at infinity position and a [<!>] appears above the shooting distance slider.
- If the lens requires no adjustment with the [Shooting distance information] slider, the slider cannot be used.
- Images cannot be corrected for [Chromatic aberration] in the lens aberration correction tool pallet if the Digital Lens Optimizer has been applied.
- → In the main window, the [♠] mark is displayed on the image to indicate that the Digital Lens Optimizer is applied (p.182).

#### **Adjusting Image Sharpness**

You can also use this palette to adjust the image sharpness. For information on making adjustments, see "Adjusting Image Sharpness" in "Editing with the Basic Adjustment Tool Palette" (p.59).

Downloading Images

> Viewing Images

Sorting Images

Editing Images

Printing Images

Processing Large Numbers of RAW Images

Remote Shooting

Playing Back Movies and Saving Still Photos

Handling RAW Movies

HDR PQ Mode

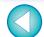

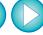

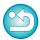

JPEG/TIFF Advanced

# **Editing with the Partial Adjustment Tool Palette**

The Partial Adjustment tool palette adjusts the selected area of an image.

With this tool palette, you can adjust brightness, contrast, hue, and saturation, and reduce color moiré.

Supported image formats are CR2, CR3, TIFF, and JPG.

# Making Partial Adjustments to Images ([Brightness], [Contrast], [Hue], [Saturation])

- Select an image in the main window, etc.
- Display the Partial Adjustment tool palette.

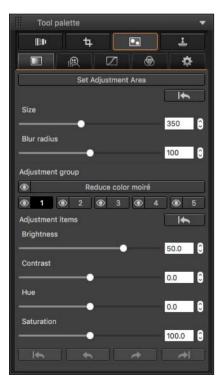

Select [Adjustment group].

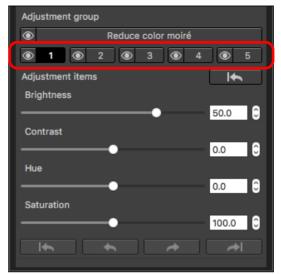

Select [Adjustment group] from [1], [2], [3], [4], and [5].
(By default, [1] is selected.)
For information on adjustment groups, see "Adjustment Groups" (p.85).

Click the [Set Adjustment Area] button.

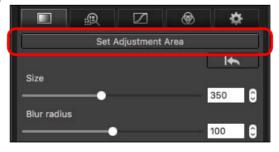

→ A circular cursor appears in the window.

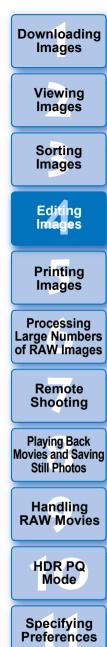

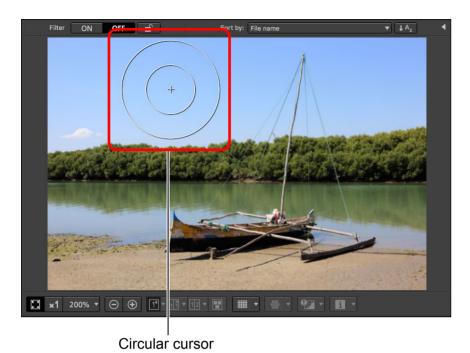

Drag the sliders to adjust [Size] and [Blur radius] for the circular cursor.

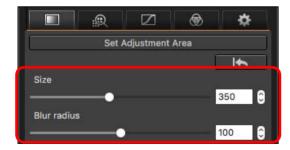

[Blur radius] adjusts blurring at the border of the selected area.

- 6 Click or drag the circular cursor on the image to select the area of adjustment in the image.
- Use the sliders to adjust [Adjustment items] as necessary.

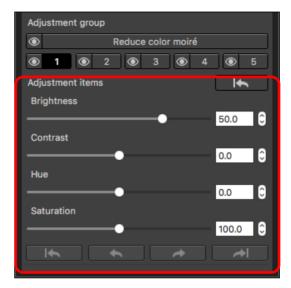

- → Adjustments are applied to the area selected in step 6.
- You can use the [ ], [ ], [ ], and [ ] buttons below [Adjustment items] to return and check positions selected with the circular cursor. Available buttons, from the left, are [Undo All], [Undo], [Redo], and [Redo All].

Downloading Images

> Viewing Images

> Sorting Images

Editing Images

Printing Images

Processing Large Numbers of RAW Images

Remote Shooting

Playing Back Movies and Saving Still Photos

Handling RAW Movies

HDR PQ Mode

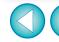

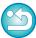

- Changes edited with this function are not displayed in the following images.
- · Thumbnail images
- Navigator images
- Images in the HDR [Select images] window (see p.110, step 3)
- Images in the [Contact sheet] window for printing a thumbnail list (see p.134, step 3)
- However, edited changes are applied when four images or fewer (JPEG/TIFF images) are selected.
- Changes edited with this function are not applied in the DPP histogram display.

# Making Partial Adjustments to Images ([Reduce color moiré])

This function partially reduces color moiré in images.

Before making adjustments, see "Reducing Color Moiré in an Image"
(p.70) for information on reducing color moiré.

- Select an image in the main window, etc.
- Display the Partial Adjustment tool palette.
- Click the [Reduce color moiré] button in [Adjustment group].
  - → A dialog box for [Reduce color moiré] appears.
- Click the [Set Adjustment Area] button, and use the [Size] and [Blur radius] sliders for the circular cursor to make adjustments.
- Click or drag the circular cursor on the image to select the area of adjustment in the image.
- Use the [Reduce color moiré] slider in [Adjustment items] to specify the setting.
  - → Adjustments are applied to the area selected in step 5.
  - You can use the [\_\_\_\_], [\_\_\_], [\_\_\_], and [\_\_\_] buttons below [Adjustment items] to return and check positions selected with the circular cursor. Available buttons, from the left, are [Undo All], [Undo], [Redo], and [Redo All].

Downloading Images

> Viewing Images

Sorting Images

Editing Images

Printing Images

Processing Large Numbers of RAW Images

Remote Shooting

Playing Back Movies and Saving Still Photos

Handling RAW Movies

HDR PQ Mode

Specifying Preferences

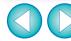

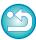

#### **Adjustment Groups**

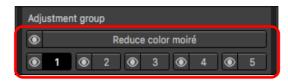

- The Partial Adjustment tool palette comprises 5 adjustment groups that allow adjustments to be made with [Brightness], [Contrast], [Hue], and [Saturation] options, and 1 adjustment group that allows adjustments to be made with the [Reduce color moiré] option.
  - A different adjustment area can be selected for each adjustment group.
  - Adjustment groups [ 1 ], [ 2 ], [ 3 ], [ 4 ], and [ 5 ] allow different values to be specified even for a same adjustment option.
- By default, adjustments from all adjustment groups are applied to an image. However, you can click the [ ] button and select to apply or not apply adjustments from each adjustment group.
- The order of adjustment groups in which adjustments are applied to images is (1) [Reduce color moiré], (2) [1], (3) [2], (4) [3], (5) [4], and (6) [5].

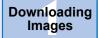

Viewing Images

Sorting Images

Editing Images

Printing Images

Processing Large Numbers of RAW Images

Remote Shooting

Playing Back Movies and Saving Still Photos

Handling RAW Movies

HDR PQ Mode

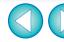

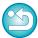

- Changes edited with this function are not displayed in the following images.
- Thumbnail images
- Navigator images
- Images in the HDR [Select images] window (see p.110, step 3)
- Images in the [Contact sheet] window for printing a thumbnail list (see p.134, step 3)
- However, edited changes are applied when four images or fewer (JPEG/TIFF images) are selected.
- Changes edited with this function are not applied in the DPP histogram display.

#### JPEG/TIFF

### **Editing with the Dust Delete/Copy Stamp Tool Palette**

You can use this tool palette to erase dust and other marks in a shot image and to correct an image by copying part of the image and pasting it onto an unnecessary part of the image.

Note that you can use the functions in this tool palette with JPEG and TIFF images as well as RAW images.

#### **Dust Delete/Copy Stamp Tool Palette**

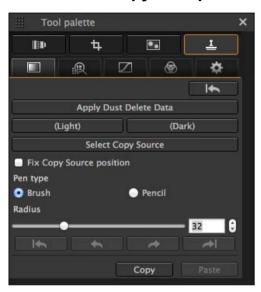

#### **Performing Automatic Dust Erasure Processing**

The Dust Delete Data that is appended to images can be used to automatically erase dust spots.

- Select an image with dust delete data attached in the main window, etc.
- Display the Dust Delete/Copy Stamp tool palette.
  - You cannot make adjustments with the Dust Delete/Copy Stamp tool palette in a window that only shows thumbnails.
- When the image has redrawn itself, click the [Apply Dust Delete Data] button.

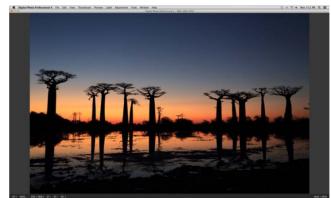

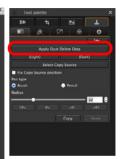

- → Dust spots are erased in a single operation.
- A Return to the main window.

Downloading Images

Viewing Images

Sorting Images

Editing Images

Printing Images

Processing Large Numbers of RAW Images

Remote Shooting

Playing Back Movies and Saving Still Photos

Handling RAW Movies

HDR PQ Mode

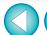

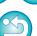

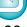

#### Additional information

The dust-erased image can be reverted to its original condition at any time

- Printing dust-erased images
   You can print as a dust-erased image by printing it in DPP.
- To erase dust spots that cannot be erased with the automatic dust erasure processing

In automatic dust erasure processing, dust spots are erased based on information relating to dust saved in the Dust Delete Data. However, there may be cases where you will not be able to erase dust spots depending on the type of dust. If this occurs, erase those dust spots using the repair function (p.88) or the copy stamp function (p.90).

 The image becomes a dust-erased image when converted and saved

The dust-erased RAW image actually becomes a dust-erased image when converted to a JPEG or TIFF image and saved (p.95).

Applying the dust erasure result to another image You can apply dust erasure to the same place in another image by clicking the [Copy] button to copy the dust erasure results and then displaying the other image to which you want to apply the results and clicking the [Paste] button.

#### **Automatic Dust Erasure Processing in the Main Window**

In the main window, you can also automatically erase dust spots in multiple images appended with Dust Delete Data.

Select multiple images appended with Dust Delete Data, and then select the [Adjustment] menu ▶ [Apply Dust Delete Data].

→ Dust spots in all the selected images are erased in a single operation.

Downloading Images

> Viewing Images

Sorting Images

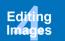

Printing Images

Processing Large Numbers of RAW Images

Remote Shooting

Playing Back Movies and Saving Still Photos

Handling RAW Movies

HDR PQ Mode

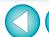

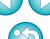

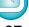

#### **Manually Erasing Dust (Repair Function)**

You can erase dust spots in an image by selecting them one by one.

- In the main window, select the image from which you want to erase dust spots.
- Display the Dust Delete/Copy Stamp tool palette.
  - Click the point from where dust is to be erased.

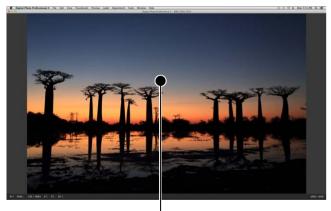

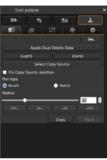

Click

- → The display changes to 100% view.
- The display position can be changed by dragging.
- Click the button that matches the dust spot to be erased.
  - If the dust spot is dark in color, click the [ (Dark) ] button, and if the dust spot is light in color, click the [ (Light) ] button.
  - When you move the cursor over the image, the dust erasure range is indicated with [O].

Place the dust spot to be erased within the [○] and click.

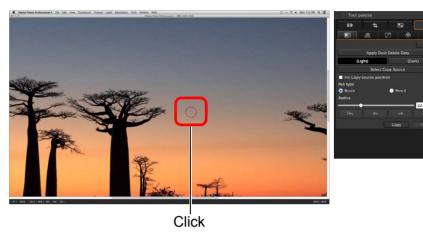

- → The dust spot within the [○] is erased.
- Click on another part of the image to continue erasing dust spots within the displayed image.
- To erase dust in another part of the image, click the button clicked in step 4 again to cancel dust erasure processing and perform the operation again from step 3.
- When the dust spot cannot be erased, [\infty] is displayed.
- Return to the main window.

Downloading Images

Viewing Images

Sorting Images

Editing Images

Printing Images

Processing Large Numbers of RAW Images

Remote Shooting

Playing Back Movies and Saving Still Photos

Handling RAW Movies

HDR PQ Mode

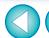

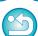

#### Additional information

- Click several times when dust spots are not erased completely Where unwanted dust spots are not erased even after performing step 5 once, they may be erased completely when you click several times
- Mainly spots of dust can be erased with the repair function Spots of dust can be erased with the repair function. You may be unable to erase lines of dust. In this case, use the copy stamp function (p.90).
- The dust-erased image can be reverted to its original condition at any time

A dust-erased image is displayed or printed as a dust-erased image. However, since the dust on the image is not actually erased, you can the Dust Delete/Copy Stamp tool palette or performing the "Re-Editing an Image" procedure (p.97).

- Printing dust-erased images You can print as a dust-erased image by printing it in DPP.
- The image becomes a dust-erased image when converted and saved

The dust-erased RAW image actually becomes a dust-erased image when converted to a JPEG or TIFF image and saved (p.95).

Downloading Images

> Viewing Images

Sorting **Images** 

**Editing** 

**Printing Images** 

**Processing** Large Numbers of RAW Images

> Remote **Shooting**

**Playing Back** Movies and Saving Still Photos

Handling **RAW Movies** 

> HDR PQ Mode

Specifying Preferences

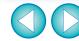

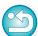

For images shot with ISO speed range expansion set, noticeable noise may make it difficult to view dust spots in the copy stamp window, so using this function is not recommended.

#### **Erasing Unwanted Parts of an Image (Copy Stamp Function)**

You can correct an image by pasting a section copied from another part of the image to an unwanted part of the image.

- 1 Follow steps 1 to 3 in "Manually Erasing Dust (Repair Function)" (p.88).
- Specify the section to be copied.
  - Click on the section that is to be the copy source after clicking the [Select Copy Source] button.
  - To change the section that is to be the copy source, perform the operation above again.
  - To fix the position of the copy source, checkmark [Fix Copy Source position].
- Correct the image.
  - Click or drag on the part of the image you want to modify. [+] in the window indicates the copy source and [O] indicates the copy destination.
  - → The copied image is pasted in the position to which it was dragged.
  - For [Pen type], you can select from [Brush] (the pasted image's borders simulate a brush) and [Pencil] (the pasted image's borders are sharp).
- A Return to the main window.

Downloading Images

> Viewing Images

Sorting Images

Editing Images

Printing Images

Processing Large Numbers of RAW Images

Remote Shooting

Playing Back Movies and Saving Still Photos

Handling RAW Movies

HDR PQ Mode

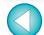

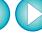

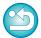

### **Setting Work Color Space**

A different work color space (p.184) from the default settings (p.175) can be set for each image.

Display the Settings tool palette > select the color space to be set.

#### Settings tool palette

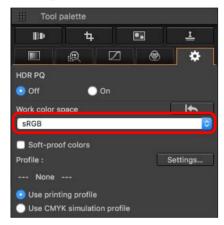

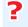

A color space set individually does not change even when the default setting is changed

If you set an image with a color space different to the default setting and then subsequently change the default color space setting (p.175), this default setting will not be applied and the individually set color space will remain.

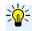

The color space of a RAW image can be changed freely as many times as required

Since only the image processing conditions information changes, the color space of a RAW image can be changed at any time.

Downloading Images

> Viewing Images

Sorting Images

Editing Images

Printing Images

Processing Large Numbers of RAW Images

Remote Shooting

Playing Back Movies and Saving Still Photos

Handling RAW Movies

HDR PQ Mode

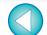

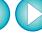

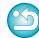

### **Using the Soft-Proof Colors Function**

By using the soft-proof colors function, you can apply a selected printing profile or CMYK simulation profile to the displayed image. The reliability of the soft-proof colors function depends on the monitor quality, the monitor and printer profiles, and surrounding lighting conditions where you are working.

Click the [Settings] button.

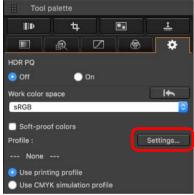

- → The [Color management] tab sheet in [Preferences] appears.
- Select the profile to apply from the [Printing profile] or [CMYK simulation profile] list box, and click the [OK] button.

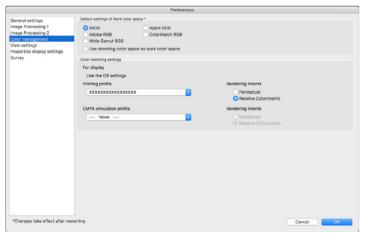

→ The [Color management] tab sheet in [Preferences] closes.

According to the profile selected in step 2, select either [Use printing profile] or [Use CMYK simulation profile], and checkmark the [Soft-proof colors] checkbox.

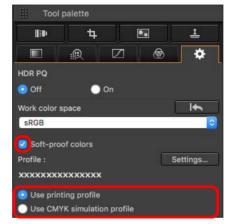

→ The profile selected in step 2 is applied to the displayed image including its thumbnail.

The profile is not applied to images displayed in the quick check window.

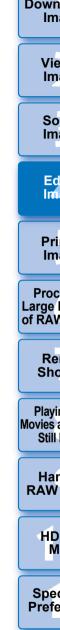

Downloading Images

> Viewing Images

Sorting Images

Editing Images

Printing Images

Processing Large Numbers of RAW Images

Remote Shooting

Playing Back Movies and Saving Still Photos

Handling RAW Movies

HDR PQ Mode

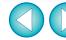

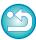

# Specifying the Size when Opening RAW Images

This applies only to RAW images with the extension ".CR3" that were shot with [ CRAW ] selected on the camera.

This function specifies the image size when a RAW image is selected and opened in DPP. When the selected RAW image is converted and saved as a JPEG or TIFF image, it is also saved at the same size. This function is not available for images shot with the Dual Pixel RAW function set on the camera.

Select the RAW image ▶ display the Settings tool palette ▶ select the size when opening RAW images in DPP.

#### Settings tool palette

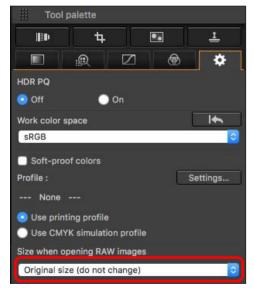

- → The image size when opening RAW images in DPP is set.
- The default setting shows the size set in [Default size when opening RAW images] in the [Image Processing 2] tab sheet in [Preferences].
- The settings are saved as recipes for each image.

Downloading Images

> Viewing Images

Sorting Images

Editing Images

Printing Images

Processing Large Numbers of RAW Images

Remote Shooting

Playing Back Movies and Saving Still Photos

Handling RAW Movies

HDR PQ Mode

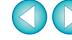

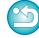

# **Displaying and Saving RAW Images**

Specify settings for displaying and saving RAW images.

This function allows you to select a [Prioritize speed] mode in addition to the usual [Prioritize image quality (recommended)] mode.

Only RAW images shot with a supported camera are supported.

#### **Supported Cameras**

EOS-1D X Mark III, EOS R5, EOS R6

- Select a supported image in the main window, etc.
- Display the Settings tool palette.
- Select the option.

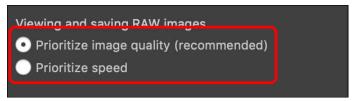

- → After selecting an option, the RAW image is displayed based on the setting.
  - The image quality of a converted and saved image is based on the setting of the selected option.
- [Prioritize image quality (recommended)]: an image is displayed and saved in normal DPP quality.
- [Prioritize speed]: sets a shorter time for displaying and saving RAW images than [Prioritize image quality (recommended)].
   However, some images may be displayed/saved with a noticeable level of noise.
- [Prioritize speed] does not allow "Specifying the Size when Opening RAW Images" (p.93) to be used.

Downloading lmages

> Viewing Images

> Sorting Images

Editing Images

Printing Images

Processing Large Numbers of RAW Images

Remote Shooting

Playing Back Movies and Saving Still Photos

Handling RAW Movies

HDR PQ Mode

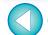

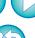

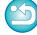

#### JPEG/TIFF

## **Saving Editing Results**

#### **Saving Editing Contents to an Image**

All the contents adjusted with the tool palette (recipe) can be saved to the image or saved as a separate image.

#### Select the [File] menu ▶ desired item.

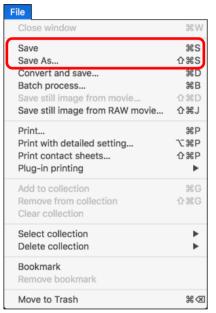

→ Your adjustments are saved to the image.

#### Saving as a separate image

To view, edit and print a RAW image with software other than DPP, convert to a more versatile JPEG or TIFF image and save. If a JPEG or TIFF image is saved as described below, the image can be saved as a separate image with the adjustments (recipe) applied to it. The image is saved as a separate image, so the original image remains unaffected.

Select the image to be converted.

Select the [File] menu ▶ [Convert and save].

→ The [Convert and save] window appears.

Downloading Images

> Viewing Images

Sorting Images

Editing Images

Printing Images

Processing Large Numbers of RAW Images

> Remote Shooting

Playing Back Movies and Saving Still Photos

Handling RAW Movies

HDR PQ Mode

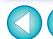

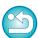

# Specify the necessary settings, and then click the [Save] button.

 By default, the image is converted and saved to a JPEG image with the highest image quality, without changing the image size. Change the settings according to your requirements.

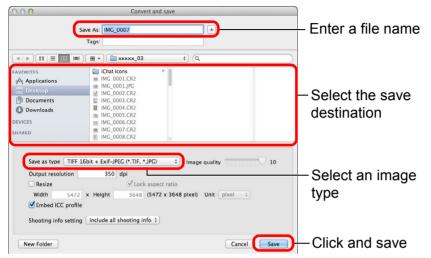

→ The RAW image is converted to a JPEG or TIFF image which is then saved as a new image in the specified save destination.

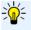

# To save the developing/editing results for the version you are currently using

DPP's RAW image development processing technology is continually being improved upon so that you can perform the latest image processing more appropriately.

Meaning that, between two different versions of DPP, processing results may differ very slightly even if with the same RAW image data, or the results of significant editing of RAW image data with an attached recipe may be different.

When you want to save the developing or editing results of the version you are currently using as it is, saving the image as a separate file (p.95) is recommended.

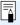

- By saving as a separate JPEG or TIFF image as explained above, some image deterioration that accompanies editing/saving occurs as when editing with general image editing software.
- By saving as explained above, a trimmed image (p.71) or dusterased image (p.86 to p.90) actually becomes a trimmed image or dust-erased image.
- You can batch convert and save multiple images (p.139).

Downloading Images

> Viewing Images

Sorting Images

Editing Images

Printing Images

Processing Large Numbers of RAW Images

Remote Shooting

Playing Back Movies and Saving Still Photos

Handling RAW Movies

HDR PQ Mode

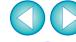

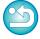

#### JPEG/TIFF

# Re-Editing an Image

Only the image processing conditions are changed in images adjusted with the tool palette (p.45 to p.91), so the "original image data itself" remains unaffected. (The trimming range or dust-erasure information of a cropped image (p.71) or dust-erased image (p.86 to p.90) is simply saved to the image.)

For this reason, you can undo any adjustments saved (p.95) to the image, trimming range and dust-erasure information, and revert to the condition when last saved, or when the image was shot.

1

#### Select the image that is to be re-edited.

#### Select the [Adjustment] menu ▶ desired item.

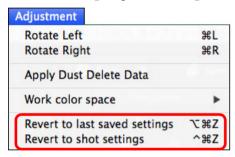

→ The image reverts to the conditions of the selected item.

Downloading Images

Viewing Images

Sorting Images

Editing Images

Printing Images

Processing Large Numbers of RAW Images

Remote Shooting

Playing Back Movies and Saving Still Photos

Handling RAW Movies

HDR PQ Mode

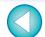

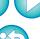

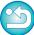

#### JPEG/TIFF

# **Utilizing Adjustment Contents (Recipe)**

All the adjustment contents (recipe) made using the tool palette can be saved as an individual recipe file (extension ".dr4") and loaded and applied to another image.

You can edit images efficiently by selecting and adjusting one image from images shot with the same shooting environment and batch applying the adjustment results to a large number of images.

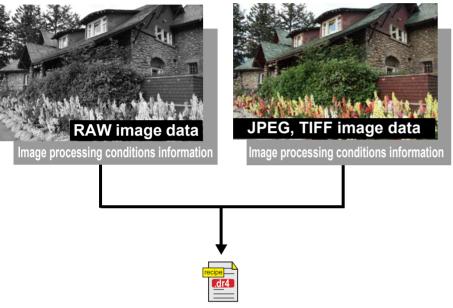

Contents adjusted using the tool palette can be handled individually as a recipe file (extension ".dr4").

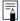

- A recipe file with contents that can only be adjusted in RAW images are not reflected even if it is applied to a JPEG or TIFF image.
- Recipes are not compatible between DPP version 4.x and DPP version 1.x to 3.x. Images with DPP version 1.x to 3.x recipe files attached are displayed with the shot settings in DPP version 4.x. Conversely, images with DPP version 4.x recipe files attached are displayed with the shot settings in DPP version 1.x to 3.x.

Downloading Images

Viewing Images

Sorting Images

Editing Images

Printing Images

Processing Large Numbers of RAW Images

Remote Shooting

Playing Back Movies and Saving Still Photos

Handling RAW Movies

HDR PQ Mode

Specifying Preferences

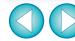

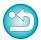

#### **Copying a Recipe and Applying to Another Image**

You can copy a recipe of an edited image and then apply it to another image.

- Select the image with the recipe you want to copy.
- To copy all items of a recipe, select the [Edit] menu ► [Copy recipe]. To copy only selected items of a recipe, select the [Edit] menu ► [Copy selected recipe].
  - → The recipe is copied.
  - To select recipe items, select the [Edit] menu ▶ [Select and copy recipe settings] and select items in the window that appears.
     After specifying settings, click the [OK] button and close the window.
- Select the image to which the recipe is to be applied and then select the [Edit] menu ▶ [Paste recipe].
  - → The recipe is applied to the image.

- ! You cannot copy or apply RAW movie recipes.
- When a recipe for an image is copied and applied to an image in a different orientation, the image orientation also changes. To prevent the orientation of the image from changing, select the [Edit] menu > [Select and copy recipe settings] and remove the check mark from the [Rotate left / Rotate right: 0°] checkbox in the window that appears.

#### Saving a Recipe as a File

- Select an edited image, and then select the [Edit] menu ▶ [Save recipe in file].
  - → The [Save recipe in file] dialog box appears.
  - To save all of a recipe, select the [Save all recipes] option in the window displayed.
  - To select and save recipe settings, select the [Save selected recipes] option in the window displayed and then click the [Specify Recipe Details] button. In the window displayed, checkmark the recipe settings to be saved and then click the [OK] button.
- Select the destination folder, enter a file name, and then click the [Save] button.

Downloading Images

Viewing Images

Sorting Images

Editing Images

Printing Images

Processing Large Numbers of RAW Images

Remote Shooting

Playing Back Movies and Saving Still Photos

Handling RAW Movies

HDR PQ Mode

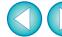

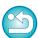

#### **Loading and Applying Recipes**

- Select the image to which a recipe is to be applied, and then select the [Edit] menu ▶ [Read and paste recipe from file].
  - → The [Open] dialog box appears.
- Select a recipe and click the [Open] button.
  - → The recipe is applied to the image.

Downloading Images

> Viewing Images

Sorting Images

Editing Images

Printing Images

Processing Large Numbers of RAW Images

Remote Shooting

Playing Back Movies and Saving Still Photos

Handling RAW Movies

HDR PQ Mode

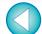

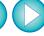

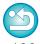

JPEG/TIFF

### Adjusting by Comparing Multiple Images

You can synchronize the areas in different images to be displayed among multiple preview windows, and adjust images while comparing them.

- In the preview window, display the multiple images to be compared.
- **>** Align the images.
  - Select the [Window] menu ► [Arrange horizontally] or [Arrange vertically].
  - → The preview windows are aligned.
- Select the [Preview] menu ▶ [Sync preview position] and [Sync preview display size].
- **1** Enlarge the image.
  - Enlarge and display any of the preview windows.

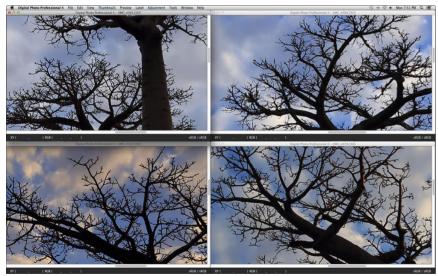

→ Other preview windows will also be displayed in the same position/enlargement ratio.

Move the area to be displayed.

- → If you move the enlargement display area in one of the preview windows, the enlargement display area will also change in all other preview windows.
- To cancel synchronization, select the [Preview] menu ▶ [Sync preview position] and [Sync preview display size] again.

Downloading Images

> Viewing Images

Sorting Images

Editing Images

Printing Images

Processing Large Numbers of RAW Images

Remote Shooting

Playing Back Movies and Saving Still Photos

Handling RAW Movies

HDR PQ Mode

Specifying Preferences

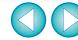

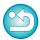

Synchronization only applies to the enlargement display position and the enlargement ratio. Adjustments to the images are not synchronized.

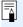

#### JPEG/TIFF

# **Editing Efficiently**

#### **Editing in the Edit Image Window**

The thumbnail display and the preview window are combined, and images can be edited efficiently while quickly switching between images to be edited. Select the images to be edited beforehand in the main window.

In the main window, select the images you want to edit.

Switch to the edit image window.

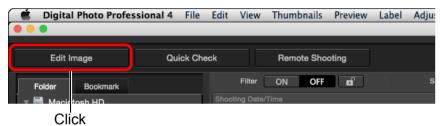

→ The main window switches to the edit image window.

#### **Edit image window**

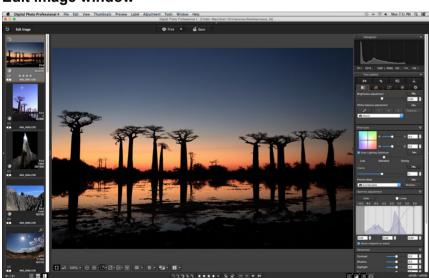

**Edit the image.** 

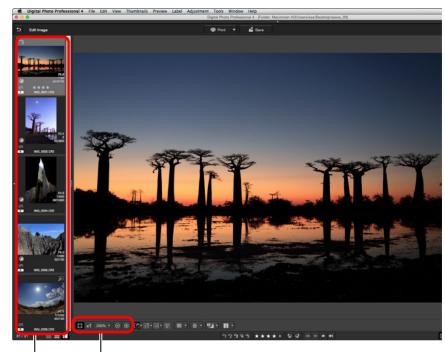

Change the display magnification

Select the image to be edited

The selected image is displayed as an enlargement in the middle of the window

- For information on icons displayed on the frame of a thumbnail, see "Image Frame Information in the Main Window and Edit Image Window" (p.182).
- The tool palettes, navigator palette, and histogram palette are displayed and you can edit the image.
- To revert to the condition before the last operation performed on the tool palette, select [Undo] in the [Edit] menu or press < ₭ > + <Z> keys.

Downloading Images

Viewing Images

Sorting Images

Editing Images

Printing Images

Processing Large Numbers of RAW Images

Remote Shooting

Playing Back Movies and Saving Still Photos

Handling RAW Movies

HDR PQ Mode

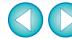

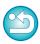

# 4

#### Click the area you want to enlarge.

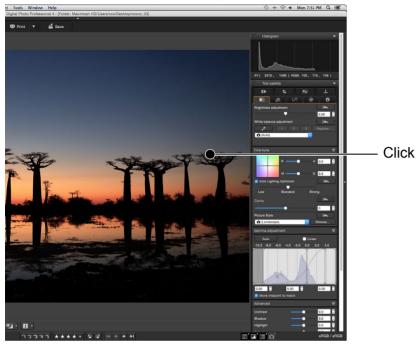

- → The area you clicked is enlarged to 100% (actual pixel size).
- To change the display area, drag on the image or drag the enlargement display area (p.19) of the navigator palette.
- Click again to revert to the full view ([Fit to window]).
- To return to the main window, click the [➡] button on the toolbar.

# Changing the Thumbnail Display Position to Horizontal Select the [View] menu ▶ [Horizontal Thumbnails].

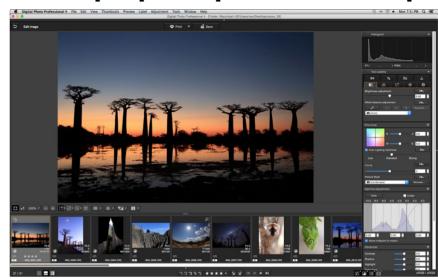

 If you select [Vertical Thumbnails], the thumbnail display reverts to the vertical position. Downloading Images

> Viewing Images

Sorting Images

Editing Images

Printing Images

Processing Large Numbers of RAW Images

Remote Shooting

Playing Back Movies and Saving Still Photos

Handling RAW Movies

HDR PQ Mode

Specifying Preferences

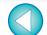

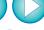

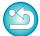

With the edit image window, you can only select images from a folder. To gather images from several folders for editing, see "Gathering and Editing Images in the Collection Window" (p.104).

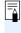

#### **Gathering and Editing Images in the Collection Window**

You can gather selected images together in Collection folders for viewing, comparison and editing.

You can gather images from several folders as well as from a single folder, allowing you to work with them efficiently.

Click [+ Add collection] in the [Collection] area in the main window.

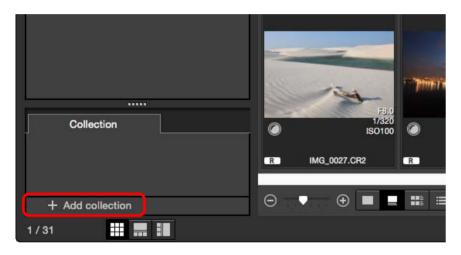

- → A new collection folder is created in the [Collection] area.
- Enter a name for the collection folder.
- To create additional collection folders, repeat the operation. Up to 20 folders can be created.
- Select the [File] Menu ▶ [Select collection], and select a collection folder to gather images from the collection folder names displayed.

Select images or image folders in the main window.
Select the [File] menu ▶ [Add to collection].

- → The images are added to the selected collection folder, and the number of selected images in the collection folder is displayed. When an image set to single-image display (p.23) is added, the number of images is indicated as two images.
- You can also add images to a collection folder by selecting images and folders and then selecting [Add to collection] from the menu that appears when you holding down the <control> key.

✓ Select a collection folder in the [Collection] area.

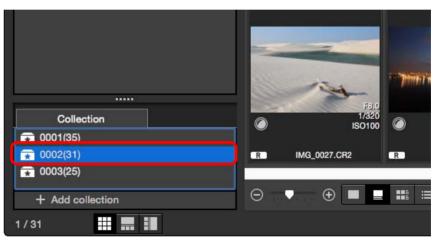

→ Images in the selected folder are displayed.

Downloading Images

Viewing Images

Sorting Images

Editing Images

Printing Images

Processing Large Numbers of RAW Images

Remote Shooting

Playing Back Movies and Saving Still Photos

Handling RAW Movies

HDR PQ Mode

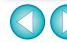

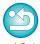

#### Check the displayed images.

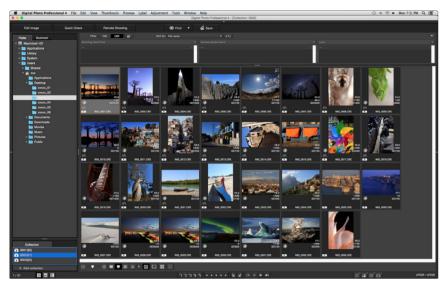

#### Edit the images.

- Edit the displayed images.
- Displayed images are retained in the collection folders even after quitting DPP.

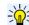

#### To remove images from collection folders

#### Removing selected images

Select images in a collection folder, select images, and select [Remove from collection] in the [File] menu. (You can also remove images from a collection folder by selecting the images, holding down the <control> key, and selecting [Remove from collection] from the menu that appears.) Note that even if you remove an image from a collection folder, the original image remains unaffected.

#### Removing all images

Select [Clear collection] in the [File] menu. Note that even if you remove all images from a collection folder, the original images remain unaffected.

#### Deleting a collection folder

Select a collection folder in the collection area, then select [Delete collection] from the menu that appears while holding down the <control> key. Note that if you delete a collection folder, the original images remain unaffected.

Downloading Images

> Viewing Images

Sorting Images

Editing Images

Printing Images

Processing Large Numbers of RAW Images

Remote Shooting

Playing Back Movies and Saving Still Photos

Handling RAW Movies

HDR PQ Mode

Specifying Preferences

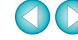

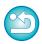

! Modifications to the image are applied to the original image Modifications made to images in a collection folder are all applied to the original image.

#### JPEG/TIFF

### **Compositing Images**

You can combine two images into a single image. You can further combine images by adding another image to the composited image. Since the composited image is saved as a separate image, the original images remain as they are.

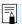

- This function can be used with all image types (p.4) supported by DPP.
- The color space of a composited image will be the color space of the background image.
- Image information is not appended to a composited image.

#### Select a background image in the main window.

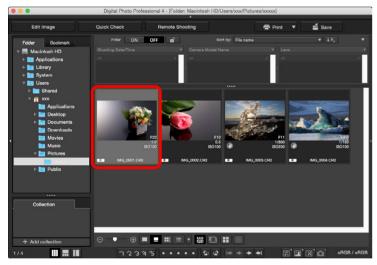

 You can also select a background image from the edit image window or [Collection] window.

# Select the [Tools] menu ▶ [Start Compositing tool]. The compositing tool window appears.

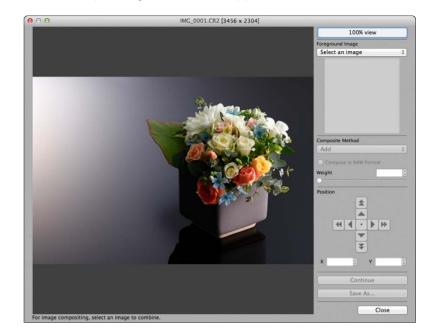

Downloading Images

Viewing Images

Sorting Images

Editing Images

Printing Images

Processing Large Numbers of RAW Images

Remote Shooting

Playing Back Movies and Saving Still Photos

Handling RAW Movies

HDR PQ Mode

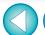

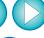

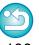

#### Select the image to combine.

 Select the image to combine from the [Foreground Image] list box.

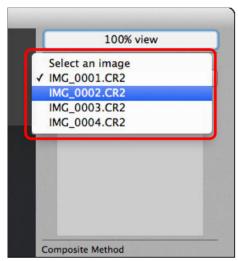

- → The selected image is displayed in the [Foreground Image] thumbnail display.
- → A preview of the combined background image and [Foreground Image] is displayed in the composite preview.
- The following images can be combined.
  - When a background image is selected in the main window: images in same folder as background image
  - When a background image is selected in the [Collection] window: images in the [Collection] window
  - When a background image is selected in the edit image window: images displayed in the thumbnail display area
- You can also combine images of different sizes.

Select a compositing method.

 Select a compositing method from the [Composite Method] list box.

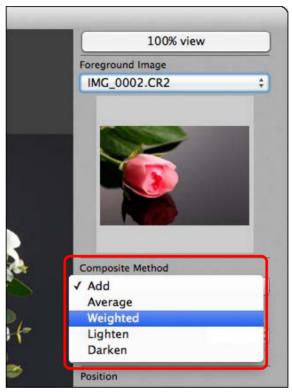

- → The compositing method selected in the composite preview is applied.
- The compositing method can be selected from five types: Add, Average, Weighted, Lighten, and Darken. For details on each compositing method, see "Compositing Methods" (p.109).
- If you select [Weighted], you can set the proportion of the image to be combined. Use the [Weight] slider at the bottom of the [Composite Method] list box or directly enter a value to set the proportion.
- By clicking the [100% view] button, the image is displayed at 100% magnification (actual pixel size).

Downloading Images

Viewing Images

Sorting Images

Editing Images

Printing Images

Processing Large Numbers of RAW Images

Remote Shooting

Playing Back Movies and Saving Still Photos

Handling RAW Movies

HDR PQ Mode

Specifying Preferences

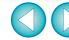

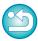

### Position the images.

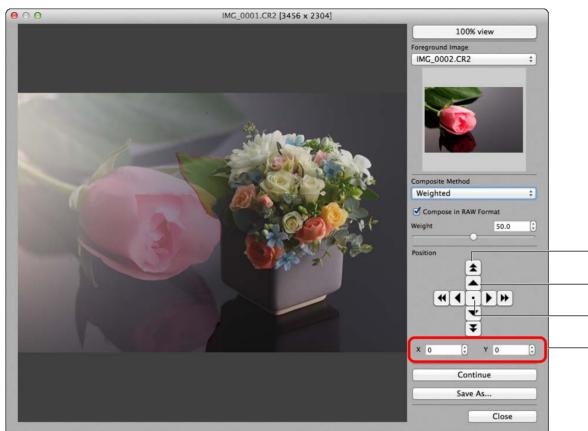

By default, the background image and the [Foreground Image] are displayed with their centers aligned.

[Compose in RAW Format] Checkmark the [Compose in RAW Format] checkbox as necessary.

You can set [Compose in RAW Format] under the following conditions.

Both the background image and [Foreground Image] are RAW images, and all the following conditions are met.

- · The cameras used to shoot were of the same model
- The ISO speed setting at the time of shooting was the same
- The highlight tone priority setting at the time of shooting was the same
- The image sizes (original size) are the same

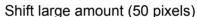

Shift small amount (1 pixel)

Align image centers

You can also directly enter the position coordinates of the [Foreground Image] to align it.

Large Numbers of RAW Images

> Remote **Shooting**

Downloading **Images** 

Viewing

**Images** 

Sorting **Images** 

Printing

Images

**Processing** 

Playing Back Movies and Saving Still Photos

Handling **RAW Movies** 

> HDR PQ Mode

Specifying Preferences

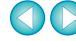

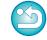

• Picture Style Auto (automatically set to Standard) (p.49)

• The following functions are not available for images composited with [Compose in RAW Format].

Auto Lighting Optimizer (p.58)

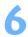

#### Click the [Save As] button.

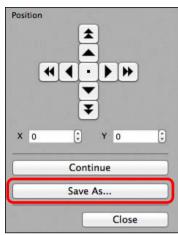

- Specify the required settings in the window that appears and then click the [Save] button.
- By clicking the [Continue] button, images are combined to create a new background image, and you can continue by combining another image.
- To finish, click the [Close] button.

#### **Compositing Methods**

bbA •

The background image and [Foreground Image] are added and images are combined.

Average

The background image and the [Foreground Image] are combined in proportions of 50% each.

If you want to change the proportion of the [Foreground Image], select [Weighted].

Weighted Set the proportion of the [Foreground Image] and then combine the background image and [Foreground Image].

Lighten The background image and the [Foreground Image] are compared, with only brighter portions of the [Foreground Image] being combined.

Darken

The background image and the [Foreground Image] are compared. with only darker portions of the [Foreground Image] being combined. Downloading **Images** 

> Viewing **Images**

Sorting **Images** 

Editing Images

**Printing** Images

Processing Large Numbers of RAW Images

> Remote **Shooting**

**Playing Back** Movies and Saving Still Photos

Handling **RAW Movies** 

> HDR PQ Mode

Specifying Preferences

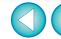

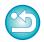

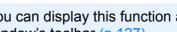

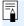

You can display this function as a function button in the main window's toolbar (p.127).

#### JPEG/TIFF

## **Creating HDR (High Dynamic Range) Images**

You can create images with a wide dynamic range where clipping in highlights and shadows has been reduced, and images that appear like paintings. This is suited for scenes such as still-lifes and landscapes. This function is most effective when using three images with different exposures for the same scene (negative exposure, standard exposure, positive exposure) to create an HDR image. However, you can also create an HDR image from two images, or even only one.

Since an HDR image is saved as a separate image, the original images

Since an HDR image is saved as a separate image, the original images remain as they are.

\* HDR stands for High Dynamic Range.

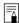

- This function can be used with all image types (p.4) supported by DPP except HEIF images.
- Image information is not appended to an HDR image.

#### Select an image in the main window.

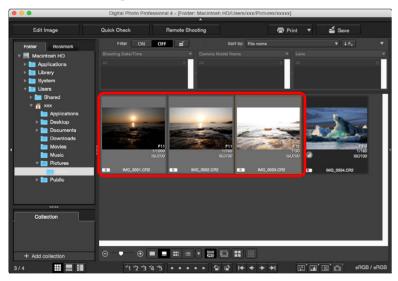

#### Select the [Tools] menu ▶ [Start HDR tool].

- → The [Select Images] window appears.
- You can also display the [Select Images] window from the edit window and edit image window.
- Specify the required settings, then click the [Start HDR] button.

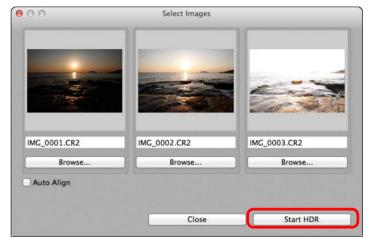

- To change the selected image or add another image, click the [Browse] button, and in the [Open] dialog box that appears, select the image file and click the [Open] button.
- If you select two images of the same size, you can checkmark the [Auto Align] checkbox for auto image alignment. However, auto image alignment may not work properly with repetitive patterns (lattice, stripes, etc.) or flat, single-tone images.
- → By clicking the [Start HDR] button, the [Adjust Image] window appears.
- ! After using auto image alignment, the periphery of the images is partially deleted.

Downloading Images

> Viewing Images

Sorting Images

Editing Images

Printing Images

Processing Large Numbers of RAW Images

Remote Shooting

Playing Back Movies and Saving Still Photos

Handling RAW Movies

HDR PQ Mode

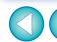

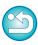

# 4

#### Make required selections to adjust the image.

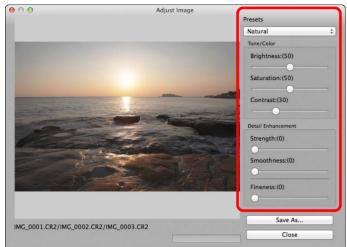

Sliders in [Adjust Image] window

#### [Tone/Color]

[Brightness]: Adjusts the overall brightness of the image. Move

the slider to the right to brighten the image, and to

the left to darken the image.

[Saturation]: Adjusts the overall color saturation of the image.

Move the slider to the right to make the color deeper, and to the left to make the color weaker.

[Contrast]: Adjusts the overall contrast of the image. Move

the slider to the right to make contrast stronger and to the left to make contrast weaker.

[Detail Enhancement]

[Strength]: Adjusts the overall contrast and contrast of

details together. Move the slider to the right for a

stronger effect.

[Smoothness]: Adjusts the overall smoothness of the image.

Move the slider to the right for a smooth and

natural impression.

[Fineness]: Adjusts the clearness of details. Move the slider

to the right for a sharper outline.

[Presets] and finishing effects

With [Presets], you can select from the five preset finishing effects below from a pulldown menu ([Natural] is selected by default), instead of operating the sliders individually. By selecting a finishing effect, each slider moves according to the setting. You can also operate and adjust the sliders after selecting an effect.

[Natural]: In high-contrast scenes, rendering in areas

where highlights or shadows are usually clipped is corrected, for a finish with reduced highlight

and shadow clipping.

[Art standard]: Gives a finish with painting-like tonality for an

impressive image.

[Art vivid]: For a more vivid look than with [Art standard].

[Art bold]: For a more vivid look than with [Art standard],

that makes the subject pop out.

[Art embossed]: Tones down vividness more than [Art standard],

for an old-fashioned feel.

Downloading Images

Viewing Images

Sorting Images

Editing Images

Printing Images

Processing Large Numbers of RAW Images

Remote Shooting

Playing Back Movies and Saving Still Photos

Handling RAW Movies

HDR PQ Mode

Specifying Preferences

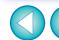

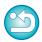

#### Click the [Save As] button.

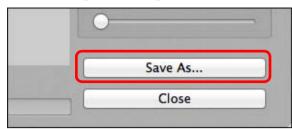

→ Specify the required settings in the window that appears by clicking the [Save As] button and click the [Save] button.

Downloading Images

Viewing Images

Sorting Images

Editing Images

Printing Images

Processing Large Numbers of RAW Images

Remote Shooting

Playing Back Movies and Saving Still Photos

Handling RAW Movies

HDR PQ Mode

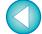

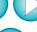

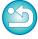

## **Using the Dual Pixel RAW Optimizer**

By setting the Dual Pixel RAW function on the camera compatible with the function before shooting RAW images, images are recorded as "special RAW images (Dual Pixel RAW images)" with dual pixel information appended from the imaging sensor. This is called Dual Pixel RAW shooting. Using this function, the [Dual Pixel RAW Optimizer], with Dual Pixel RAW images, you can make use of the Dual Pixel data recorded with the Dual Pixel RAW image for microadjustment of the position of maximum sharpness and resolution using the depth information contained within the file, repositioning the viewpoint or foreground bokeh for a more pleasing result, and reducing the appearance of ghosting in images.

#### **Cautions for Dual Pixel RAW shooting**

Note the following when shooting in Dual Pixel RAW.

- Common to all functions
  - Effects are most easily gained when the lens aperture value is f/5.6 or lower.
  - Effects may be different between shooting in vertical orientation and horizontal orientation.
  - It is recommended that the ISO speed be ISO 1600 or lower.
- Only for "Microadjustment of the position of maximum sharpness" and resolution using the depth information contained within the Dual Pixel RAW file'
  - It is recommended that the lens focal length be at least 50 mm.
  - It is recommended that this function be used when the camera is at a distance from the subject.\*
  - \* Use the following as a guide to subject distances according to focal length.

When the lens focal length is 50 mm, the subject distance should be approx. 1 m - 10 m / 3.3 ft. - 32.8 ft. When the lens focal length is 100 mm, the subject distance should be approx. 2 m - 20 m / 6.6 ft. - 65.6 ft. When the lens focal length is 200 mm, the subject distance

should be approx. 4 m - 40 m / 13.1 ft. - 131.2 ft.

# You can display this function as a function button in the main

### Microadjustment of the Position of Maximum **Sharpness and Resolution Using the Depth** Information Contained within the Dual Pixel RAW File

Microadjust the position of maximum sharpness and resolution, using the depth information contained within the Dual Pixel RAW images.

In the main window or edit image window, select the Dual Pixel RAW image you want to adjust, and then select [Start Dual Pixel RAW Optimizer] from the [Tools] menu.

→ The Dual Pixel RAW Optimizer window appears.

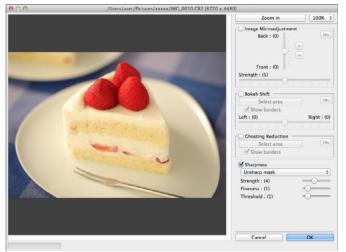

Checkmark the [Image Microadjustment] checkbox.

Downloading **Images** 

> Viewing **Images**

Sorting **Images** 

Editing Images

**Printing Images** 

**Processing** Large Numbers of RAW Images

> Remote **Shooting**

**Playing Back** Movies and Saving Still Photos

Handling **RAW Movies** 

> HDR PQ Mode

Specifying **Preferences** 

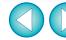

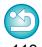

window's toolbar (p.127).

### Adjust the image.

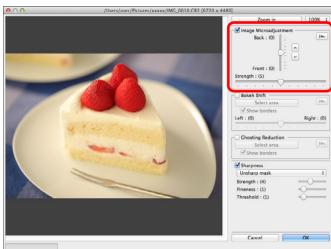

• Use the slider to adjust the resolution based on depth information and the level of resolution.

### Click the [OK] button.

→ Adjustment results are applied to the image. For information on saving adjustment results to images, see "Saving Editing Results" (p.95).

- If the subject's outline or any bokeh look unnatural, or there is an increase in noise or noticeable changes in hue or brightness, lower the level of adjustment.
- This function cannot be used at the same time as "Reposition the viewpoint or foreground bokeh for a more pleasing result" or "Reduces the appearance of ghosting in images".

# Reposition the Viewpoint or Foreground Bokeh for a More Pleasing Result

Reposition the viewpoint or foreground bokeh for a more pleasing result, using the dual pixel information recorded in Dual Pixel RAW images.

- In the main window or edit image window, select the Dual Pixel RAW image you want to adjust, and then select [Start Dual Pixel RAW Optimizer] from the [Tools] menu.
  - → The Dual Pixel RAW Optimizer window appears.
- Checkmark the [Bokeh Shift] checkbox.
- Specify the area to adjust.

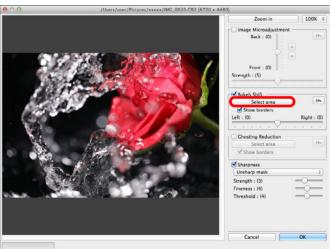

 Click the [Select area] button and drag on the image to specify the area to be adjusted, and right-click with the mouse to fix the area.

You can also remove the check mark from the [Show borders] checkbox to hide the border.

Downloading Images

Viewing Images

Sorting Images

Editing Images

Printing Images

Processing Large Numbers of RAW Images

Remote Shooting

Playing Back Movies and Saving Still Photos

Handling RAW Movies

HDR PQ Mode

Specifying Preferences

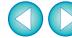

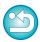

## Adjust the image.

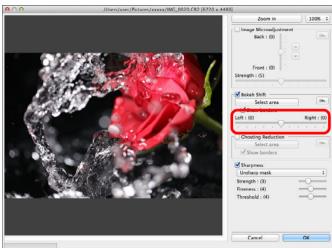

Use the slider to adjust the viewpoint.

#### Click the [OK] button.

→ Adjustment results are applied to the image. For information on saving adjustment results to images, see "Saving Editing Results" (p.95).

- If the subject's outline or any bokeh look unnatural, or there is an increase in noise or noticeable changes in hue or brightness, lower the level of adjustment.
- Resolution may expand in the depth direction according to the level of adjustment.
- If the border of the selected area in the image appears unnatural, lower the level of adjustment.
- This function cannot be used at the same time as "Microadjustment of the position of maximum sharpness and resolution using the depth information contained within the Dual Pixel RAW file" or "Reduces the appearance of ghosting in images".

#### Reduces the Appearance of Ghosting in Images

Reduce the appearance of ghosting in images, using the dual pixel information in Dual Pixel RAW images.

- In the main window or edit image window, select the Dual Pixel RAW image you want to adjust, and then select [Start Dual Pixel RAW Optimizer] from the [Tools] menu.
  - → The Dual Pixel RAW Optimizer window appears.
- Checkmark the [Ghosting Reduction] checkbox, and specify the area.

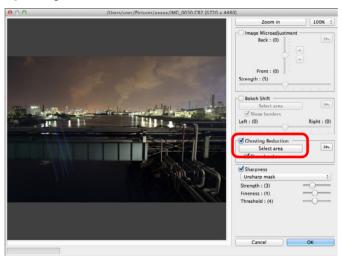

 Click the [Select area] button and drag on the image to specify the area to be adjusted, and right-click with the mouse to fix the area.

You can also remove the check mark from the [Show borders] checkbox to hide the border.

→ Any ghosting and flare in the specified area is reduced.

Downloading Images

Viewing Images

Sorting Images

Editing Images

Printing Images

Processing Large Numbers of RAW Images

Remote Shooting

Playing Back Movies and Saving Still Photos

Handling RAW Movies

HDR PQ Mode

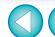

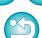

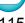

### Click the [OK] button.

→ Adjustment results are applied to the image. For information on saving adjustment results to images, see "Saving Editing Results" (p.95).

- - There may be cases where the subject's outline and any bokeh look unnatural, or where an increase in noise or noticeable changes in hue or brightness occur.
  - There may be cases where the border of the selected area in the image looks unnatural.
  - This function cannot be used at the same time as "Microadjustment of the position of maximum sharpness and resolution using the depth information contained within the Dual Pixel RAW file" or "Reposition the viewpoint or foreground bokeh for a more pleasing result".

Downloading **Images** 

> Viewing Images

Sorting Images

Printing Images

Processing Large Numbers of RAW Images

> Remote **Shooting**

Playing Back Movies and Saving Still Photos

Handling **RAW Movies** 

> HDR PQ Mode

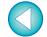

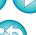

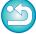

# **Using Depth Compositing**

Depth compositing generates a single image from several images that is in focus over a wide area. This function combines images with the Depth Compositing tool, and outputs the combined result as a depth composite image. It is then possible to also correct the output image using the Depth Compositing Editing tool.

This function can also be used with images shot without using focus bracketing on the camera.

See "Cautions when shooting images for depth compositing" (p.118) and "Cautions for using depth compositing" (p.119).

#### **Supported Images**

| Cameras             | <ul> <li>JPEG, TIFF images*1:     All cameras compatible with DPP</li> <li>RAW images:     EOS 5D Mark IV, EOS R5, EOS R6, EOS R, EOS Ra, EOS RP, EOS 90D, EOS M6 Mark II,     PowerShot G5 X Mark II, PowerShot G7 X Mark III</li> </ul> |
|---------------------|----------------------------------------------------------------------------------------------------|
| Lenses              | RF, EF, and EF-S lens groups (excluding TS-E lenses and fisheye lenses)                                                                                                    |
| Supported formats   | CR2, CR3, JPG, TIFF*1                                                                                                    |
| Shooting conditions | The camera, lens, shutter speed, aperture value, focal length, image format, and image size must be the same.                                                                                                    |

TIFF images converted and saved in DPP

- Even if the above conditions are met, the following images are not supported by depth compositing.
  - RAW images created by multiple-exposure shooting
  - Images without shooting information
  - Images saved as HDR PQ mode display images
  - Images of 1600 x 1600 pixels or less, or 9999 x 6666 pixels or more

### **Using the Depth Compositing Tool**

- Select multiple images in the main window, etc.
  - For images shot using focus bracketing on the camera, you can perform depth compositing even if you select only one image.
- Select the [Tools] menu ▶ [Depth Compositing] ▶ [Start depth compositing tool].

→ The Depth Compositing tool window appears.

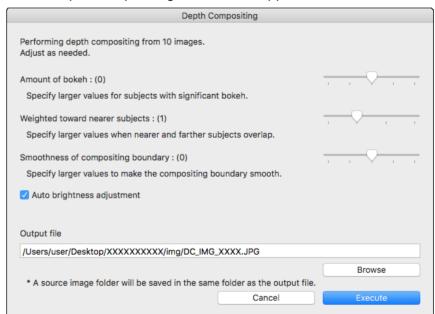

Downloading **Images** 

> Viewing **Images**

Sorting **Images** 

Editing Images

**Printing Images** 

**Processing** Large Numbers of RAW Images

> Remote **Shooting**

**Playing Back** Movies and Saving Still Photos

Handling **RAW Movies** 

> HDR PQ Mode

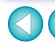

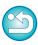

# Adjust and set items as necessary, and then click the [Execute] button.

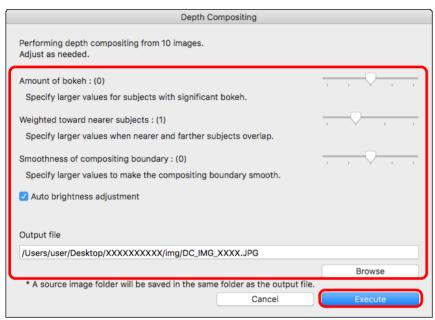

- → Images are combined and a depth composite image is output.
- A source image folder (folder name: DPP\_DC\_...) is output in the same folder as the depth composite image.
   The source image folder is used to correct the depth composite image with the [Depth Compositing Editing Tool].
- To change the output destination or format of a depth composite image, click the [Browse] button to make the settings in the window that appears.
- [Auto brightness adjustment] suppresses any change in brightness between images used for depth compositing with automatic correction when brightnesses are slightly different.

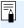

You can display this function as a function button in the main window's toolbar (p.127).

# Cautions when shooting images for depth compositing

- After performing depth compositing, the combined result may have a narrower angle of view than when images were shot. When shooting with focus bracketing, shooting with a wider angle of view is recommended. After depth compositing, you can crop the image if necessary.
- For best results, set the aperture value in a range of f/5.6–11 before shooting.
- Be sure to use a tripod and lock the camera firmly in place before shooting.
- Repeating patterns such as lattice patterns and stripe patterns, or images where the entire screen is flat and lacking contrast may not be combinable.
- When shooting multiple images, start by focusing on the image nearest to you and work progressively farther away.
- When shooting multiple images, images where the focus differs largely may result in a combined image with uneven focus or that may not be combinable.
- Depth compositing assumes that images of still subjects are being combined. Images shot of moving subjects may not be combinable.
- If multiple subjects are in the screen, images may not be combinable depending on how subjects are arranged, for example, subjects spaced far apart.
- The lenses below are recommended. RF35mm F1.8 MACRO IS STM, RF50mm F1.2 L USM, RF28-70mm F2 L USM, RF24-105mm F4 L IS USM EF16-35mm f/4L IS USM, EF24-70mm f/4L IS USM, EF100mm f/2.8L MACRO IS USM, EF180mm f/3.5L MACRO USM EF-S35mm f/2.8 MACRO IS STM, EF-S60mm f/2.8 MACRO USM, EF-S18-135mm f/3.5-5.6 IS USM EF-M28mm f/3.5 MACRO IS STM, EF-M15-45mm f/3.5-6.3 IS STM, EF-M18-150mm f/3.5-6.3 IS STM

Downloading Images

Viewing Images

Sorting Images

Editing Images

Printing Images

Processing Large Numbers of RAW Images

Remote Shooting

Playing Back Movies and Saving Still Photos

Handling RAW Movies

HDR PQ Mode

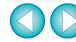

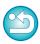

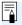

### Cautions for using depth compositing

- When the Depth Compositing tool is started up, the content of recipes that are attached to images in focus is reflected in the depth composite image (excluding the following items).
  - Stamp
  - Dust delete data
  - Reducing color moiré (Partial Adjustment tool palette)
  - Angle adjustment (Trimming/Angle Adjustment tool palette)
  - Size setting when opening selected RAW image in DPP (p.93)
  - Color adjustment for a specific color gamut (including [Monochrome])
  - Dual Pixel RAW Optimizer
  - · Auto Lighting Optimizer
  - · Shadows/highlights
- The Depth Compositing tool does not start up if an image in focus is not supported.

#### **Using the Depth Compositing Editing Tool**

If intended results were not obtained with the Depth Compositing tool, this function copies the portion of the image to be corrected from a source image to the depth composite image (in this tool, the [Edited Image]).

- Select the depth composite image in the main window, etc.
- Select the [Tools] menu ▶ [Depth Compositing] ▶ [Start depth compositing editing tool].
  - → The Depth Compositing Editing tool window appears.

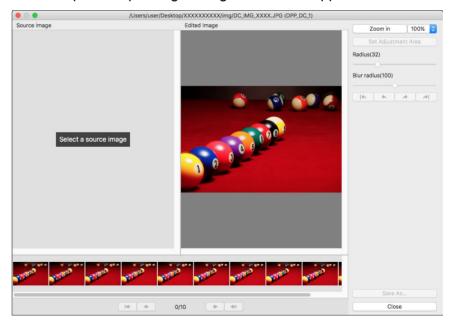

• A thumbnail of the source image is automatically displayed at the bottom of the screen. However, thumbnails of source images are not automatically displayed if the name of the depth composite image or the source image folder is changed or the save location is moved. Select the source image folder that was output at the same time the depth composite image was output. Downloading Images

Viewing Images

Sorting Images

Editing Images

Printing Images

Processing Large Numbers of RAW Images

Remote Shooting

Playing Back Movies and Saving Still Photos

Handling RAW Movies

HDR PQ Mode

Specifying Preferences

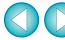

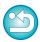

#### Select a source image and modify it as necessary.

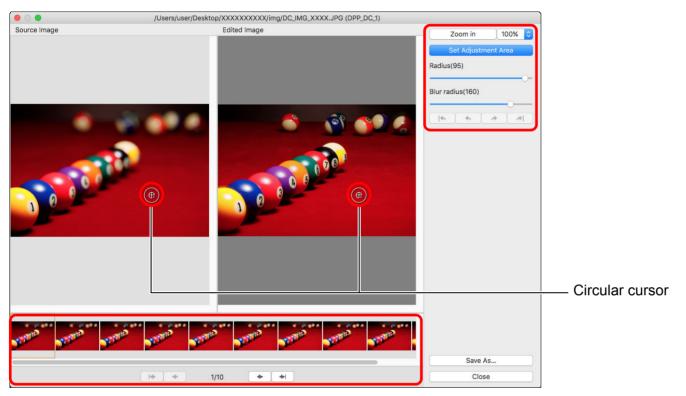

- Select a source image from the thumbnails of source images displayed at the bottom of the screen.
- If the [Source Image] and [Edited Image] are shots of different areas, a black frame may be displayed around the [Source Image].
- Clicking the [Set Adjustment Area] button displays a circular cursor.
   Click or drag the portion of the [Edited Image] that you want to correct with the circular cursor, and the same portion of the [Source Image] is copied.
- Use [Radius] to set the size of the adjustment area, and use [Blur radius] to set blurring at the border of the adjustment area.
- You can return through the corrections you made with the [ ] [ ] [ ] buttons. Available buttons, from the left, are [Undo All], [Undo], [Redo], and [Redo All]. However, if you changed to another source image, you cannot return through corrections you made using the source image before the change.
- A recipe attached to a depth composite image is not applied in the [Edited Image] in this function.
   Also, depth composite image recipes are not attached to image files saved with this function.

Downloading Images

> Viewing Images

Sorting Images

Editing Images

Printing Images

Processing Large Numbers of RAW Images

Remote Shooting

Playing Back Movies and Saving Still Photos

Handling RAW Movies

HDR PQ Mode

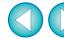

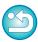

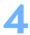

#### Save the image.

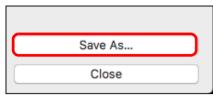

- Click the [Save As] button to select and save required settings.
- To exit, click the [Close] button.

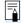

You can display this function as a function button in the main window's toolbar (p.127).

Downloading Images

Viewing Images

Sorting Images

Editing Images

Printing Images

Processing Large Numbers of RAW Images

Remote Shooting

Playing Back Movies and Saving Still Photos

Handling RAW Movies

HDR PQ Mode

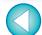

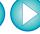

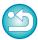

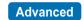

## **Using the RAW Burst Image Tool**

This function can be used with rolls (continuous-shot image files) captured in RAW burst mode on Canon digital cameras.

A roll is edited, saved, printed, etc. as a single RAW image in DPP, however, a "representative image"\* is selected automatically for this purpose.

For detailed information on RAW burst mode, refer to the Instruction Manual included with a RAW burst mode-capable camera.

You can use this tool to do the following:

- · Change the representative image in a roll
- · Save one image in a roll
- Extract and save any range in a roll
- \* Representative image: the image displayed in thumbnails, etc. representing all the images in a roll

#### **Starting Up the RAW Burst Image Tool**

- Select a roll in the main window, etc.
  - Only rolls shot with RAW burst mode on a Canon digital camera are supported.

(Thumbnail icon: [1])

# Select the [Tools] menu ▶ [Start RAW Burst Image tool].

- → The RAW Burst Image Tool window is displayed.
- To exit, click the [Close] button.

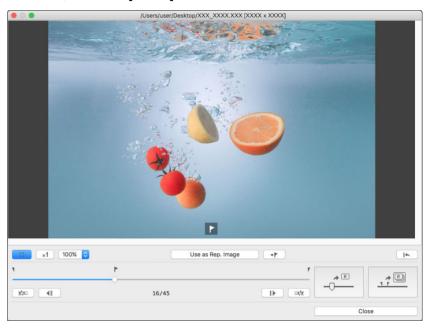

Downloading Images

> Viewing Images

Sorting Images

Editing Images

Printing Images

Processing Large Numbers of RAW Images

Remote Shooting

Playing Back Movies and Saving Still Photos

Handling RAW Movies

HDR PQ Mode

Specifying Preferences

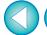

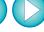

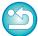

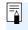

You can display this function as a function button in the main window's toolbar (p.127).

#### **RAW Burst Image Tool window functions**

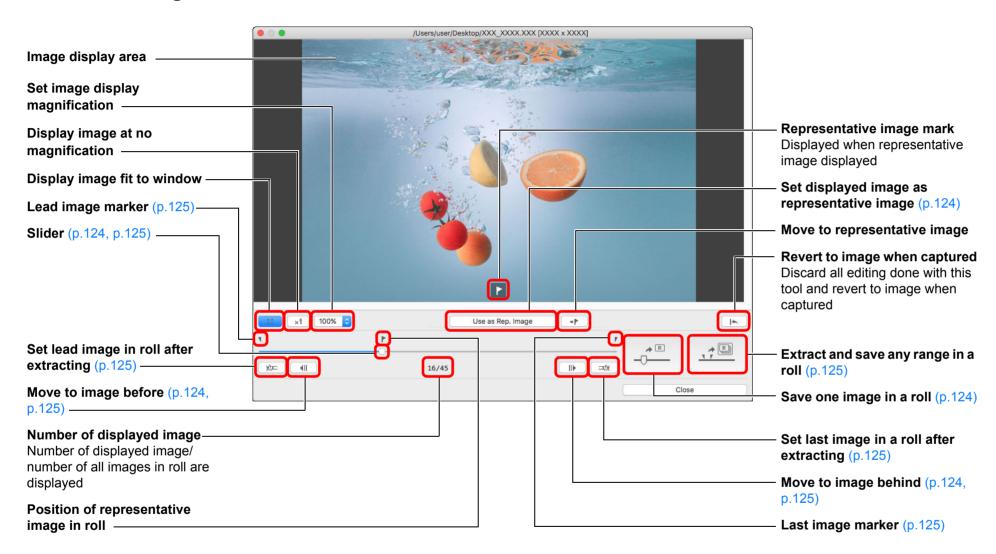

Downloading Images

Viewing Images

Sorting Images

Editing Images

Printing Images

Processing Large Numbers of RAW Images

Remote Shooting

Playing Back Movies and Saving Still Photos

Handling RAW Movies

HDR PQ Mode

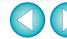

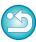

#### Changing the Representative Image in a Roll

You can change the representative image to any image in a roll.

### Display the RAW Burst Image Tool window.

- Perform steps 1 to 2 of "Starting Up the RAW Burst Image Tool" (p.122).
- → The RAW Burst Image Tool window is displayed.

# Display the image you want to be the representative image.

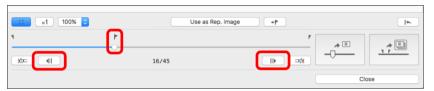

- Use the slider or [ | | | | | ] and [ | | | ] buttons to display the image you want to set as the representative image in the image display area.
- The position of the current representative image is indicated with a [►] mark above the slider.

#### Change the representative image.

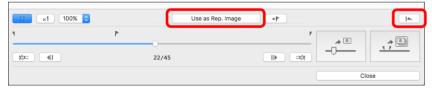

- Click the [Use as Rep. Image] button.
- → The representative image changes to the currently displayed image.
- To revert to the image when captured, click the [ ] button.
- To exit, click the [Close] button.

#### Saving One Image in a Roll

You can extract any one image in a roll and save it.

#### Display the RAW Burst Image Tool window.

- Perform steps 1 to 2 of "Starting Up the RAW Burst Image Tool" (p.122).
- → The RAW Burst Image Tool window is displayed.

#### Display the image you want to save.

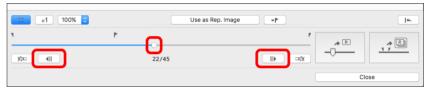

## **Save the image.**

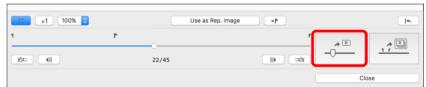

- Specify the necessary settings in the window that appears by clicking the [ ] button and save the image.
- To exit, click the [Close] button.

Downloading Images

Viewing Images

Sorting Images

Editing Images

Printing Images

Processing Large Numbers of RAW Images

Remote Shooting

Playing Back Movies and Saving Still Photos

Handling RAW Movies

HDR PQ Mode

Specifying Preferences

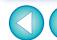

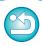

### **Extracting and Saving Any Range in a Roll**

You can extract any range in a roll and save it as a separate roll.

### Display the RAW Burst Image Tool window.

- Perform steps 1 to 2 of "Starting Up the RAW Burst Image Tool" (p.122).
- → The RAW Burst Image Tool window is displayed.

## Set the lead image.

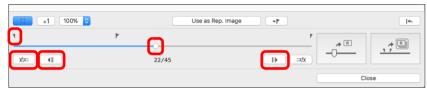

- Use the slider or [ ] and [ ] buttons to display the image you want to set as the lead image in the image display area, and then click the [ ] button.
- → The lead image marker ( ) moves, and the lead image in the roll is set.

### Set the last image.

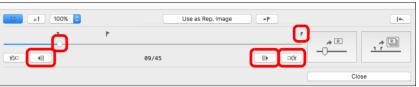

- → The last image marker ( ) moves, and the last image in the roll is set.

#### Save the roll.

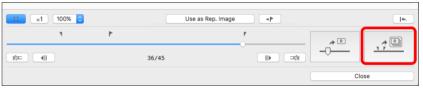

- Specify the necessary settings in the window that appears by clicking the [ ] button and save the roll.
- To exit, click the [Close] button.

Downloading Images

Viewing Images

Sorting Images

Editing Images

Printing Images

Processing Large Numbers of RAW Images

Remote Shooting

Playing Back Movies and Saving Still Photos

Handling RAW Movies

HDR PQ Mode

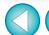

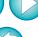

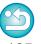

- Editing performed with this function is not supported with these functions: "Copying a Recipe and Applying to Another Image" (p.99), "Saving a Recipe as a File" (p.99), and "Loading and Applying Recipes" (p.100).
- Even after changing the representative image in a roll with this function, shooting information for the roll displayed in the main window, etc. is information for the representative image at the time of shooting.
- Adjustments (recipe) made to a roll in the main window, etc. are not applied in the window for this function (except for 90° image rotation).

#### Advanced

## Transferring a RAW Image to Photoshop

A RAW image can be converted to a TIFF image (16bit) and transferred to Adobe Photoshop.

#### Select the [Tools] menu ▶ [Transfer to Photoshop].

→ Photoshop starts up and the transferred image is displayed.

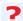

#### A single image can be transferred at a time

Only one image can be transferred at a time. To send multiple images at a time, see p.141.

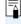

- Compatible versions of Photoshop are 7.0 or later.
- Transferred images are automatically converted to TIFF images (16bit) to which an ICC profile (p.183) is added. The ICC profile contains information about [Preferences] (p.175) or work color space (p.91) set for each image as described and the appropriate color information is relayed to Photoshop.
- When you quit Photoshop, only the original RAW image remains, and the transferred image will disappear. Saving the transferred image as a separate image in Photoshop is recommended.

Downloading Images

> Viewing Images

Sorting Images

Editing Images

Printing Images

Processing Large Numbers of RAW Images

Remote Shooting

Playing Back Movies and Saving Still Photos

Handling RAW Movies

HDR PQ Mode

Specifying Preferences

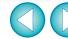

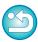

#### Advanced

## **Customizing the Main Window Toolbar**

You can display buttons for frequently-used functions in the main window's toolbar.

You can also change how the buttons are laid out.

### ✓ Select the [Tools] menu ➤ [Customize toolbar].

- → The [Configure Toolbar] window appears.
- Select functions to display in the toolbar.

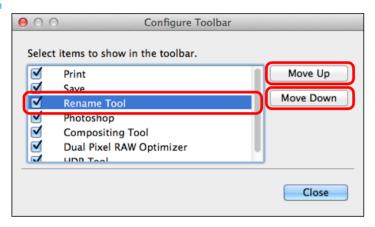

- To rearrange buttons, select the function you want to change, and then click the [Move Up] or [Move Down] button.
- After specifying settings, click the [Close] button and close the window.
- → The settings are applied to the main window's toolbar.

Downloading Images

Viewing Images

Sorting Images

Editing Images

Printing Images

Processing Large Numbers of RAW Images

Remote Shooting

Playing Back Movies and Saving Still Photos

Handling RAW Movies

HDR PQ Mode

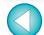

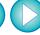

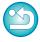

#### Advanced

## **Using Cloud Processing**

It has become possible starting with DPP version 4.12.10 to use the network service "Canon Cloud Imaging" to process supported images with higher-performance noise reduction.

This processing is called "Cloud Processing".

This section explains how to use this function. This function cannot be used if you select China as your region when installing DPP.

### **Supported Images**

ISO 3200 or higher RAW images shot using an EOS-1DX Mark III

### **Requirements for Using this Function**

OS: macOS 10.14 / 10.15 / 11

### **Enabling Cloud Processing**

To use cloud processing, you must first enable it. How to enable cloud processing is described below.

- In the main window, etc., select [Enable cloud processing] in the [Cloud] menu.
- Check the contents in the dialog box that appears, and click the [Agree] button to agree and start using the function.
- In the dialog that appears, drag [DPP Cloud Connect] to the Applications folder.
- Restart DPP.
  - → [Cloud Box] appears in [Collection] in the main window.
- In the main window, etc., select and run [Log in] in the [Cloud] menu.
  - → Cloud processing is enabled.

Downloading Images

> Viewing Images

Sorting Images

Editing Images

Printing Images

Processing Large Numbers of RAW Images

Remote Shooting

Playing Back Movies and Saving Still Photos

Handling RAW Movies

HDR PQ Mode

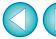

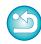

## !

- To use this function, an environment with Internet access (subscription to a provider and an in-place line connection) is required.
- Internet Service Provider (ISP) connection fees or access point connection fees may apply.

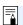

#### Disabling cloud processing

You can disable cloud processing with the following procedure.

- 1 In the main window, etc., select [Disable cloud processing] in the [Cloud] menu.
- Move [DPP Cloud Connect] in the dialog that appears to the Trash.
- 3 Empty the Trash.
- 4 Start up DPP again.
  - → Cloud processing is disabled.

### **Cloud Processing and CIP Image Editing**

By using cloud processing, a "CIP image" is generated from the original RAW image. The "CIP image" is an image that has been processed with higher-performance noise reduction by using the network service "Canon Cloud Imaging".

The procedure for cloud processing and editing CIP images is described here.

- Enable cloud processing (p.128).
- In the main window, drag the image you want to use cloud processing to [Cloud Box] in [Collection].

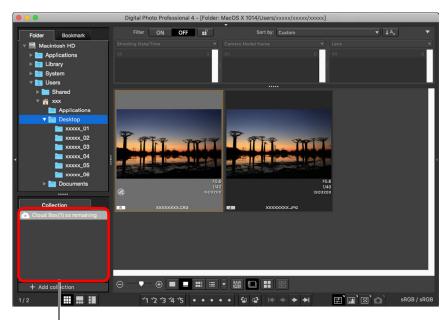

#### **Cloud Box**

Special folder for working with images generated after cloud processing.

The number of remaining that can be processed currently is displayed.

Downloading Images

> Viewing Images

Sorting Images

Editing Images

Printing Images

Processing Large Numbers of RAW Images

Remote Shooting

Playing Back Movies and Saving Still Photos

Handling RAW Movies

HDR PQ Mode

Specifying Preferences

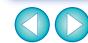

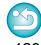

- → Cloud processing is carried out. As a result of cloud processing, a CIP image is generated from the RAW image and saved in [Cloud Box]. The original RAW image is not affected by cloud processing.
- CIP images are displayed with a [ ] icon in the thumbnail image.
- You can also select an image you want to use cloud processing and select the [Cloud] menu ► [Process in cloud] to use cloud processing.
- To stop the process during cloud processing, select [Cancel] from the menu that appears by right-clicking with the mouse. An image for which cloud processing was stopped is displayed with a [!] icon in the image's thumbnail image in [Cloud Box], but you can continue cloud processing again.
- If cloud processing fails, an image is displayed with a [!] icon in the thumbnail image in [Cloud Box]. Continue cloud processing again.
- You cannot edit [Digital Lens Optimizer], [Diffraction correction], or [Chromatic aberration] settings for CIP images. It is recommeded that you complete this editing before using cloud processing.
- You cannot carry out [Cropping], [Stamp], or [Partial adjustments] during cloud processing.
- CIP images cannot be handled with software other than DPP.

# Open [Cloud Box], select the CIP image you want to edit, and edit.

 CIP images can be edited in the same way as normal RAW images.

However, you cannot edit [Digital Lens Optimizer], [Diffraction correction], [Chromatic aberration], [Compose in RAW Format] in the compositing tool, or [Size when opening RAW images] settings.

### **Using Noise Reduction (Cloud)**

[Noise reduction (cloud)] in the Detailed Adjustment tool palette is a noise reduction function that can be used only with CIP images generated after cloud processing. How to use this function is described here.

- Open [Cloud Box] in the main window (p.129), and select an image.
- Open the Detailed Adjustment tool palette (p.69).
- Checkmark the [Noise reduction (cloud)] checkbox, and make adjustments.

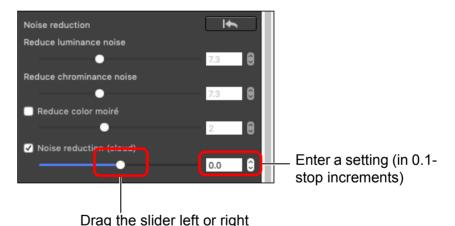

 You can set a noise reduction level from within a range of -4.0 to 4.0.

The larger the setting, the larger the noise reduction effect.

 The noise reduction effect can also be checked in the check window. Downloading Images

Viewing Images

Sorting Images

Editing Images

Printing Images

Processing Large Numbers of RAW Images

Remote Shooting

Playing Back Movies and Saving Still Photos

Handling RAW Movies

HDR PQ Mode

Specifying Preferences

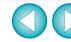

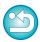

# **Printing Images**

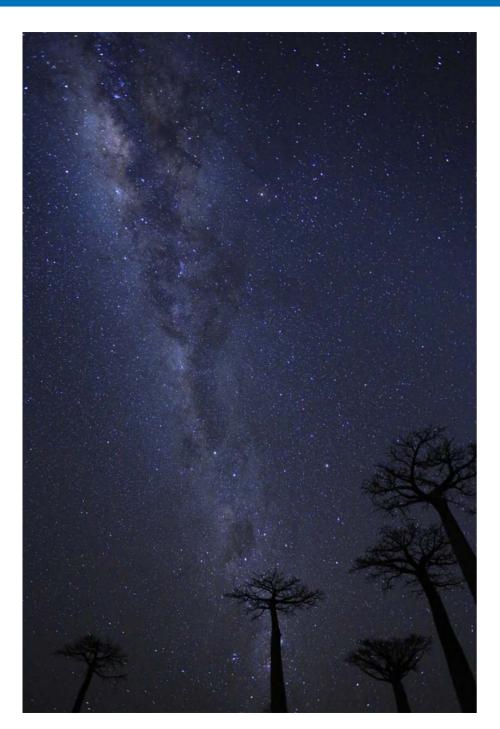

| Printing an Image                        | 132 |
|------------------------------------------|-----|
| Printing with Shooting Information       | 133 |
| Printing a Thumbnail List (Contact Sheet |     |
| Printing)                                | 134 |
| Plug-in printing                         | 135 |

Downloading Images

Viewing Images

Sorting Images

Editing Images

Printing Images

Processing Large Numbers of RAW Images

Remote Shooting

Playing Back Movies and Saving Still Photos

Handling RAW Movies

HDR PQ Mode

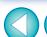

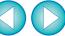

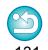

## **Printing an Image**

You can print images with a printer. As an example, the procedure to print one image on one sheet of paper is described here.

- Select the image to be printed.
  - Select the [File] menu ▶ [Print].
  - → The printer's print settings dialog box appears.
- Print.
  - Specify the optimum settings for printing photographs in the printer's print settings dialog box and click the [print] button.
  - → Printing begins.

Downloading Images

> Viewing Images

Sorting Images

Editing Images

Printing Images

Processing Large Numbers of RAW Images

Remote Shooting

Playing Back Movies and Saving Still Photos

Handling RAW Movies

HDR PQ Mode

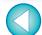

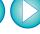

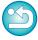

## **Printing with Shooting Information**

You can freely layout one image on one sheet of paper and print together with titles and shooting information, etc.

- Select one image to be printed.
- Select the [File] menu ▶ [Print with detailed setting].
- Specify the required settings for printing, and then click the [Print] button.

Switches the settings tab sheet

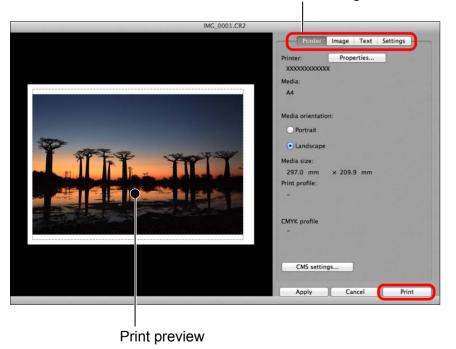

- The image can be moved by dragging.
- Drag the four corners of the image to change the size.
- For the shooting information, click [1] on the [Text] tab sheet and select the necessary items in the window that appears.

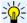

#### To maintain the settings

The settings of each tab sheet in step 3 are memorized when printing or the [Apply] button is clicked. The settings can be applied to another image when printing.

Memorized settings are options in [Printer], [Media], [Media orientation], [Registration marks], [Header], [Footer], and [Image Information], and settings in the [Settings] tab sheet.

Downloading **Images** 

> Viewing **Images**

Sorting **Images** 

**Editing Images** 

Printing **Images** 

**Processing** Large Numbers of RAW Images

> Remote **Shooting**

**Playing Back** Movies and Saving Still Photos

Handling **RAW Movies** 

> HDR PQ Mode

Specifying **Preferences** 

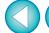

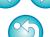

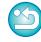

You can set printer profiles (p.175).

If CMYK simulation is set, the image is printed in the set colors.

# **Printing a Thumbnail List (Contact Sheet Printing)**

You can print rows of multiple images on one sheet of paper.

- Select images to be printed in a thumbnail list.
- Select the [File] menu ▶ [Print contact sheets].
- Specify the required settings for printing, and then click the [Print] button.

Switches the settings tab sheet

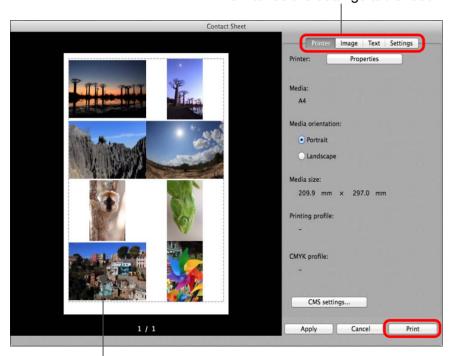

Print preview

#### To maintain the settings

The settings of each tab sheet in step 3 are memorized when printing or the [Apply] button is clicked. The settings can also be applied to another image when printing.

Memorized settings are [Printer], [Media], and [Media orientation], and settings in the [Image] and [Settings] tab sheets.

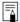

- You can set printer profiles (p.175).
- If CMYK simulation has been set, the image is printed in the set colors (p.175).
- By using this function in the edit image window, all images in the window (not only the selected ones) are printed in a thumbnail list.

Downloading **Images** 

> Viewing **Images**

Sorting **Images** 

**Editing Images** 

Printing **Images** 

**Processing** Large Numbers of RAW Images

> Remote **Shooting**

**Playing Back** Movies and Saving Still Photos

Handling **RAW Movies** 

> HDR PQ Mode

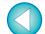

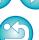

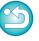

# **Plug-in printing**

- Select the [File] menu ▶ [Plug-in printing] ▶ Plug-In for the printer you use.
  - → The Plug-In starts up.
- Specify the required settings for printing photographs and then print.

Downloading Images

Viewing Images

Sorting Images

Editing Images

Printing Images

Processing Large Numbers of RAW Images

Remote Shooting

Playing Back Movies and Saving Still Photos

Handling RAW Movies

HDR PQ Mode

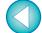

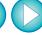

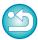

# **Processing Large Numbers of RAW Images**

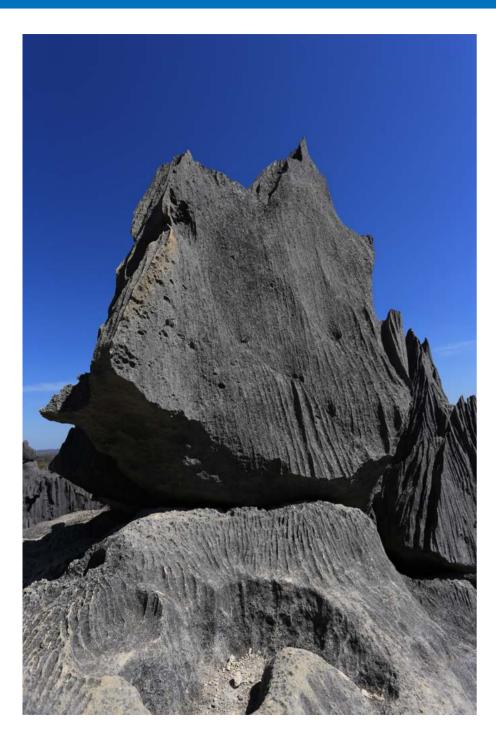

| Batch Apply White Balance to Images (Personal White  |
|------------------------------------------------------|
| Balance)                                             |
| Registering Personal White Balance137                |
| Applying Personal White Balance 138                  |
| Batch Save as JPEG or TIFF Images (Batch             |
| Processing)                                          |
| Batch Transfer Images to Image Editing Software 141  |
| Batch Change the File Name of Images 142             |
| Changing the File Name of Images in the Order in the |
| Main Window142                                       |
|                                                      |

Downloading Images

Viewing Images

Sorting Images

Editing Images

Printing Images

Processing Large Numbers of RAW-Images

Remote Shooting

Playing Back Movies and Saving Still Photos

Handling RAW Movies

HDR PQ Mode

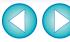

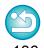

# Batch Apply White Balance to Images (Personal White Balance)

The white balance adjustments made to a RAW image shot in a specific shooting environment can be registered as personal white balance. You can then perform efficient white balance adjustment by applying this personal white balance to a large number of RAW images shot in the same shooting environment.

Personal white balance data for versions before DPP 4 cannot be applied.

#### **Registering Personal White Balance**

- Adjust the white balance (p.52, p.53).
- In the Basic adjustment tool palette, click the [Register] button.
  - → The [Register personal white balance] dialog box appears.
- Select the button number to be registered from the list and click the [OK] button.

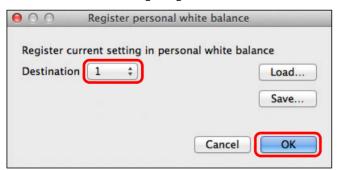

- To use the registered personal white balance on another computer
- 1 In step 3, click the [Save] button to write as a file.
- Copy the file to another computer.
- 3 In DPP on another computer, display the window of step 3.
- 4 Click the [Load] button and in the window that appears, select the copied file.
- You cannot change or adjust white balance with multiple-exposure RAW images created on the camera.

Downloading Images

> Viewing Images

Sorting Images

Editing Images

Printing Images

Processing Large Numbers of RAW Images

Remote Shooting

Playing Back Movies and Saving Still Photos

Handling RAW Movies

HDR PQ Mode

Specifying Preferences

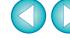

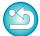

#### **Applying Personal White Balance**

- In the main window, select the image to which a personal white balance is to be applied.
- Select the [View] menu ▶ [Tool palette].
  - → The tool palette appears.
- Click the personal white balance number button that is to be applied.

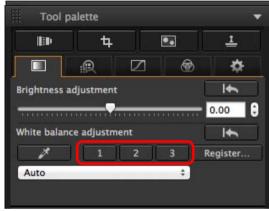

→ Personal white balance is applied to all the selected images.

Downloading Images

Viewing Images

Sorting Images

Editing Images

Printing Images

Processing Large Numbers of RAW Images

Remote Shooting

Playing Back Movies and Saving Still Photos

Handling RAW Movies

> HDR PQ Mode

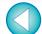

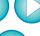

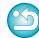

## **Batch Save as JPEG or TIFF Images (Batch Processing)**

You can batch convert and save edited RAW images to highly versatile JPEG or TIFF images.

The images are saved as separate images, so the RAW images remain unaffected.

- In the main window, select multiple images to be converted.
- Select the [File] menu ▶ [Batch process].
  - → The [Batch settings] window appears.
- Specify the required settings, and then click the [Execute] button.

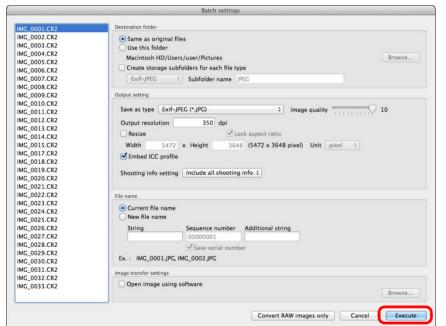

- → The batch processing dialog box appears and saving begins.
- → When all the images are saved, the [Exit] button appears in the batch processing dialog box.

✓ In the processing dialog box, click the [Exit] button.

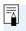

- If you have selected [New file name] in [File name], [Sequence number] has to be set.
- By saving as explained above, a trimmed image (p.71) or dusterased image (p.86 to p.90) actually becomes a trimmed image or dust-erased image.
- You can also use this function in the edit image window. However, all images in the window (not only the selected ones) are converted and saved.

Downloading Images

> Viewing Images

Sorting Images

Editing Images

Printing Images

Processing Large Numbers of RAW Images

> Remote Shooting

Playing Back Movies and Saving Still Photos

Handling RAW Movies

HDR PQ Mode

Specifying Preferences

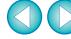

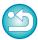

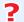

#### Saving images with recipe is not possible

In the [Batch settings] window, you cannot perform [Save] or [Save As] (p.95) to edited RAW images.

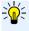

# To save the developing/editing results for the version you are currently using

DPP's RAW image development processing technology is continually being improved upon so that you can perform the latest image processing more appropriately.

Meaning that, between two different versions of DPP, processing results may differ very slightly even if with the same RAW image data, or the results of significant editing of RAW image data with an attached recipe may be different.

When you want to save the developing or editing results of the version you are currently using as it is, converting and saving images as JPEG or TIFF images is recommended.

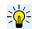

#### Skillful batch saving

 While saving is being performed, you can continue working in another window

Since the saving function operates independently in the background, you can continue with an operation in another window such as the main window or the preview window during the saving process.

 To convert all images and save, do not select an image in the main window

If you do not perform step 1 and perform step 2 with no image selected in the main window, all the images displayed in the main window will be converted and saved.

Downloading Images

> Viewing Images

Sorting Images

Editing Images

Printing Images

Processing Large Numbers of RAW Images

Remote Shooting

Playing Back Movies and Saving Still Photos

Handling RAW Movies

HDR PQ Mode

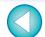

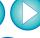

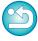

## **Batch Transfer Images to Image Editing Software**

You can transfer multiple images to image editing software. Unlike "Transferring a RAW Image to Photoshop" (p.126), you transfer images that have first been converted and saved as a separate image, so the transferred image will not be deleted after quitting the destination software. The software used here as an example is Adobe Photoshop.

- In the main window, select multiple images to be transferred.
- Select the [File] menu ▶ [Batch process].

  → The [Batch settings] window appears.
- Perform settings required for transferring (e.g. file format).
- Checkmark [Open image using software].

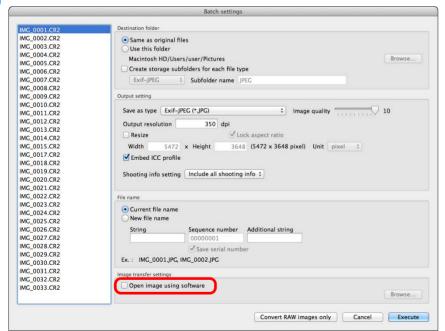

→ The [Open] dialog box appears.

Select Photoshop.

- In the [Open] dialog box, select a Photoshop file or an alias and click the [Open] button.
- → The [Open] dialog box closes and [Image transfer settings] in the [Batch settings] window is set to Photoshop.
- Click the [Execute] button.
  - → The processing dialog box appears and batch transfer begins.
  - → When the first image has been transferred, Photoshop starts up and transferred images are displayed in transferred order.

- To reset the transfer destination to another software, click the [Browse] button in [Image transfer settings], and in the [Open] dialog that appears, select the software and click the [Open] button.
- You can also use this function in the edit image window. However, all images in the window (not only the selected ones) are transferred.

Downloading Images

Viewing Images

Sorting Images

Editing Images

Printing Images

Processing Large Numbers of RAW Images

Remote Shooting

Playing Back Movies and Saving Still Photos

Handling RAW Movies

HDR PQ Mode

Specifying Preferences

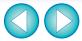

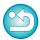

## **Batch Change the File Name of Images**

- In the main window, select multiple images of which the file names are to be changed.
- Select the [Tools] menu ▶ [Start Rename tool].
  - → The rename window appears.
- Specify the required settings and click the [Execute] button.

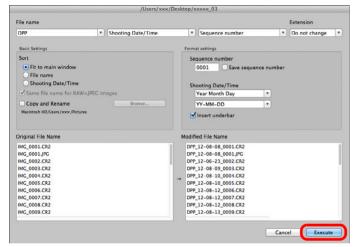

- → Processing begins and the file names are changed.
- Changes cannot be made when the file name is duplicated

If a file name in red text appears in [Modified File Name], the file name is duplicated. Changes cannot be made if even one file name is duplicated. Change the settings so that duplication does not occur.

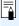

- You can change the file name of only one image in the main window by selecting the thumbnail, right-clicking with the mouse, and selecting [Rename] from the menu that appears.
- You cannot start up the rename tool from the [Collection] window (p.104). You also cannot change the file name of one image.

# Changing the File Name of Images in the Order in the Main Window

When you change the order of the images in the main window, you can change in one operation the names of the files for the images, in the order they were rearranged.

- Change the order of the images in the main window (p.36).
- In the main window, select multiple images of which the file names are to be changed.
- Select the [Tools] menu ▶ [Start Rename tool].
- Select [Fit to main window].

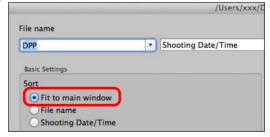

- Specify the required settings.
  - To copy an image, checkmark [Copy and Rename].
- Click the [Execute] button.
  - → The file names are changed and the order in the main window is maintained.

Downloading Images

Viewing Images

Sorting Images

Editing Images

Printing Images

Processing Large Numbers of RAW Images

Remote Shooting

Playing Back Movies and Saving Still Photos

Handling RAW Movies

HDR PQ Mode

Specifying Preferences

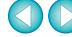

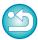

# **7** Remote Shooting

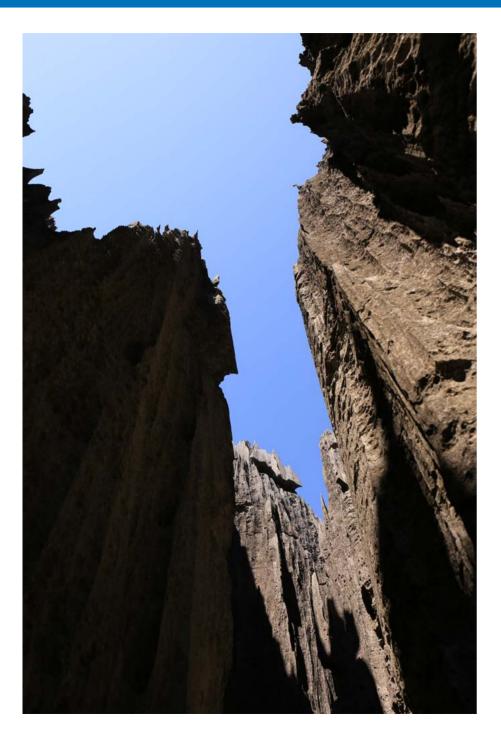

| Remote Shooting                               | 144 |
|-----------------------------------------------|-----|
| Registering Click White Balance in the Camera | 147 |

Downloading Images

Viewing Images

Sorting Images

Editing Images

Printing Images

Processing Large Numbers of RAW Images

> Remote Shooting

Playing Back Movies and Saving Still Photos

Handling RAW Movies

HDR PQ Mode

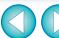

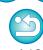

## **Remote Shooting**

You can perform remote shooting by using "EOS Utility" which enables communication with a camera in combination.

For remote shooting, "EOS Utility Ver. 3.x" must be installed on your computer. For information on cameras compatible with "EOS Utility Ver. 3.x", refer to "EOS Utility Ver. 3.x Instruction Manual" (electronic manual in PDF format).

Click the [Remote Shooting] button on the toolbar in the main window.

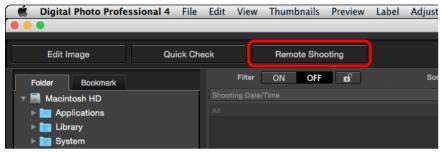

- → Remote shooting setting window appears.
- Set the [Destination] in the Specify Remote Shooting Folder window.

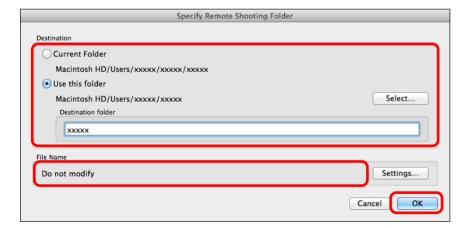

- To save to the currently selected folder, select [Current Folder].
- To create a new folder for saving images, select [Use this folder], click the [Select] button, then select the destination and enter a name for [Destination folder].
- After specifying settings, click the [OK] button.
- → The remote shooting window appears.

Downloading Images

Viewing Images

Sorting Images

Editing Images

Printing Images

Processing Large Numbers of RAW Images

Remote Shooting

Playing Back Movies and Saving Still Photos

Handling RAW Movies

> HDR PQ Mode

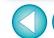

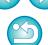

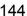

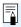

You can change the [File Name] for Specify Remote Shooting Folder window.

(If [Do not modify] is selected, images are saved with the file names set on the camera.)

1 Click the [Settings] button to display the Set file name for captured image window.

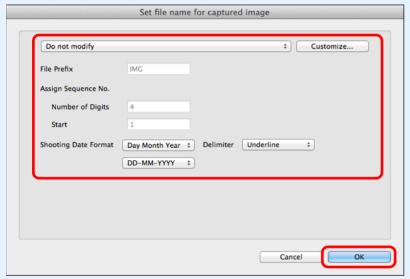

- Select a naming rule for image file names from the list box. You can click the [Customize] button and customize naming rules for file names.
- You can individually set prefix characters, number of digits for serial numbers, and the start number for file names.
- If you are using the shooting date in file names, you can specify the date format (order and style for year-month-date) and dividing characters on the Set file name for captured image window.
- 3 After specifying settings, click the [OK] button.
- →The Set file name for captured image window closes.
- After clicking the [Remote Shooting] button, you can click the [ ] button at the bottom right of the main window to show/ hide the [Camera Control] palette.

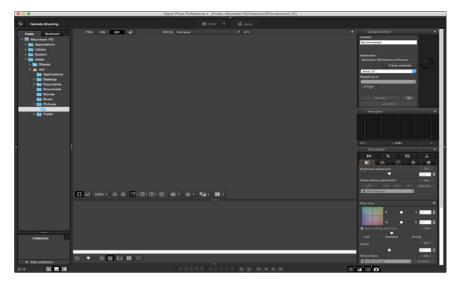

- You can perform shooting while checking the image by switching the window to multi-layout.
- Connect a camera and a computer, and turn on the camera's power.
- Click the [Live View] button.

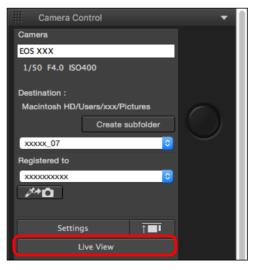

→ Live View window of "EOS Utility" appears.

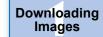

Viewing Images

Sorting Images

Editing Images

Printing Images

Processing Large Numbers of RAW Images

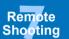

Playing Back Movies and Saving Still Photos

Handling RAW Movies

HDR PQ Mode

Specifying Preferences

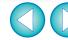

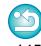

## Specify the required settings.

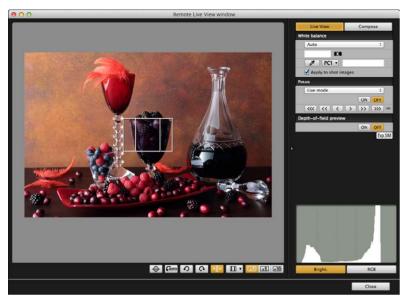

 For detailed instructions on setting procedures, refer to "EOS Utility Instruction Manual" (PDF electronic manual).

## Click the [Settings] button.

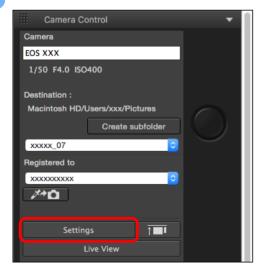

→ The capture window of "EOS Utility" appears.

## Specify the required settings.

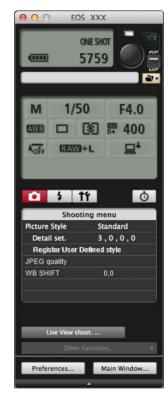

 For detailed instructions on setting procedures, refer to "EOS Utility Instruction Manual" (PDF electronic manual).

## Take the picture.

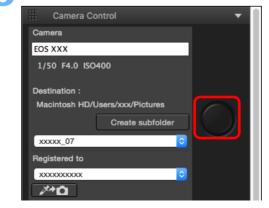

Downloading Images

Viewing Images

Sorting Images

Editing Images

Printing Images

Processing Large Numbers of RAW Images

Remote Shooting

Playing Back Movies and Saving Still Photos

Handling RAW Movies

> HDR PQ Mode

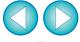

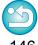

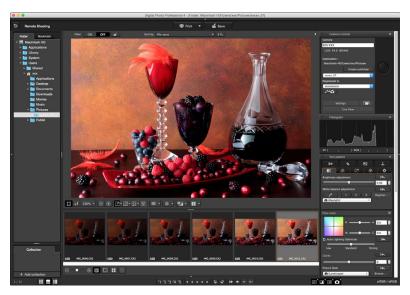

- → The shot image is displayed.
- The shot image will be saved in the folder created in step 2.
- The images in the folder mentioned above will be displayed in the thumbnail display area.

You can also create a sub-folder in the folder mentioned above to save images. To create a sub-folder, click the [Create subfolder] button on the remote shooting window, enter [Folder name] on the screen appeared, then click the [OK] button.

- Press the [ ] button to display DPP and EOS Utility windows uniformly in line.
  - Supported with EOS Utility version 3.8 and later.
  - If you are using multiple monitors, DPP's main window and EOS Utility's remote window can only be lined up uniformly when on the same monitor.
- Do not quit "EOS Utility" when remote shooting is being set or performed.
- $\equiv$
- In the cases below, perform shooting with EOS Utility.
- You want to autofocus with EOS Utility's shoot button
- · You want to perform continuous shooting
- You can perform shooting while comparing the shot image with a pinned image by pinning an image (p.21). This is convenient for image selection.

## Registering Click White Balance in the Camera

During remote shooting, you can register click white balance to the connected camera. To use this function, EOS Utility version 3.4.20 or later must be installed on your computer.

This function is not available on EOS M series cameras other than the EOS M50 Mark II, EOS M50, or PowerShot cameras.

Display the shot image to be used as the standard for white balance.

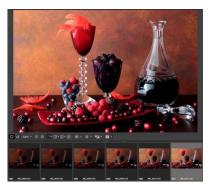

- This function supports only RAW images with a ".CR2" or ".CR3" extension.
- Select the destination where to register click white balance.

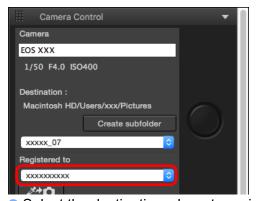

 Select the destination where to register white balance from the [Registered to] list box. Options in the list box depend on the camera model. Downloading Images

> Viewing Images

Sorting Images

Editing Images

Printing Images

Processing Large Numbers of RAW Images

Remote Shooting

Playing Back Movies and Saving Still Photos

Handling RAW Movies

HDR PQ Mode

Specifying Preferences

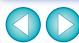

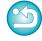

Select a point that is to be the standard for white balance in the shot image, and register the white balance in the camera.

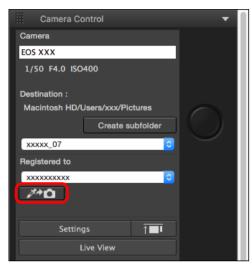

- Click the [ button, and in the displayed image in step 1, click on a point that is to be the standard for white balance with the mouse.
- → The white balance is registered to the destination selected in step 2, and applied to displayed images.
- Click [ again to exit the function.

Downloading Images

Viewing Images

Sorting Images

Editing Images

Printing Images

Processing Large Numbers of RAW Images

Remote Shooting

Playing Back Movies and Saving Still Photos

Handling RAW Movies

HDR PQ Mode

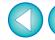

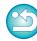

# 8 Playing Back Movies and Saving Still Photos

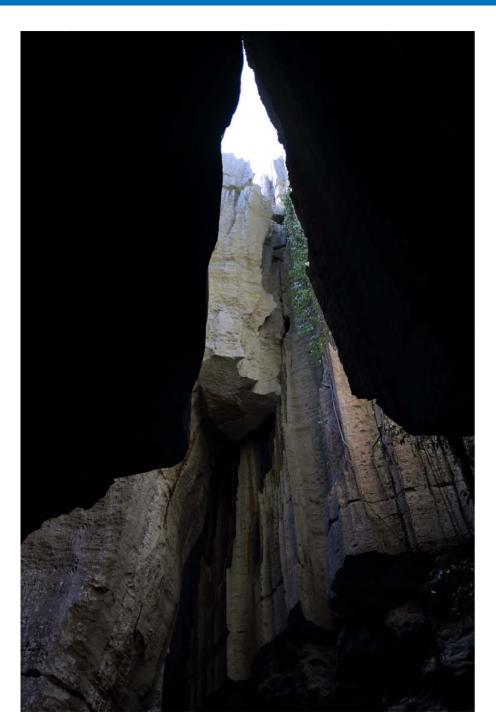

Playing Back Movies and Saving Still Photos ...... 150

Downloading Images

Viewing Images

Sorting Images

Editing Images

Printing Images

Processing Large Numbers of RAW Images

> Remote Shooting

Playing Back Movies and Saving Still Photos

Handling RAW Movies

HDR PQ Mode

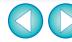

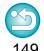

# Playing Back Movies and Saving Still Photos

You can use DPP to play back MOV or MP4 movies shot using a supported camera and save still photos from the movies as JPEG or TIFF images. To use this function, [Play with Digital Photo Professional 4] must be selected in [Movie file playback] in the [General Settings] tab sheet in [Preferences]. Note that you cannot edit MOV or MP4 movies in DPP. For details on playing back RAW movies and saving still photos, see "Working with RAW Movies" (p.154).

1

Double-click the movie thumbnail in the main window (thumbnail layout).

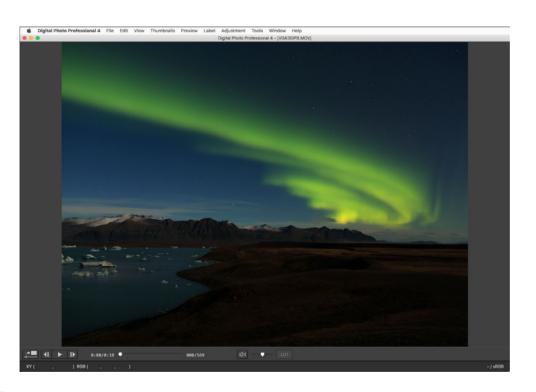

- → The preview window appears.
- If the preview control panel does not appear, select the [Preview] menu ▶ [Preview control panel].

Downloading Images

> Viewing Images

Sorting Images

Editing Images

Printing Images

Processing Large Numbers of RAW Images

Remote Shooting

Playing Back Movies and Saving Still Photos

Handling RAW Movies

HDR PQ Mode

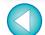

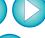

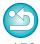

### Use the preview control panel for each operation.

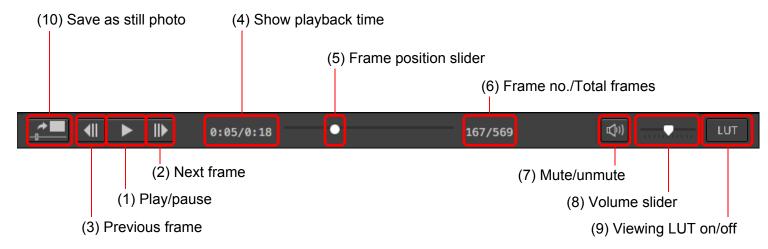

#### (1) Play/pause

Play and pause the selected movie.

#### (2) Next frame

Move forward one frame. When movie playback is paused, this allows you to advance the movie one frame at a time.

#### (3) Previous frame

Move back one frame. When movie playback is paused, this allows you to rewind the movie one frame at a time.

#### (4) Show playback time

Shows the playback time.

#### (5) Frame position slider

By dragging the slider left or right, you can move the playback position while a movie is playing or paused.

#### (6) Frame no./Total frames

Shows the current frame number in the movie being played back or shown and the total number of frames.

#### (7) Mute/unmute

Turns audio output on or off.

#### (8) Volume slider

Drag the slider left or right to adjust the volume for the movie being played back.

#### (9) Viewing LUT on/off

Enables or disables Viewing LUT for movies shot with Canon Log specified.

This setting can also be changed during movie playback.

#### (10) Save as still photo

Allows you to capture a still photo of the movie frame currently being displayed.

When you click the button, the [Convert and save] window (p.96) appears. Specify the necessary settings, and then click the [Save] button to save the image.

Note that you cannot save a still photo while the movie is playing back. Pause the movie and then save the still photo.

If the preview control panel does not appear, select the [Preview] menu ▶ [Preview control panel].

Downloading Images

> Viewing Images

Sorting Images

**Editing** Images

Printing Images

Processing Large Numbers of RAW Images

Remote Shooting

Playing Back Movies and Saving Still Photos

Handling RAW Movies

HDR PQ Mode

Specifying Preferences

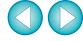

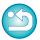

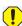

- MP4 movies shot with Canon Log are converted to sRGB color space before being displayed and saved.
- A movie is displayed in SDR based on the [HDR assist display (movies)] (p.176) setting in [Preferences].
   Only HEIF format can be selected for saving still photos (p.170).
- On some supported cameras, shooting a movie generates a ".THM" file that is saved together with the movie file. The ".THM" file has the same image number as the movie file and records the shooting information. In DPP, the movie file and ".THM" file must be stored in the same folder when the movie is played back.

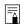

- You can also play back movies in the following windows:
  - Main window (multi-layout)
  - · Edit image window
  - Remote shooting window (multi-layout)
  - Multi-function preview window
- In Preferences, you can change the movie playback application to that used by your computer's OS or to EOS MOVIE Utility. (p.172)

For information on EOS MOVIE Utility, refer to the EOS MOVIE Utility Instruction Manual.

Downloading Images

> Viewing Images

Sorting Images

Editing Images

Printing Images

Processing Large Numbers of RAW Images

Remote Shooting

Playing Back Movies and Saving Still Photos

Handling RAW Movies

HDR PQ Mode

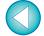

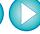

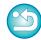

# 9 Working with RAW Movies

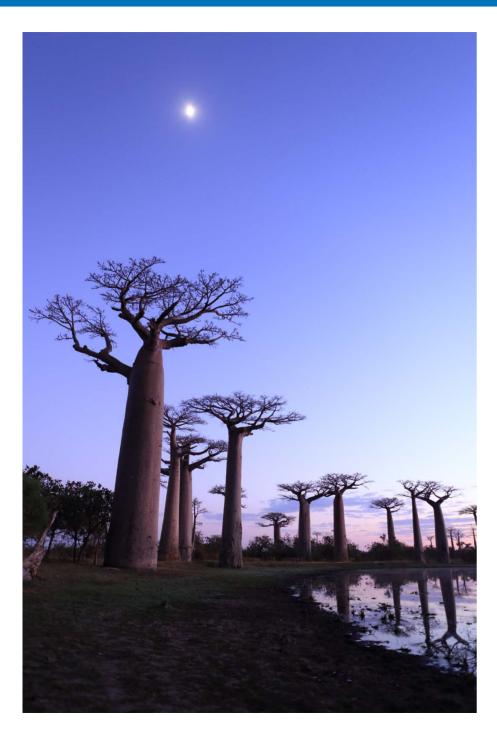

| Vorking with RAW Movies                         | . 154 |
|-------------------------------------------------|-------|
| Supported Cameras                               | . 154 |
| Changing the Image Displayed for a RAW Movie    | . 154 |
| Grabbing and Saving a Displayed RAW Movie       |       |
| Image                                           | . 155 |
| Saving Several Still Photos from a RAW Movie    | . 155 |
| Starting Up the RAW Movie Tool                  | . 157 |
| Playing Back RAW Movies                         | . 159 |
| Saving any Range of a RAW Movie as Still Photos | . 160 |
| Grabbing and Saving any Range from a RAW        |       |
| Movie                                           | . 161 |
| Editing a RAW Movie                             | . 161 |
|                                                 |       |

Downloading Images

Viewing Images

Sorting Images

Editing Images

Printing Images

Processing Large Numbers of RAW Images

Remote Shooting

Playing Back Movies and Saving Still Photos

Handling RAW Movies

> HDR PQ Mode

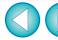

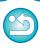

## **Working with RAW Movies**

Users can work with the RAW movie (extension: .CRM) format in DPP version 4.12.0. RAW movies can be handled as either movies or still photos in DPP.

As a movie, they can be played back and edited using the RAW movie tool.

As a still photo, they can be handled as a RAW image file in the same way as CR2/CR3. However, RAW movies shot with a camera having Canon Log set ON are developed with Canon Log OFF.

DPP supports RAW movies shot only with a supported camera. RAW movies shot with a camera having Canon Log 3 set ON are not supported.

This section explains how to work with RAW movies.

## **Supported Cameras**

EOS-1D X Mark III, EOS R5

## **Changing the Image Displayed for a RAW Movie**

You can change the image displayed for a RAW movie file to any frame within the file.

While you can edit, save, print, etc. a RAW movie file as a single RAW image in DPP, the displayed image is automatically selected for doing this.

- Select a RAW movie file in the main window, etc.
  - The thumbnail icon is [\mathbb{M}].
- Display the Settings tool palette.
- Select the frame you want to set as the display image in [RAW movie frame selection].

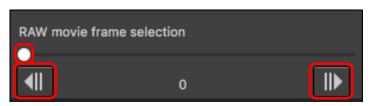

 Downloading Images

> Viewing Images

Sorting Images

**Editing** Images

Printing Images

Processing Large Numbers of RAW Images

Remote Shooting

Playing Back Movies and Saving Still Photos

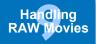

HDR PQ Mode

Specifying Preferences

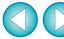

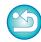

## **Grabbing and Saving a Displayed RAW Movie Image**

You can grab and save the frame of the displayed RAW movie file image.

- Select a RAW movie file in the main window, etc.
  - → The thumbnail icon is [🖳].
  - To change the displayed image, follow the steps in "Changing the Image Displayed for a RAW Movie" (p.154).
- Select the [File] menu ▶ [Grab current frame from RAW movie and save], and click [OK] in the dialog that appears.
- In the dialog that appears, set items as necessary and click the [Save] button.
  - → The frame is saved based on specified settings.
  - Savable format is only CRM.

! Any image editing made to the original movie file is not carried over to the new saved file.

## Saving Several Still Photos from a RAW Movie

You can save several still photos from a RAW movie file.

- Select a RAW movie file in the main window, etc.
  - The thumbnail icon is [য়]]
- Select the [File] menu ▶ [Save still image from RAW movie].
  - → The [Save Still Image from RAW Movie] dialog box appears.
- Set items as necessary

[Save Still Image from RAW Movie] dialog box

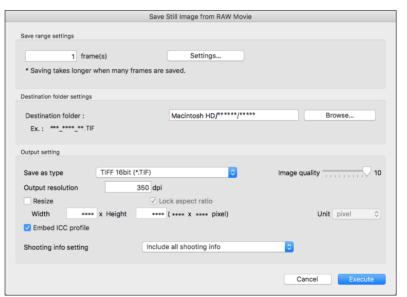

[Save range settings]: Set the range of frames to save. By default, only the single display image frame (selected frame) is set. Set the range in the [Save Settings] dialog box that appears by clicking the [Settings] button. Downloading Images

Viewing Images

Sorting Images

Editing Images

Printing Images

Processing Large Numbers of RAW Images

Remote Shooting

Playing Back Movies and Saving Still Photos

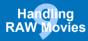

HDR PQ Mode

Specifying Preferences

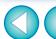

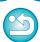

#### [Save Settings] dialog box

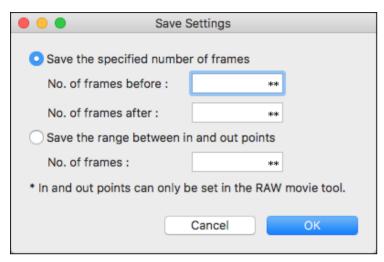

• [Save the specified number of frames]: Specify the number of frames and save.

[No. of frames before] specifies the number of frames before the display image (selected frame) to save.

[No. of frames after] specifies the number of frames after the display image (selected frame) to save.

Up to 10 frames can be saved with each of [No. of frames before] and [No. of frames after].

- [Save the range between in and out points]: All frames in the range selected in the RAW movie tool are saved as still photos.
- · After specifying settings, click the [OK] button.
  - → The [Save Settings] dialog box closes.
- [Destination folder settings]: Specify the destination folder where still photos are saved.
- [Output setting]: Specify settings for outputting still photos.

Save th

Save the still photos.

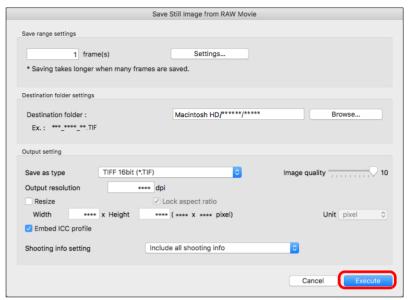

 Click the [Execute] button to create a folder in the destination folder with the name of the movie file. Still photos are saved according to the settings specified in step 3. Downloading Images

> Viewing Images

Sorting Images

Editing Images

Printing Images

Processing Large Numbers of RAW Images

Remote Shooting

Playing Back Movies and Saving Still Photos

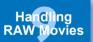

HDR PQ Mode

Specifying Preferences

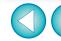

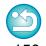

Depending on your system requirements or the number of frames being saved, it may take a long time to save.

## **Starting Up the RAW Movie Tool**

The RAW movie tool allows you to play back and edit RAW movie files.

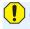

The environment below is recommended for running the RAW movie tool. The minimum environment also below is necessary for running the RAW movie tool.

#### Recommended environment

- CPU: iMac Pro 2.5 GHz 14-core Intel Xeon W processor (max. 4.3 GHz using Turbo Boost)
- GPU: Radeon Pro Vega 64 (16 GB HBM2 memory)
- · RAM: 32 GB or more
- Storage: SSD readable 400 MB/s or faster

#### Minimum environment

- · CPU: Intel Core i series or later
- · GPU: Environment with AMD GPU
- VRAM: 4 GB or more (8K movies: 8 GB or more)
- \* The RAW movie tool cannot run in a non-AMD GPU environment (example: NVIDIA GPU, Intel GPU).
- Install the latest-version GPU driver.

- Select a RAW movie file in the main window, etc.
  - → The thumbnail icon is [興].
- Select the [Tools] menu ▶ [Start RAW Movie Tool].
  - → The RAW Movie tool window appears.
  - To quit, click the [Close] button.

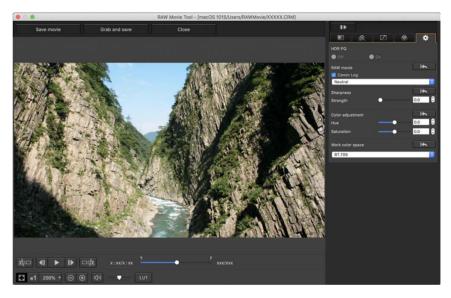

Downloading Images

Viewing Images

Sorting Images

**Editing Images** 

Printing Images

Processing Large Numbers of RAW Images

Remote Shooting

Playing Back Movies and Saving Still Photos

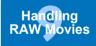

HDR PQ Mode

Specifying Preferences

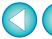

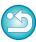

### **List of RAW Movie Tool Window Functions**

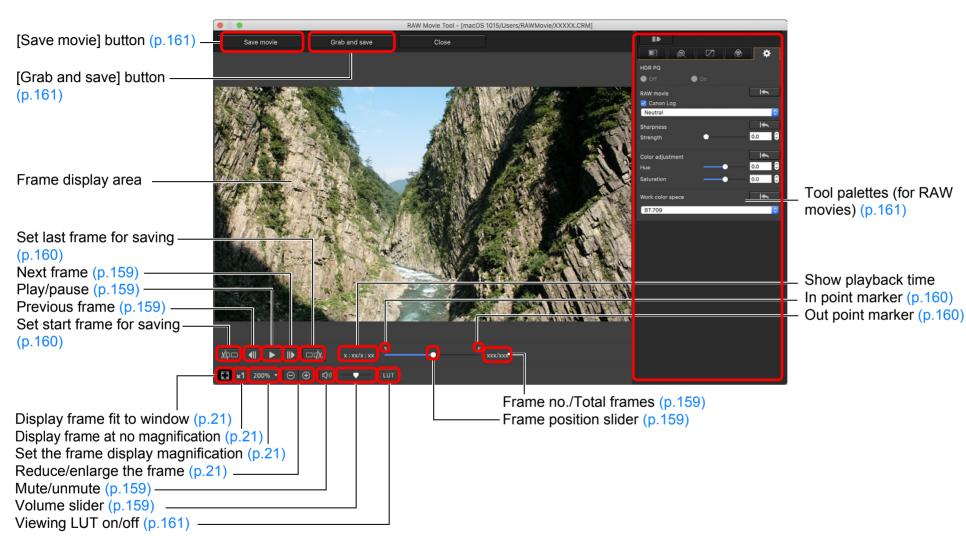

Downloading Images

Viewing Images

Sorting Images

**Editing** Images

Printing Images

Processing Large Numbers of RAW Images

Remote Shooting

Playing Back Movies and Saving Still Photos

Handling RAW Movies

> HDR PQ Mode

Specifying Preferences

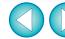

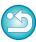

## **Playing Back RAW Movies**

You can play back RAW movie files with the RAW movie tool.

- Select a RAW movie file in the main window, etc., and start up the RAW movie tool.
  - Start up the RAW movie tool according to the procedure at "Starting Up the RAW Movie Tool" (p.157).
- Control movie playback.

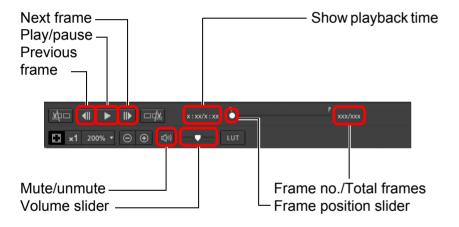

- Play/pause: Play and pause the selected movie.
- Next frame: Move forward one frame. When movie playback is paused, this allows you to advance the movie one frame at a time.
- Previous frame: Move back one frame. When movie playback is paused, this allows you to rewind the movie one frame at a time.
- Show playback time: Shows the playback time.
- Frame position slider: By dragging the slider left or right, you can move the playback position while a movie is playing or paused.
- Frame no./Total frames: Shows the current frame number in the movie being played back or shown and the total number of frames.

Downloading Images

> Viewing Images

Sorting Images

Editing Images

Printing Images

Processing Large Numbers of RAW Images

Remote Shooting

Playing Back Movies and Saving Still Photos

Handling RAW Movies

> HDR PQ Mode

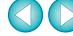

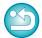

- Movies shot with Canon Log (color space: BT.2020) are played back in BT.709 color space.
- You cannot edit with the tool palettes (for RAW movies) in the RAW movie tool while a RAW movie is playing back.
- You cannot use the [ um ] button for applying a Viewing LUT while a RAW movie is playing back.

## Saving any Range of a RAW Movie as Still Photos

You can save any range of a RAW movie file as still photos.

# Select a RAW movie file in the main window, etc., and start up the RAW movie tool.

- Start up the RAW Movie tool according to the procedure at "Starting Up the RAW Movie Tool" (p.157).
- Set the lead frame.

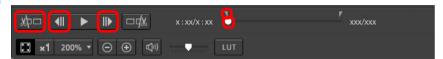

- → The in point marker ( ) moves, and the lead frame in the movie is set.
- Set the last frame.

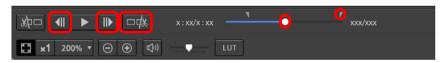

- → The out point marker ( ) moves, and the last frame in the movie is set.

## Save the range.

- Specify the necessary settings in the window that appears by clicking the [Save movie] button and save the range.
- The range is saved to the folder created in the destination folder with the name of the movie file.
- Files are saved as a still photo (JPG/TIFF/DPX\*) + an audio file (WAV file) and numbered sequentially.
   Note the following for [Save as type] that can be selected.
  - When [HDR PQ] for the RAW movie is set to [On]: Only DPX\*
    is selectable.
  - When Canon Log (color space: BT.2020)is set for the RAW movie: Only DPX\* is selectable.
- When Canon Log (color space: BT.709)is set for the RAW movie: Only 16-bit TIFF format is selectable.
   When selecting DPX, you cannot specify settings for [Image quality], [Output resolution], [Embed ICC profile], or [Shooting info setting].
  - For the files saved in DPX format cannot be viewed in DPP. \*DPX: Digital Picture Exchange
- If the movie was shot without audio on the camera, no audio file (WAV file) is output.

Downloading Images

Viewing Images

Sorting Images

Editing Images

Printing Images

Processing Large Numbers of RAW Images

Remote Shooting

Playing Back Movies and Saving Still Photos

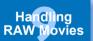

HDR PQ Mode

Specifying Preferences

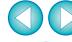

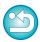

## **Grabbing and Saving any Range from a RAW Movie**

You can grab and save any range from a RAW movie file.

- Set any range of a movie file following steps 1 to 3 of "Saving any Range of a RAW Movie as Still Photos" (p.160).
- Click the [Grab and save] button.
- In the dialog that appears, make required settings and click the [Save] button.
  - → The range is saved based on specified settings.
  - Savable format is only CRM.

### **Editing a RAW Movie**

You can edit RAW movie files with the tool palettes (for RAW movies) in the RAW movie tool.

- Select a RAW movie file in the main window, etc., and start up the RAW movie tool.
  - Start up the RAW Movie tool according to the procedure at "Starting Up the RAW Movie Tool" (p.157).

**)** Edit.

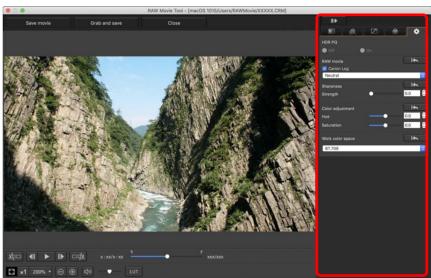

Use the tool palettes (for RAW movies) to edit.

Downloading Images

Viewing Images

Sorting Images

Editing Images

Printing Images

Processing Large Numbers of RAW Images

Remote Shooting

Playing Back Movies and Saving Still Photos

Handling RAW Movies

> HDR PQ Mode

Specifying Preferences

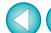

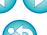

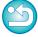

! Any image editing made to the original movie file is not carried over to the new saved file.

 The tool palettes (for RAW movies) other than the Settings tool palette have the same basic functions as the original tool palettes (p.46). See instructions for each original tool palette.
 See the table below for differences in operation.

| Icon     | Tool palette name                                 | Description                                                                                                    |
|----------|---------------------------------------------------|----------------------------------------------------------------------------------------------------|
|          | Basic Adjustment tool palette (for RAW movies)    | Differences from the Basic Adjustment tool palette (p.48) are as follows:  • [Linear], [Clarity], [Adj face lighting] not settable  • Automatic adjustment of gradation and luminance not possible  • Only [Unsharp mask] settable for [Sharpness]                                                                                                    |
|          | Tone Adjustment tool palette (for RAW movies)     | Differences from the Tone Adjustment tool palette (p.62) are as follows:  If [HDR PQ] is set to [On], click white balance is not available                                                                                                    |
| 8        | Color Adjustment tool palette (for RAW movies)    | Same editing possible as with the Color Adjustment tool palette (p.67)                                                                                                    |
| <b>a</b> | Detailed Adjustment tool palette (for RAW movies) | Differences from the Detailed Adjustment tool palette (p.69) are as follows:  • [Reduce luminance noise] and [Reduce chrominance noise] can be adjusted using the slider only when the [Noise reduction] checkbox is checked (adjustment range: -10 to 10)  • [Reduce color moiré] not settable  • Only [Unsharp mask] settable for [Sharpness]                                   |
|          | Lens Correction tool palette (for RAW movies)     | Differences from the Lens Correction tool palette (p.74) are as follows:  • [Chromatic aberration] and [Peripheral illumination] correction: click the [] button to apply shot settings.  • [Distortion]: correction possible only for images shot with an RF lens.  • [Digital Lens Optimizer] not settable  • [Diffraction correction] and [Color blur] correction not possible |

- The following tool palettes are unavailable for RAW movies: Trimming/Angle Adjustment tool palette, Dust Delete/Copy Stamp tool palette, Partial Adjustment tool palette, Settings tool palette.
- Editing using the Settings tool palette

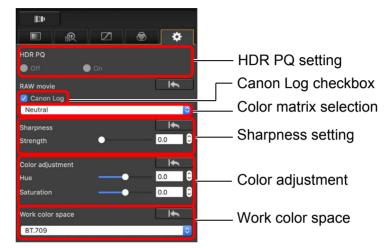

- You can set HDR PQ. When set to [On], the movie is converted and displayed in the RAW movie tool in SDR based on the [HDR assist display (movies)] setting in [Preferences] (p.176).
- Canon Log checkbox: If checked, you can perform color matrix selection, sharpness setting, and color adjustment with this tool palette. Only for movies shot on a supported camera having RAW movie shooting and Canon Log set ON.
- Color matrix selection: Select from EOS Original and Neutral color matrices.
- · Sharpness setting: Set the sharpness.
- · Color adjustment: Set the hue and saturation.

Downloading Images

Viewing Images

Sorting Images

Editing Images

Printing Images

Processing Large Numbers of RAW Images

Remote Shooting

Playing Back Movies and Saving Still Photos

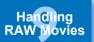

HDR PQ Mode

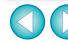

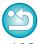

- Work color space: When the Canon Log checkbox is checkmarked, you can select either of BT.709 and BT.2020 work color spaces. Note that in DPP, movies cannot be displayed in BT.2020 even if BT.2020 is set.
- Viewing LUT: Click the [LuT] button in the RAW movie tool to apply a look-up table (LUT). This allows you to check the movie with an image close to normal display.

#### Save the movie.

- Specify the necessary settings in the window that appears by clicking the [Save movie] button and save the movie.
- Files are saved as a still photo (JPG/TIFF/DPX\*) + an audio file (WAV file) and numbered sequentially.
  - Note the following for [Save as type] that can be selected.
  - When [HDR PQ] for the RAW movie is set to [On]: Only DPX\*
    is selectable.
  - When Canon Log (color space: BT.2020) is set for the RAW movie: Only DPX\* is selectable.
  - When Canon Log (color space: BT.709) is set for the RAW movie: Only 16-bit TIFF format is selectable.
     When selecting DPX, you cannot specify settings for [Image quality], [Output resolution], [Embed ICC profile], or [Shooting info setting].
    - For the files saved in DPX format cannot be viewed in DPP. \*DPX: Digital Picture Exchange
- If the movie was shot without audio on the camera, no audio file (WAV file) is output.
- To quit, click the [Close] button.
- Editing performed with this function cannot be reverted to the states in [Revert to shot settings] or [Revert to last saved settings] in the [Adjustment] tab in the menu even if they are selected.
- If [HDR PQ] for a RAW movie is set to [On], the movie is converted and displayed in SDR. A [ ] is displayed.

Downloading Images

> Viewing Images

Sorting Images

Editing Images

Printing Images

Processing Large Numbers of RAW Images

Remote Shooting

Playing Back Movies and Saving Still Photos

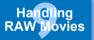

HDR PQ Mode

Specifying Preferences

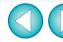

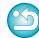

# **10** Using HDR PQ Mode

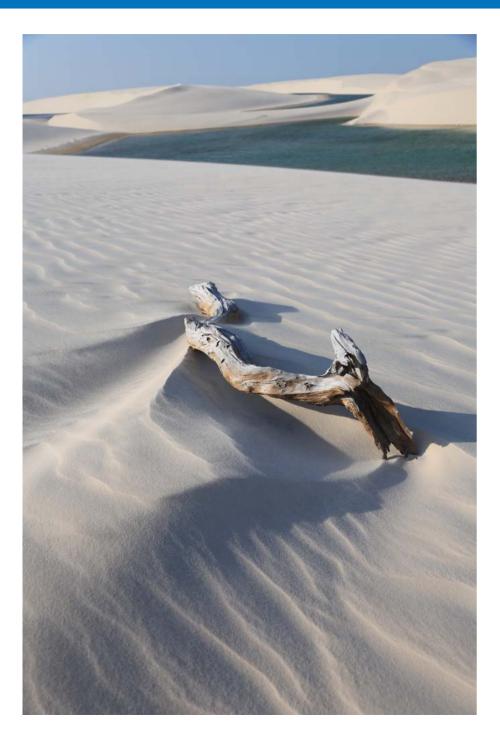

| HDR PQ Mode                                   | 165 |
|-----------------------------------------------|-----|
| System Requirements for HDR PQ Mode           | 165 |
| Displaying Images in HDR PQ Mode              | 166 |
| Cautions when Using HDR PQ Mode               | 167 |
| Saving Images Displayed in HDR PQ Mode in JPE | EG/ |
| TIFF Format                                   | 169 |
| Working with Files Saved in HEVC Format       | 170 |
|                                               |     |

Downloading Images

Viewing Images

Sorting Images

Editing Images

Printing Images

Processing Large Numbers of RAW Images

Remote Shooting

Playing Back Movies and Saving Still Photos

Handling RAW Movies

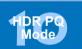

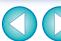

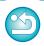

## **HDR PQ Mode**

HDR stands for High Dynamic Range and refers to technology that enables expression of "a wider range of brightness" than with the conventional range. The conventional range of brightness is referred to as SDR (Standard Dynamic Range) = "standard brightness range" when compared to HDR.

The "PQ" in this function's name, HDR PQ, stands for Perceptual Quantization and refers to the gamma curve of the input signal for displaying HDR images. It is capable of brightness up to 10,000 cd/m² and approximates human visual characteristics. HDR PQ mode in the Mac edition of DPP is displayed in SDR according to the characteristics of the display so that RAW images shot on a supported camera approximate as much as possible display in HDR PQ on an HDR display compliant with the HDR standard. However, the large difference in regions that can be rendered between HDR PQ and SDR results in a different impression of colors and gradations.

You can also edit and save images.

In addition, DPP has the function "Creating HDR (High Dynamic Range) Images" (p.110). However, this function assumes that display is in conventional SDR, and combines exposure-bracketed images (HDR compositing) to achieve image expression that uses a wide range of gradation from shadows to highlights, and is thus different from HDR PQ mode.

# System Requirements for HDR PQ Mode System Requirements

| OS (operating system) | macOS 10.14 to 10.15, 11                                                                                                    |
|-----------------------|----------------------------------------------------------------------------------------------------|
| CPU                   | Core i series 3.4 GHz or higher, Apple M1*                                                                                                    |
| RAM<br>(memory)       | 4.0 GB or more of RAM (8.0 GB or more recommended)                                                                                                    |
| Supported images      | RAW and DPRAW images shot, RAW movies shot with the EOS R5 RAW images shot with the EOS R6 RAW images and RAW movies shot with the EOS-1D X Mark III RAW and DPRAW images shot with the EOS R, EOS Ra or EOS 5D Mark IV |

<sup>\*</sup> On an Apple M1 computer, runs with Rosetta 2 installed.

Downloading Images

> Viewing Images

Sorting Images

Editing Images

Printing Images

Processing Large Numbers of RAW Images

Remote Shooting

Playing Back Movies and Saving Still Photos

Handling RAW Movies

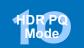

Specifying Preferences

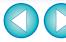

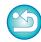

# Displaying Images in HDR PQ Mode

Select an image in the main window, etc., and then open the Settings tool palette and select [On] in [HDR PQ].

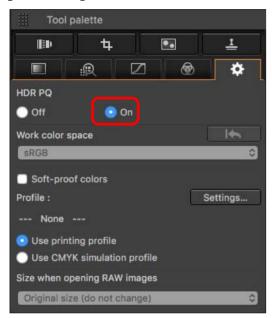

- → The image is displayed in HDR PQ mode. (Images are displayed in SDR according to the characteristics of the display so that they approximate display in HDR PQ as much as possible.)
- The following icons are displayed in the preview window and thumbnail frames for images displayed in HDR PQ mode.
   Preview window: Thumbnail frame: HDR

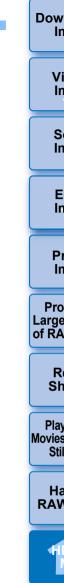

Downloading Images

> Viewing Images

Sorting Images

Editing Images

Printing Images

Processing Large Numbers of RAW Images

Remote Shooting

Playing Back Movies and Saving Still Photos

Handling RAW Movies

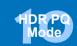

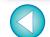

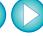

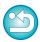

# **Cautions when Using HDR PQ Mode**

| Item                             |                                                        | Restriction                                                                                                    |  |
|----------------------------------|--------------------------------------------------------|----------------------------------------------------------------------------------------------------|--|
| Display function                 | Highlight/shadow warning (p.23)                        | Not displayable                                                                                                    |  |
|                                  | Auto Lighting Optimizer (p.58)                         | Unavailable                                                                                                    |  |
|                                  | Changing the Picture Style (p.49)                      | The following Picture Styles are available - [Standard], [Portrait], [Landscape], [Fine Detail], [Neutral], [Faithful], [Monochrome] |  |
| Basic Adjustment tool palette    | Using Picture Style Files (p.51)                       | Unavailable                                                                                                    |  |
|                                  | Linear (p.57)                                          |                                                                                                    |  |
|                                  | Automatic adjustment of gradation and luminance (p.57) |                                                                                                    |  |
| Detailed Adjustment tool palette | Reducing color moiré in images (p.70)                  | Unavailable                                                                                                    |  |
| Partial Adjustment tool palette  | Reducing color moiré (p.84)                            | Unavailable                                                                                                    |  |
| Sattings to al palatta           | Setting the work color space (p.91)                    | Not selectable                                                                                                    |  |
| Settings tool palette            | Setting the size of RAW images when opening (p.93)     | Unavailable                                                                                                    |  |
|                                  | Compositing images (p.106)                             |                                                                                                    |  |
| Tools                            | Generating HDR (High Dynamic Range) images (p.110)     | Unavailable                                                                                                    |  |

Since recipes that become attached to images when HDR PQ is set to On and when HDR PQ is set to Off are not compatible, neither can be applied
to the other.

Downloading Images

Viewing Images

Sorting Images

Editing Images

Printing Images

Processing Large Numbers of RAW Images

Remote Shooting

Playing Back Movies and Saving Still Photos

Handling RAW Movies

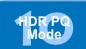

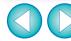

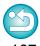

Switching between HDR and SDR modes clears the following recipes:

| Basic Adjustment tool palette    | Auto Lighting Optimizer / linear / Picture Style* / gamma adjustment                       |  |
|----------------------------------|--------------------------------------------------------------------------------------------|--|
| Tone Adjustment tool palette     | Tone curve adjustment (RGB), brightness, contrast                                          |  |
| Settings tool palette            | Work color space, size when opening RAW images                                             |  |
| Color Adjustment tool palette    | Hue and saturation adjustments for the entire image, color adjustments for specific gamuts |  |
| Detailed Adjustment tool palette | Reducing color moiré                                                                       |  |
| Partial Adjustment tool palette  | Partial adjustments and reducing color moiré                                               |  |
| Dust Delete / Copy Stamp tool    | Stamp                                                                                      |  |
| palette                          | Dust delete data                                                                           |  |

<sup>\*</sup> The recipe is cleared if the Picture Style was set to a style other than [Standard], [Portrait], [Landscape], [Fine Detail], [Neutral], [Faithful] or [Monochrome].

Image quality enhancement in HDR PQ mode has been introduced as of Digital Photo Professional 4.10.40. To keep using previous adjustment results, select the check box for [HDR PQ image quality settings\*] in [Image Processing 2], in [Preferences].

Downloading Images

Viewing Images

Sorting Images

Editing Images

Printing Images

Processing Large Numbers of RAW Images

Remote Shooting

Playing Back Movies and Saving Still Photos

Handling RAW Movies

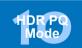

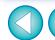

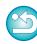

# Saving Images Displayed in HDR PQ Mode in JPEG/TIFF Format

You can save the editing results of images displayed in HDR PQ mode in the same way as SDR images.

- See "Saving Editing Results" (p.95) for information on how to save images.
- When saving an image displayed in HDR PQ mode as a separate image (JPEG or TIFF image), it is saved as an SDR image. The image is processed so that it approximates display in HDR PQ on an HDR display as much as possible. However, the large difference in regions that can be rendered between HDR PQ and SDR results in a different impression of colors and gradations.
- For information on saving images in HEIF format, see "Saving Images Displayed in HDR PQ Mode in HEIF Format" (p.170).

! When an image displayed in HDR PQ mode is saved as a separate image (JPEG or TIFF image), the work color spaces of the saved images are all fixed at sRGB.

Downloading Images

Viewing Images

Sorting Images

Editing Images

Printing Images

Processing Large Numbers of RAW Images

Remote Shooting

Playing Back Movies and Saving Still Photos

Handling RAW Movies

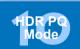

Specifying Preferences

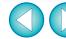

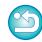

## **Working with Files Saved in HEVC Format**

You must first install HEVC Codec (or enable it, depending on the model) so you can display files saved in HEVC format\* or save images that are displayed in HDR PQ mode in HEIF format (extension: .hif). HEIF stands for High Efficiency Image File format. Saving in HEIF format allows you to save images while retaining the wide dynamic range of HDR PQ.

\*HEIF image files, HEVC compressed movie files

# Preparation for Working with Files Saved in HEVC Format (Display and Saving)

- To work with files saved in HEVC format, HEVC Codec must be installed (or enabled, depending on the model).
- To work with files in HEIF format after shot on an EOS R/Ra, or EOS 5D Mark IV, download and install Canon HEVC Codec from the Canon Web site. You should also start up DPP again after installing.
- To work with files in the above format shot on supported cameras, it is necessary to enable HEVC Codec. Select the images in the main window, and in the [Help] menu, select [Activate HEVC codec], and follow the displayed instructions to enable it.
  - You should also start up DPP again after enabling.

# Saving Images Displayed in HDR PQ Mode in HEIF Format

- See "Saving Editing Results" ➤ "Saving as a separate image" (p.95) for information on saving images. When selecting the image type in step 3, select [HEIF (\*.HIF)] from [Save as type] and then save the image.
- You cannot select the image quality or compression rate when saving in HEIF format.
- You can [Save], [Save As], [Convert and save], or [Batch process] HEIF images.
- You can save a HEIF image as a JPEG or TIFF image. (It is saved as an SDR image.)

The image is processed so that it approximates display in HDR PQ on an HDR display as much as possible. However, the large difference in regions that can be rendered between HDR PQ and SDR results in a different impression of colors and gradations.

See "Saving Editing Results" (p.95) for information on how to save an image as a JPEG or TIFF image.

Downloading Images

Viewing Images

Sorting Images

Editing Images

Printing Images

Processing Large Numbers of RAW Images

Remote Shooting

Playing Back Movies and Saving Still Photos

Handling RAW Movies

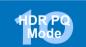

Specifying Preferences

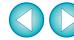

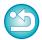

• When a HEIF image is saved as a JPEG or TIFF image, the work color spaces of the saved images are all fixed at sRGB.

- HEIF files generated with software other than DPP are not compatible with HEIF files saved in DPP. Only HEIF files saved in DPP can be loaded into DPP.
- Images saved in HEIF format cannot be printed using Print Studio Pro software for Canon inkjet printers.

# **Specifying Preferences**

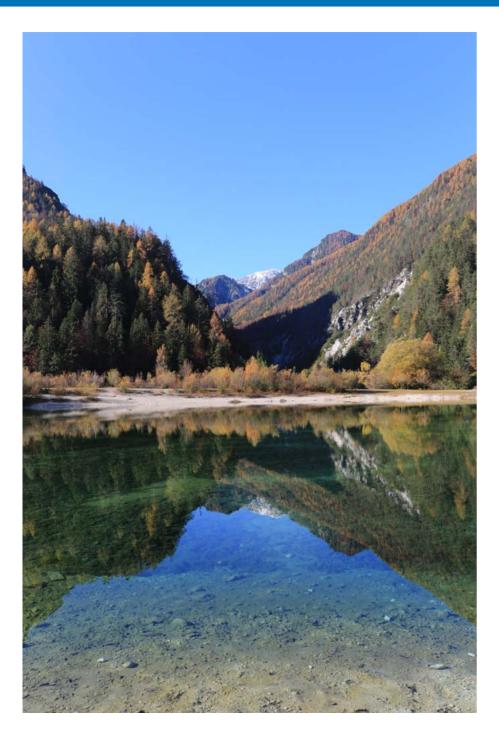

| S | pecifying Preferences       | 172 |
|---|-----------------------------|-----|
|   | General Settings            | 172 |
|   | Image processing            | 173 |
|   | Color Management            | 175 |
|   | View Settings               | 176 |
|   | Properties Display Settings | 177 |
|   | Survey                      | 178 |
|   |                             |     |

Downloading Images

Viewing Images

Sorting Images

Editing Images

Printing Images

Processing Large Numbers of RAW Images

Remote Shooting

Playing Back Movies and Saving Still Photos

Handling RAW Movies

HDR PQ Mode

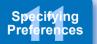

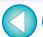

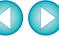

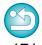

# **Specifying Preferences**

You can change the various functions of DPP in the [Preferences] window. Check the contents of each window and set.

Refer to the detailed explanations if available, as well as to each window.

- Select the [Digital Photo Professional 4] menu ▶ [Preferences].
  - → The [Preferences] window appears.
- Select a tab sheet, specify the settings, and then click the [OK] button.

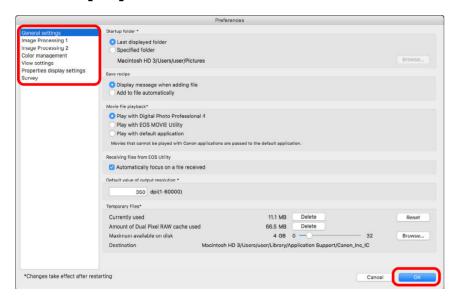

## **General Settings**

You can specify the folder that opens when DPP is started up, saving of recipes, etc.

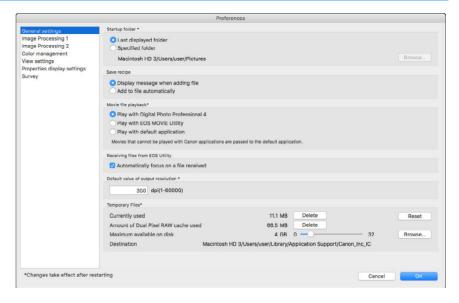

#### Movie file playback

Choose the application used for playing back movie files. Movies that cannot be played back in DPP or EOS MOVIE Utility are played back with the movie playback application specified with the computer's OS settings. For information on EOS MOVIE Utility, refer to the EOS MOVIE Utility Instruction Manual.

- If you have changed the movie playback application to EOS MOVIE Utility, and playback does not start after starting up EOS MOVIE Utility, check compatible models with the EOS MOVIE Utility Instruction Manual.
  - If the movie playback application specified with the computer's OS settings is set to EOS MOVIE Utility, MOV and MP4 files shot with the models that are not compatible with EOS MOVIE Utility will not be played back. Check the OS settings and change the movie playback application.

Downloading Images

Viewing Images

Sorting Images

Editing Images

Printing Images

Processing Large Numbers of RAW Images

Remote Shooting

Playing Back Movies and Saving Still Photos

Handling RAW Movies

HDR PQ Mode

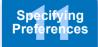

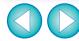

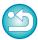

#### Default value of output resolution

When saving JPEG or TIFF images created by converting RAW images (p.95, p.139), the resolution of the JPEG or TIFF images can be set.

#### Temporarily saved files

You can delete temporarily saved files that were created and improve operation speed, change file save destinations, or set a limit on disk usage. Any changes you made will be applied when you start up DPP again.

[Delete] button:
Click the [Delete] button to delete

temporarily saved files.

• [Maximum available on disk]: Set with the slider (setting range: 0 to

32 GB).

Once usage reaches the limit, files are erased starting with the oldest.

• [Destination]:
Click the [Browse] button to change

the save destination in the dialog that

appears.

[Reset] button:
Click the [Reset] button to revert all

changes to the original settings.

## Image processing

You can specify settings for processing images in DPP.

## **Image Processing 1**

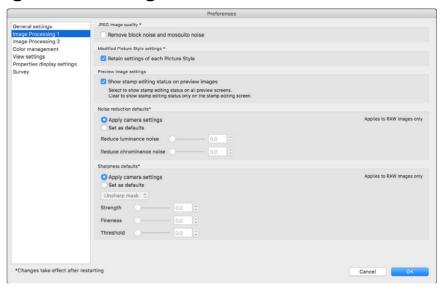

#### JPEG image quality

[Remove block noise and mosquito noise]

 You can improve the quality of a JPEG image by reducing the noise particular to JPEG images.

This setting is also effective when RAW images are converted to JPEG images and saved (p.95, p.139) and for JPEG images that to be saved with a different name. The higher the JPEG image's compression rate, the better the effect. And when the compression rate is low, the effect of noise reduction may not be noticeable.

#### Modified Picture Style settings

If you checkmark the checkbox, setting values for [Color tone], [Color saturation], [Contrast], [Unsharp mask], [Sharpness], and other options will be retained for each Picture Style.

Downloading Images

Viewing Images

Sorting Images

Editing Images

Printing Images

Processing Large Numbers of RAW Images

Remote Shooting

Playing Back Movies and Saving Still Photos

Handling RAW Movies

HDR PQ Mode

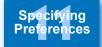

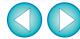

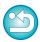

#### Noise reduction defaults

You can set a default beforehand for the noise reduction level. Only RAW images are supported.

- When [Apply camera settings] is selected, you can pre-set a noise reduction level that suits the camera settings beforehand as the default.
- When [Set as defaults] is selected, you can pre-set a preferred default setting for the noise reduction level beforehand.

For images not having a recipe attached, the default noise reduction level set here is applied. If you changed settings, they will be applied to images as the default noise reduction level when you start up DPP again.

For images with a recipe attached, the noise level recorded in the recipe remains as it is and the default for noise reduction level set here is not applied.

#### Sharpness defaults

You can set a default beforehand for the sharpness. Only RAW images are supported.

- When [Apply camera settings] is selected, you can pre-set a sharpness that suits the camera settings beforehand as the default.
- When [Set as defaults] is selected, you can pre-set preferred default settings for the sharpness and unsharp mask beforehand.

For images not having a recipe attached, the defaults for sharpness and unsharp mask set here are applied. If you changed settings, they will be applied to images as the default sharpness level when you start up DPP again.

For images with a recipe attached, the sharpness level recorded in the recipe remains as it is and the defaults for sharpness and unsharp mask set here are not applied.

## **Image Processing 2**

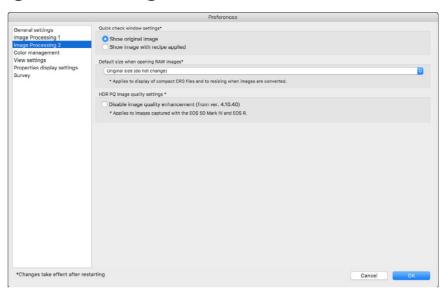

#### Quick check window settings

You can specify image display settings for the quick check window. By selecting [Show image with recipe applied], images with a recipe attached are displayed with the recipe applied. Any changes you made will be applied when you start up DPP again.

#### Default size when opening RAW images

This applies only to RAW images with the extension ".CR3" that were shot with [CRAW] selected on the camera.

This specifies the size defaults when RAW images are opened in DPP. This default size is also set when RAW images are converted and saved as JPEG or TIFF images.

The settings are applied the next time DPP is started up.

#### HDR PQ image quality settings

Image quality enhancement in HDR PQ mode has been introduced as of Digital Photo Professional 4.10.40. To keep using previous adjustment results, select the check box for [HDR PQ image quality settings\*].

Downloading Images

Viewing Images

Sorting Images

Editing Images

Printing Images

Processing Large Numbers of RAW Images

Remote Shooting

Playing Back Movies and Saving Still Photos

Handling RAW Movies

HDR PQ Mode

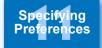

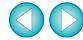

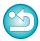

## **Color Management**

You can specify settings relating to color management, such as settings for work color space, conditions for color matching, etc.

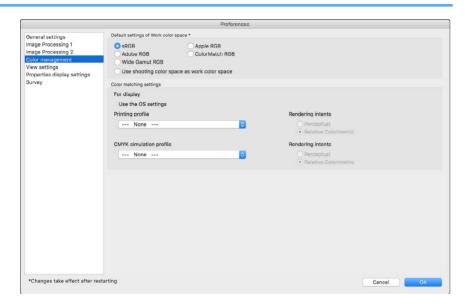

#### Default settings of Work color space

You can select the color space (p.184) to be applied as a default setting of RAW images from five types. The color space set will be applied as the color space when a RAW image is converted and saved (p.95, p.139) or printed (p.132 to p.135).

- If you change the color space, and you restart DPP, the set color space is applied as the default color space.
- You can check the color space that is set in an image in all windows except the quick check window.
- If you checkmark [Use shooting color space as work color space], the color space specified with the camera when the image was shot will be set as work color space.

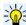

### Changes are not applied to the edited image

Even if the default setting is changed, the new default setting is not applied to edited (i.e., adjusted using the tool palette, cropped, dusterased) images. Change the settings individually.

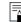

You can set a color space that is different from the default settings for each image (p.91).

#### Printing profile (color setting of the printer)

Where a profile is not attached to the printer you are using to print images, you can print an image, simulating the colors displayed on screen by setting the profile in DPP.

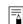

When you set a profile for printing in DPP, set the color adjustment function of the printer driver to off. If it is left on, the image may not be printed in colors close to those displayed on screen.

Downloading Images

> Viewing Images

Sorting Images

Editing Images

Printing Images

Processing Large Numbers of RAW Images

Remote Shooting

Playing Back Movies and Saving Still Photos

Handling RAW Movies

HDR PQ Mode

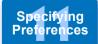

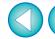

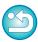

## **View Settings**

You can set layout for screen display.

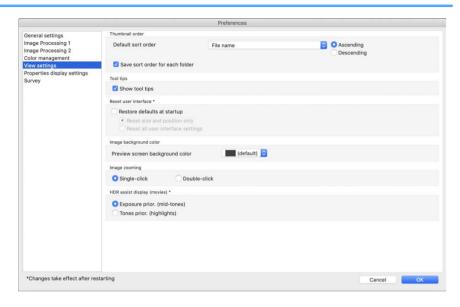

#### Thumbnail order

Specify the default order of images in the main window, and that the order of rearranged images be maintained. If you checkmark the checkbox, the order of rearranged images is maintained starting the next time you select a folder (p.36).

#### Reset user interface

You can reset user interface settings.

Choose from either of 2 reset states.

By checkmarking the [Restore defaults at startup] checkbox, settings revert to their original settings for next time you start up DPP. The checkmark is also removed from the checkbox for the next startup.

#### HDR assist display (movies)

This function provides an assisted display of CRM and MP4 files that have [HDR PQ] set to [On] so that they are easier to view in an SDR environment. The setting will be applied the next time DPP is started up. However, this function is only effective in the RAW movie tool for CRM files.

- Exposure prior. (mid-tones): maintains brightness where there are medium tones in dark areas. Used for checking exposure.
- Tones prior. (highlights): maintains color reproduction and gradation as much as is possible. Used for checking gradation in highlights.

Downloading Images

> Viewing Images

Sorting Images

Editing Images

Printing Images

Processing Large Numbers of RAW Images

Remote Shooting

Playing Back Movies and Saving Still Photos

Handling RAW Movies

> HDR PQ Mode

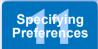

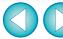

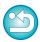

## **Properties Display Settings**

You can specify settings for shooting and recipe information that appears with thumbnails and in the preview window.

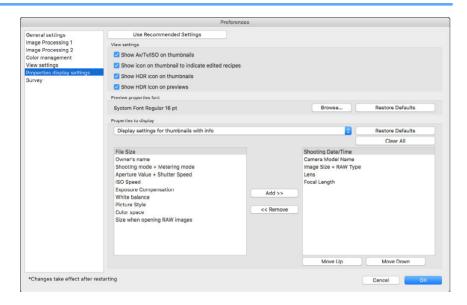

#### View settings

You can specify information that appears on thumbnails or previews. If the [Show Av/Tv/ISO on thumbnails] checkbox is checked, Av/Tv/ISO information is displayed on thumbnails if thumbnails are set at Size 3 or larger.

#### Preview properties font

You can specify the font used for information displayed in the preview window.

#### Properties to display

You can specify detailed settings for [Display settings for thumbnails with info], [Display settings for thumbnail list], and [Display settings for preview properties].

Items that can be selected appear in the list box at left, and actually displayed items appear in the list box at right. Specify items with the [Add >>] button and [<< Remove] button. You can also change the display order with the [Move Up] button and [Move Down] button.

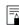

All the property items may not be displayed depending on the combination of window, preview window, or the size of thumbnails.

Downloading Images

Viewing Images

Sorting Images

Editing Images

Printing Images

Processing Large Numbers of RAW Images

Remote Shooting

Playing Back Movies and Saving Still Photos

Handling RAW Movies

HDR PQ Mode

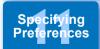

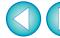

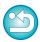

## Survey

You can change survey send settings.

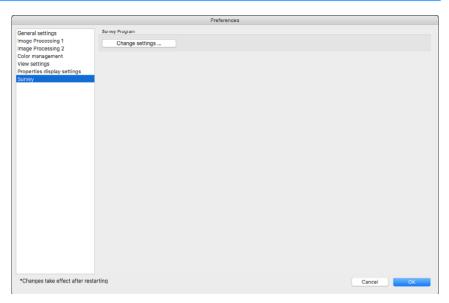

 Click the [Change settings] button and change settings in the dialog box that appears. Downloading Images

Viewing Images

Sorting Images

Editing Images

Printing Images

Processing Large Numbers of RAW Images

Remote Shooting

Playing Back Movies and Saving Still Photos

Handling RAW Movies

HDR PQ Mode

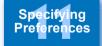

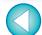

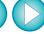

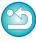

# Reference

| Troubleshooting                           | 180 |
|-------------------------------------------|-----|
| Deleting the Software (Uninstalling)      | 181 |
| mage Frame Information in the Main Window |     |
| and Edit Image Window                     | 182 |
| Glossary                                  | 183 |
| ndex                                      | 185 |
| About This Instruction Manual             | 189 |
| Trademarks                                | 189 |

Downloading Images

Viewing Images

Sorting Images

Editing Images

Printing Images

Processing Large Numbers of RAW Images

Remote Shooting

Playing Back Movies and Saving Still Photos

Handling RAW Movies

HDR PQ Mode

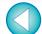

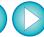

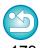

## **Troubleshooting**

If DPP is not operating correctly, refer to the subjects below.

### Installation can not be completed correctly

You cannot install software unless you are logged into an account with Administrator privileges. Log in again into an account with Administrator privileges. For how to log in and how to specify Administrator settings, refer to the User's Manual for the Macintosh computer you are using or for OS.

#### **DPP** does not work

- DPP does not operate correctly on a computer if its system requirements are not met. Use DPP on a computer with compatible system requirements (p.3).
- Even if your computer has the RAM capacity (memory) described in the system requirements (p.3), if other applications are running at the same time as DPP, you may not have sufficient RAM (memory). Quit any applications other than DPP.

#### The card reader does not detect the SD card

 Depending on the card reader and computer OS used, SDXC cards may not be correctly detected. In such a case, connect your camera and computer with the provided interface cable, and transfer the images to your computer using EOS Utility.

### Images are not displayed properly

• Images that are not supported by DPP are not displayed. (Thumbnail images are displayed as [?].) There are various types of JPEG and TIFF images, so JPEG images other than Exif 2.2, 2.21 or 2.3 compatible images and TIFF images other than Exif compatible images may not to be displayed properly (p.4).

### A recipe could not be pasted (applied) to another image

 Since recipes are not compatible between RAW images and JPEG or TIFF images, neither can be applied to the other.

# Colors are subdued in the image when viewed with other software

- If a RAW image which has a color space other than sRGB is converted and saved as a JPEG or TIFF image (p.91, p.175), the colors will be subdued when viewed in software that is only compatible with sRGB color space. In such a case, set the RAW image's color space to sRGB, convert and save again as a JPEG or TIFF image, and then view the image.
- The Auto Lighting Optimizer (p.58) is a function compatible with cameras equipped with the Auto Lighting Optimizer.
   Adjustments made with the Auto Lighting Optimizer cannot be applied to RAW images shot with the cameras not compatible with this function.

# The colors of the image displayed on screen and the colors of the printed image do not match

If the color of the monitor that displays an image is not adjusted correctly, or if the profile for a printer that is to print image is not set up, the color of the image displayed on screen and the color of the printed photograph may differ greatly. If the color of the monitor that displays images is corrected and the profile for a printer is set up correctly (p.175), the color of a printed photograph and the color of an image on screen can be more closely matched. Using a Canon printer automatically sets up the profiles for the printer, so you only need to set the color of the monitor to bring the colors closer to each other.

# Printing a large number of images in batches cannot be performed

 If a large number of images are printed in batches, printing may stop in the middle or the images may not be printed. Reduce the number of images to print or increase the memory on your computer. Downloading Images

Viewing Images

Sorting Images

Editing Images

Printing Images

Processing Large Numbers of RAW Images

Remote Shooting

Playing Back Movies and Saving Still Photos

Handling RAW Movies

HDR PQ Mode

Specifying Preferences

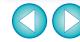

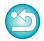

# **Deleting the Software (Uninstalling)**

- Quit any applications before uninstalling the software.
- Log into the account used when installation was performed.
- When you have moved the folders and the software to be deleted to the Trash, select the [Finder] menu ▶ [Empty Trash] and empty the Trash. You cannot reinstall the software until you have emptied the Trash.
- Display the folder in which the software is saved.
  - Open the [Canon Utilities] folder.

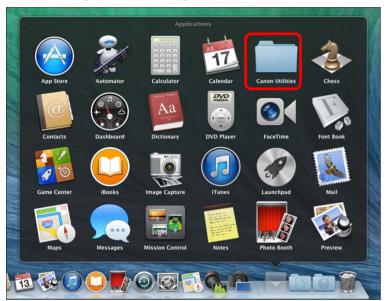

- Drag the folder for the software to be uninstalled to the Trash.
- Select the [Finder] menu on the desktop ▶ [Empty Trash].
  - → The software is deleted.
  - When uninstallation ends, restart your computer.
- ! You cannot retrieve data that you have emptied into the Trash and deleted, so be particularly careful when deleting data.

Downloading Images

> Viewing Images

Sorting Images

Editing Images

Printing Images

Processing Large Numbers of RAW Images

Remote Shooting

Playing Back Movies and Saving Still Photos

Handling RAW Movies

HDR PQ Mode

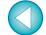

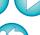

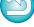

# Image Frame Information in the Main Window and Edit Image Window (p.13, p.102)

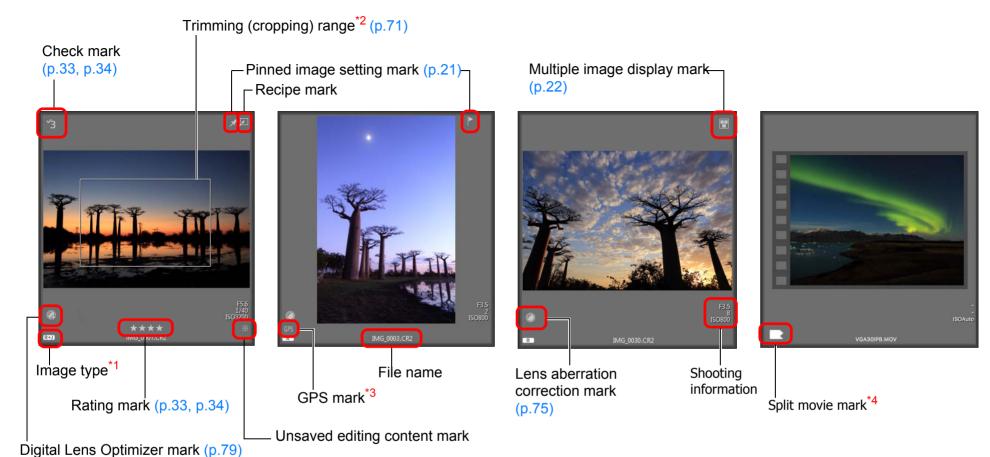

\*1 Displayed on RAW+JPEG images displayed as a single image (p.15).

[ ] is displayed in RAW images.

- [DPR] is displayed in Dual Pixel RAW images.
- \*2 When aspect ratio information is attached to an image shot with any supported camera other than the EOS 5D Mark II, the image is displayed as a cropped image.
- Displayed on images shot on a GPS functioncompatible Canon camera.
- Shows that the movie is split and includes movies other than that shown in the thumbnail. The following icons may be displayed:
  - : No final movie
  - : No initial or final movie
  - : No initial movie
  - : All split movies present

[ ] is displayed in an image frame when editing is not possible.

For information on icons displayed in HDR PQ mode, see "Displaying Images in HDR PQ Mode" (p.166).

Downloading Images

> Viewing Images

Sorting Images

Editing Images

Printing Images

Processing Large Numbers of RAW Images

Remote Shooting

Playing Back Movies and Saving Still Photos

Handling RAW Movies

HDR PQ Mode

Specifying Preferences

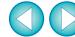

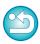

## Glossary RAW image

EOS DIGITAL camera RAW images are recorded in an uncompressed 14bit or 12bit format.

Because RAW images are special images in an undeveloped status, you need software with development processing functions such as DPP in order to view them. The advantage of the undeveloped RAW images is that you can make a variety of adjustments to RAW images with almost no deterioration of the image.

\* "RAW" meaning "in a natural condition" or "not processed or refined".

## JPEG image

The most ordinary image in non-reversible compressed 8bit format. The advantage of this is that by saving at a high compression rate, the file size can be small, even for image data that has a high pixel count. Because during saving and compression part of the data is thinned out to make the file size small, every time you edit or save, the image deteriorates.

With DPP, even if you repeat editing/saving, only the recipe data is modified, and no overwriting or compression occurs so the original image data does not deteriorate.

\* JPEG is an abbreviation of "Joint Photographic Experts Group".

## **TIFF** image

Bitmap-format image recorded in a 8bit/16bit uncompressed format. Because TIFF images are in uncompressed format, they are suitable for saving an image while maintaining the original high image quality.

\* TIFF is an abbreviation of "Tagged Image File Format".

## Recipe

The "Image processing conditions information" for RAW images that can be edited in DPP is called a "recipe".

Further, in DPP, you can perform image editing on JPEG and TIFF images that use "recipes" as with RAW images.

#### bit number

Binary unit of information volume in the color of an image. The number shows the number of bits per pixel.

The larger the number of bits, the more the color numbers and the gradation becomes smoother. A one-bit image is a black-and-white image.

## **Color Management System (Color Matching)**

Digital cameras that shoot images, monitors that display images, and printers that print images each have a different way of creating color. For this reason, there may be a difference between the color of an image when viewed on a monitor and when printed.

A color management system is a system for managing color in order to bring these colors closer together. With DPP, you can more closely match color between different devices using ICC profiles between different devices.

## **ICC** profiles

ICC profiles are files containing color information such as color characteristics and color space for various devices, set by the ICC (International Color Consortium). Most devices such as the monitor we use to view images or the printer we use to print images can be managed (color management) using these ICC profiles and the color between different devices can be more closely matched.

DPP has color management that uses these ICC profiles.

#### **Tone Curve**

A tone curve shows values before adjustment (input) as the horizontal axis on a graph, and the values after adjustment (output) as the vertical axis. Since the values of before adjustment and after adjustment are the same before any adjustment is made, the tone curve displays as a straight line from bottom left to top right, and by changing this tone curve, you can adjust in detail the image's brightness, contrast and color. The more you go right on the horizontal axis, the more the plus value it becomes, and the higher you go on the vertical axis, the more the plus value it becomes.

Downloading Images

Viewing Images

Sorting Images

Editing Images

Printing Images

Processing Large Numbers of RAW Images

Remote Shooting

Playing Back Movies and Saving Still Photos

Handling RAW Movies

HDR PQ Mode

Specifying Preferences

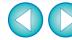

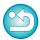

### Color space

A color space is the reproducible color range (color gamut characteristics). DPP supports the following five kinds of color space.

Standard color space for Windows. Widely used for sRGB ·

the standard color space of monitors, digital

cameras, and scanners.

A wider color space than sRGB. Mainly used for Adobe RGB:

printing for business purposes.

Apple RGB: Standard color space for Macintosh, A slightly

wider color space than sRGB.

ColorMatch RGB: A slightly wider color space than sRGB. Mainly

used for printing for business purposes.

Wide Gamut RGB: A wider color space than Adobe RGB.

Refer to the color chart below for the color area of each color space.

### Color chart of color spaces compatible with DPP

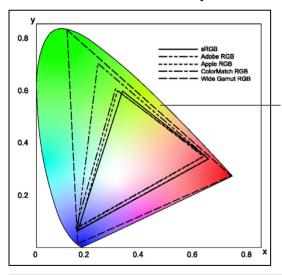

Color range that can be seen by the human eve

|                    | Gamma value | White point (color temp.) |
|--------------------|-------------|---------------------------|
| <br>sRGB           | 2.2         | 6500K(D65)                |
| <br>Adobe RGB      | 2.2         | 6500K(D65)                |
| <br>Apple RGB      | 1.8         | 6500K(D65)                |
| <br>ColorMatch RGB | 1.8         | 5000K(D50)                |
| <br>Wide Gamut RGB | 2.2         | 5000K(D50)                |

## **CMYK** simulation profiles

A profile that simulates colors when printing in a CMYK environment (printing machine, etc.). With DPP, you can simulate color with four types of profile.

Profile normally used for book printing in **Euro Standard:** 

Europe, suitable for simulation of standard

European printing.

JMPA · Profile normally used for book printing, etc. in

Japan, suitable for simulation of magazine

advertising standard color printing.

Profile normally used for book printing in U.S.Web Coated:

North America, suitable for simulation of

North American standard printing.

JapanColor2001 type3: Profile becoming a standard in the Japanese

printing industry, suitable for simulation of

JapanColor standard printing.

## Rendering intent

Rendering intents are color conversion methods when printing an image. The conversion method of each rendering intent is shown below.

Perceptual:

Before and after conversion, all colors are converted to maintain the relationship between colors. Even where colors slightly change, you can print a natural-looking image which has maintained color harmony. However. depending on the image, the saturation may

change overall.

Relative Colorimetric: There will not be much conversion to colors which are similar before and after conversion. but colors which are not similar are converted appropriately. Because there are little changes to similar colors which comprise most of an image, you can print a natural-looking image in which the saturation has not changed greatly. However, depending on the image, there are cases where the overall tone of an image changes somewhat as colors which are not similar and highlights change.

Downloading **Images** 

> Viewing **Images**

Sorting **Images** 

**Editing Images** 

**Printing Images** 

**Processing** Large Numbers of RAW Images

> Remote **Shooting**

Playing Back Movies and Saving Still Photos

Handling **RAW Movies** 

> HDR PQ Mode

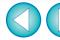

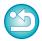

## Index

| A                                           |     |
|---------------------------------------------|-----|
| Adjust Face Lighting                        | 59  |
| Adjust JPEG Images                          | 45  |
| Adjust TIFF Images                          |     |
| Adjusting                                   |     |
| Adjustment Contents (Recipe)                | 100 |
| Apply Adjustments                           |     |
| Automatic Adjustment (Gradation, Luminance) |     |
| Brightness                                  |     |
| Brightness of Highlights                    | 54  |
| Brightness of Shadows                       |     |
| Click White Balance 52                      |     |
| Color Saturation                            | 55  |
| Color Temperature                           | 53  |
| Color Tone                                  |     |
| Contrast54                                  | •   |
| Copy Adjustments                            |     |
| Dynamic Range                               |     |
| Filter Effect                               |     |
| Hue                                         | •   |
| Monochrome                                  |     |
| Personal White Balance                      |     |
| Picture Style File                          |     |
| Save Adjustments                            |     |
| Sharpness                                   |     |
| Tone Curve Adjustment                       |     |
| Toning Effect                               |     |
| White Balance                               |     |
| Adjusting Brightness                        |     |
| Adjusting Clarity                           | 61  |
| Adjusting Tone Curve                        |     |
| Adjustment Contents (Recipe)                |     |
| Adobe RGB                                   |     |
| AF Points                                   |     |
| Apple RGB                                   |     |
| Arrange Images                              |     |
| Auto Lighting Optimizer                     |     |
| Automatic Adjustment (Gradation, Luminance) |     |
| Automatic Aujustment (Grauation, Luminance) | 57  |

| Automatic Dust Erasure Processing                                |
|------------------------------------------------------------------|
| В                                                                |
| Basic Adjustment Tool Palette48                                  |
| Batch Apply White Balance to Images (Personal White Balance) 137 |
| Batch Change the File Name of Images 142                         |
| Batch Convert/Save Images (Batch Process)                        |
| Batch Process (Batch Save JPEG and TIFF Images)                  |
| Batch Process of Multiple Images                                 |
| Change File Name142                                              |
| Convert/Save (Batch Process)                                     |
| Personal White Balance                                           |
| Recipe Data                                                      |
| Batch Settings Window                                            |
| Batch Transfer Images                                            |
| Batch Transfer Images to Image Editing Software 141              |
| Before/After Comparison Display                                  |
| bit Number 183                                                   |
| Bookmark                                                         |
| Brightness62                                                     |
| С                                                                |
| Change File Name                                                 |
| Change the Display                                               |
| Changing the File Name of Images in the Order in the Main        |
| Window                                                           |
| Check Mark                                                       |
| Chromatic Aberration Correction                                  |
| Chrominance Noise Reduction                                      |
| Click White Balance                                              |
| CMYK Simulation                                                  |
| Collection Window                                                |
| Color Blur Correction                                            |
| Color Chart                                                      |
| Color Management (Color Matching)                                |
| Color Space                                                      |

Downloading Images

Viewing Images

Sorting Images

Editing Images

Printing Images

Processing Large Numbers of RAW Images

Remote Shooting

Playing Back Movies and Saving Still Photos

Handling RAW Movies

HDR PQ Mode

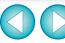

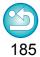

| ICC Profiles                                                       |
|--------------------------------------------------------------------|
| Color Management (Preferences)                                     |
| Color saturation                                                   |
| Color Setting of the Monitor (Profiles)                            |
| Color Setting of the Printer (Profiles)                            |
| Color Space                                                        |
| Adobe RGB                                                          |
| Apple RGB                                                          |
| Color Space Setting for Each Image                                 |
| sRGB                                                               |
| Wide Gamut RGB 184                                                 |
| Color Space Setting for Each Image                                 |
| Color Temperature53                                                |
| Color Tone 55                                                      |
| ColorMatch RGB                                                     |
| Compositing Images                                                 |
| Contrast                                                           |
| Convert One Image95                                                |
| Convert to JPEG or TIFF Image and Save 95, 139                     |
| Copy Stamp (Image Correction) 90                                   |
| Copying and Pasting (Applying) Recipes99                           |
| Correct Images (Copy Stamp Function) 90                            |
| Cropping 71                                                        |
| Customize toolbar                                                  |
| ח                                                                  |
| Default Color Space Setting                                        |
| Delete Images                                                      |
| Deleting                                                           |
| Delete Images                                                      |
| Delete the Software                                                |
| Deleting DPP (Uninstalling)                                        |
| Depth compositing 117                                              |
| Detailed Setting Printing (Printing with Shooting Information) 133 |
| Digital Lens Optimizer                                             |
| Digital Lens Optimizer mark                                        |

| Display                                  |
|------------------------------------------|
| Before/After Comparison Display24        |
| Enlarged Display (Preview Window)        |
| Enlarged Display (Quick Check Window)    |
| Multi-Function Preview                   |
| Single Image Display                     |
| Synchronize Preview Window               |
| Thumbhail Display and Enlarged Display   |
| (Edit Image Window)                      |
| Displaying Image Properties24            |
| Displaying Shooting Information24        |
| Distortion Correction75                  |
| Downloading an Image to Your Computer 11 |
| Downloading Images from a Camera11       |
| Downloading Images from a Card Reader11  |
| Downloading Images 11                    |
| Downloading Images from a Camera         |
| Dual Pixel RAW Optimizer                 |
| Dust Delete Data                         |
| Dust Delete/Copy Stamp Tool Palette86    |
| Dust Erasure Processing                  |
| Automatic Dust Erasure Processing86      |
| Dust Delete/Copy Stamp Tool Palette86    |
| Image Correction (Copy Stamp Function)90 |
| Manual Dust Erasure (Repair Function)    |
| Dynamic Range                            |
| E                                        |
| Edit Image Window                        |
| Editing Adjusting                        |
| Enlarged Display (Preview Window)        |
| EOS Utility                              |
| •                                        |
| Filter Effect56                          |
| FILLET ETITECT                           |
| G                                        |
| General Settings (Preferences)           |

Downloading Images

Viewing Images

Sorting Images

Editing Images

Printing Images

Processing Large Numbers of RAW Images

Remote Shooting

Playing Back Movies and Saving Still Photos

Handling RAW Movies

HDR PQ Mode

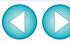

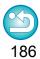

| GPS mark                                   |
|--------------------------------------------|
| Grid Lines                                 |
| Н                                          |
| HDR (High Dynamic Range) Images 110        |
| HDR PQ Mode                                |
| Highlight Area Warning Indicator           |
| Histogram Palette                          |
| Hue                                        |
|                                            |
| ICC Profiles                               |
| Image Information                          |
|                                            |
| Image Marks (Image Frame Information)      |
| Image processing (Preferences)             |
| Image Quality                              |
| Noise Reduction                            |
| J                                          |
| JPEG Image                                 |
| L                                          |
| Lens Aberration Correction                 |
| Lens aberration correction mark            |
| Linear                                     |
| Loading and Pasting (Applying) Recipes 100 |
| Luminance Noise Reduction                  |
| М                                          |
| Main Window 13                             |
| Main Window (Multi-layout)                 |
| Main Window (Thumbnail Layout)             |
| Manual Dust Erasure (Repair Function)      |
| Monochrome                                 |
| Filter Effect                              |
| Toning effect                              |
| Move or Copy Folders                       |
| Move or Copy Images                        |
| Movies                                     |

| Play Back 150                      |
|------------------------------------|
| Save Still Photos                  |
| Split movie mark                   |
|                                    |
| Multi-layout                       |
| Multiple image display mark        |
| N                                  |
| Navigator Palette                  |
| Noise Reduction                    |
| 0                                  |
| Organize Images                    |
| Organizing Images                  |
| Delete Images39                    |
| Move or Copy Folders40             |
| Move or Copy Images39              |
| Register Folders as Bookmarks40    |
| P                                  |
| Palettes                           |
| Display Method of Palettes         |
| Rearranging Palettes               |
| Perceptual                         |
| Peripheral Illumination Correction |
| Personal White Balance             |
| Picture Style49                    |
| Picture Style File51               |
| Pin                                |
| Pinned image setting mark          |
| Preferences                        |
| Color Management                   |
| General Settings                   |
| Image processing                   |
| Survey                             |
| View Settings                      |
| Preview Control Panel              |
| Preview Display Area20             |
|                                    |

Downloading Images

Viewing Images

Sorting Images

Editing Images

Printing Images

Processing Large Numbers of RAW Images

Remote Shooting

Playing Back Movies and Saving Still Photos

Handling RAW Movies

HDR PQ Mode

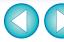

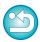

| Preview Window                                                     | Rotate Images                                                  |
|--------------------------------------------------------------------|----------------------------------------------------------------|
| Printing                                                           | S                                                              |
| Printing a Thumbnail List (Contact Sheet Printing)                 | Saturation                                                     |
| Printing One Sheet of Paper                                        | Save                                                           |
| Printing with Shooting Information (Detailed Setting Printing) 133 | Batch Convert/Save Images (Batch Process)                      |
| Printing One Sheet of Paper                                        | Save                                                           |
| Printing with Shooting Information (Detailed Setting Printing)     | Save As95                                                      |
| Properties Display Settings (Preferences)                          | Save As95                                                      |
| Q                                                                  | Saving Recipes99                                               |
| Quick Check Window31                                               | Second Windows26                                               |
| Quitting DPP                                                       | Select Images                                                  |
| ·                                                                  | Shadow Area Warning Indicator23                                |
| Rating                                                             | Sharpness                                                      |
| Rating mark                                                        | Shooting Information Display                                   |
| RAW Burst Image Tool                                               | Single Image Display37                                         |
| •                                                                  | Single Image Display of RAW and JPEG Image                     |
| RAW Image                                                          | Soft-Proof Colors Function                                     |
| RAW Movies                                                         | Sorting Images                                                 |
| Changing the Image Displayed for a RAW Movie                       | Check marks                                                    |
| Grabbing and Saving a Displayed RAW Movie Image                    | Ratings                                                        |
| Grabbing and Saving any Range from a RAW Movie                     | sRGB                                                           |
| Playing Back RAW Movies 159                                        | Starting up DPP10                                              |
| Saving any Range of a RAW Movie as Still Photos 160                | Supported Images4                                              |
| Saving Several Still Photos from a RAW Movie                       | Survey (Preferences)                                           |
| Starting Up the RAW Movie Tool                                     | Synchronization (Preview Window)                               |
| Supported Cameras                                                  | Synchronize Images                                             |
| Recipe                                                             | Synchronize Preview Window                                     |
| •                                                                  | System Requirements                                            |
| Recipe File                                                        | System Requirements                                            |
| Re-Editing an Image                                                | T                                                              |
| Registering Folders as Bookmarks                                   | Thumbnail Display (Filter/Sort Function)                       |
| Remote Shooting                                                    | Thumbnail Display (Main Window)13                              |
| Rename Window                                                      | Change the Display14                                           |
| Rendering Intent (Matching Method)                                 | Thumbnail Display (Multi-layout) 20                            |
| Repair (Manual Dust Erasure)                                       | Thumbnail Display and Enlarged Display (Edit Image Window) 102 |
| Roll 122                                                           | Thumbnail Display Area20                                       |

Downloading Images

Viewing Images

Sorting Images

Editing Images

Printing Images

Processing Large Numbers of RAW Images

Remote Shooting

Playing Back Movies and Saving Still Photos

Handling RAW Movies

HDR PQ Mode

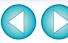

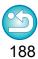

| Thumbnail Layout                                     |
|------------------------------------------------------|
| Thumbnails Control Panel                             |
| TIFF Image                                           |
| Tone Curve                                           |
| Toning effect                                        |
| Tool Palette                                         |
| Basic Adjustment Tool Palette                        |
| Color Adjustment Tool Palette                        |
| Detailed Adjustment Tool Palette                     |
| Dust Delete/Copy Stamp Tool Palette86                |
| Lens Correction Tool Palette                         |
| Partial Adjustment tool palette                      |
| Settings Tool Palette                                |
| Tone Adjustment Tool Palette                         |
| Toolbar                                              |
| Transfer                                             |
| Batch Transfer Images to Image Editing Software      |
| Transfer an Image to Photoshop                       |
| Transfer an Image to Photoshop                       |
| Trimming (cropping) range                            |
| Trimming/Angle Adjustment Tool Palette               |
| Trimming/Angle Adjustment Window                     |
|                                                      |
| U                                                    |
| Unsaved editing content mark                         |
| Unsharp Mask                                         |
| Using Cloud Processing                               |
| V                                                    |
| View Settings (Preferences)                          |
| Viewing Images in the Main Window (Thumbnail Layout) |
|                                                      |
| W                                                    |
| White Balance 51                                     |
| Click White Balance                                  |
| Color Temperature 53                                 |
| Personal White Balance                               |
| Wide Gamut RGB                                       |

| Work Color Space | . 9 | <b>)</b> ' | 1 |
|------------------|-----|------------|---|
| Color Management | 17  | 7 Ę        | 5 |

### **About This Instruction Manual**

- It is prohibited to reproduce, in whole or part, the contents of this Instruction Manual without permission.
- Canon may change without notice the software specifications and contents of this Instruction Manual.
- The software screens and displays printed in this Instruction Manual may differ slightly from the actual software.
- Please note that irrespective of the above-mentioned, Canon does not take responsibility for the outcome of the operation of the software.

### **Trademarks**

- Macintosh and Mac OS are trademarks of Apple Inc., registered in the U.S. and other countries.
- Adobe and Photoshop are registered trademarks or trademarks of Adobe Systems Incorporated in the United States and/or other countries.
- All other trademarks are the property of their respective owners.

Downloading Images

Viewing Images

Sorting Images

Editing Images

Printing Images

Processing Large Numbers of RAW Images

Remote Shooting

Playing Back Movies and Saving Still Photos

Handling RAW Movies

HDR PQ Mode

Specifying Preferences

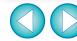

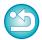